# $\frac{d\ln\ln}{d}$

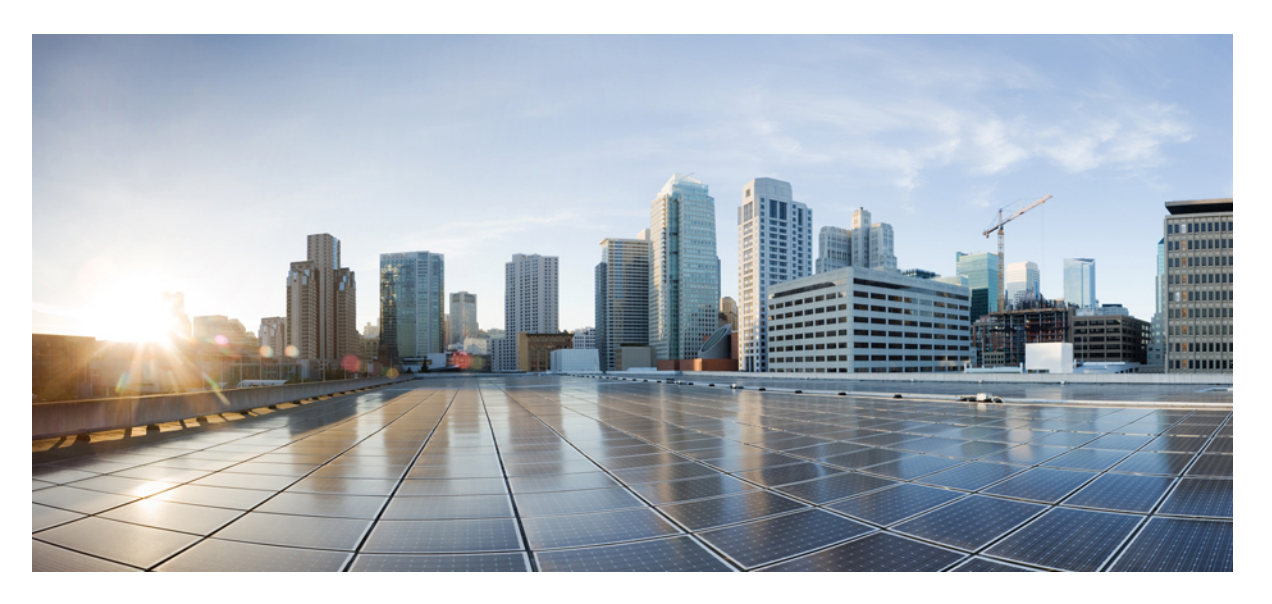

## **Cisco Wide Area Bonjour Application on Cisco DNA Center User Guide, Release 2.3.3**

**First Published:** 2022-07-05

### **Americas Headquarters**

Cisco Systems, Inc. 170 West Tasman Drive San Jose, CA 95134-1706 USA http://www.cisco.com Tel: 408 526-4000 800 553-NETS (6387) Fax: 408 527-0883

Cisco and the Cisco logo are trademarks or registered trademarks of Cisco and/or its affiliates in the U.S. and other countries. To view a list of Cisco trademarks, go to this URL: <https://www.cisco.com/c/en/us/about/legal/trademarks.html>. Third-party trademarks mentioned are the property of their respective owners. The use of the word partner does not imply a partnership relationship between Cisco and any other company. (1721R)

 $^{\copyright}$  2020–2022 Cisco Systems, Inc. All rights reserved.

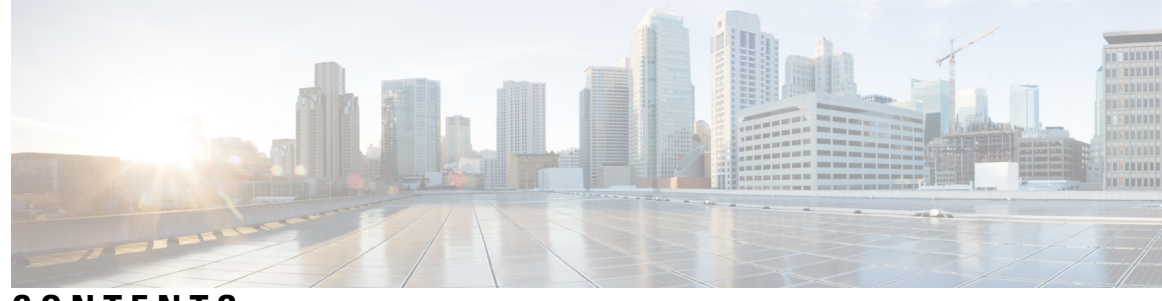

**CONTENTS**

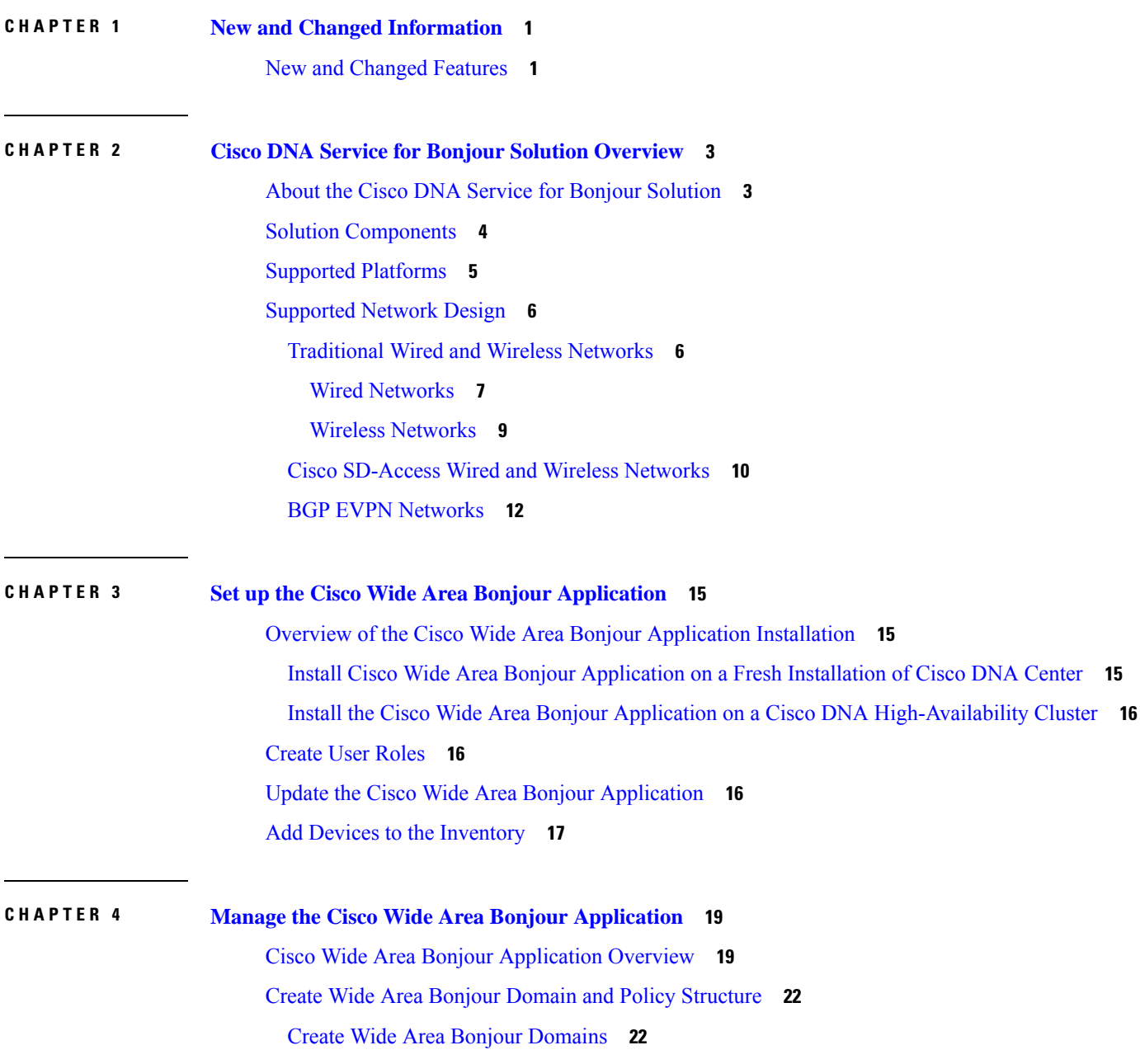

÷,

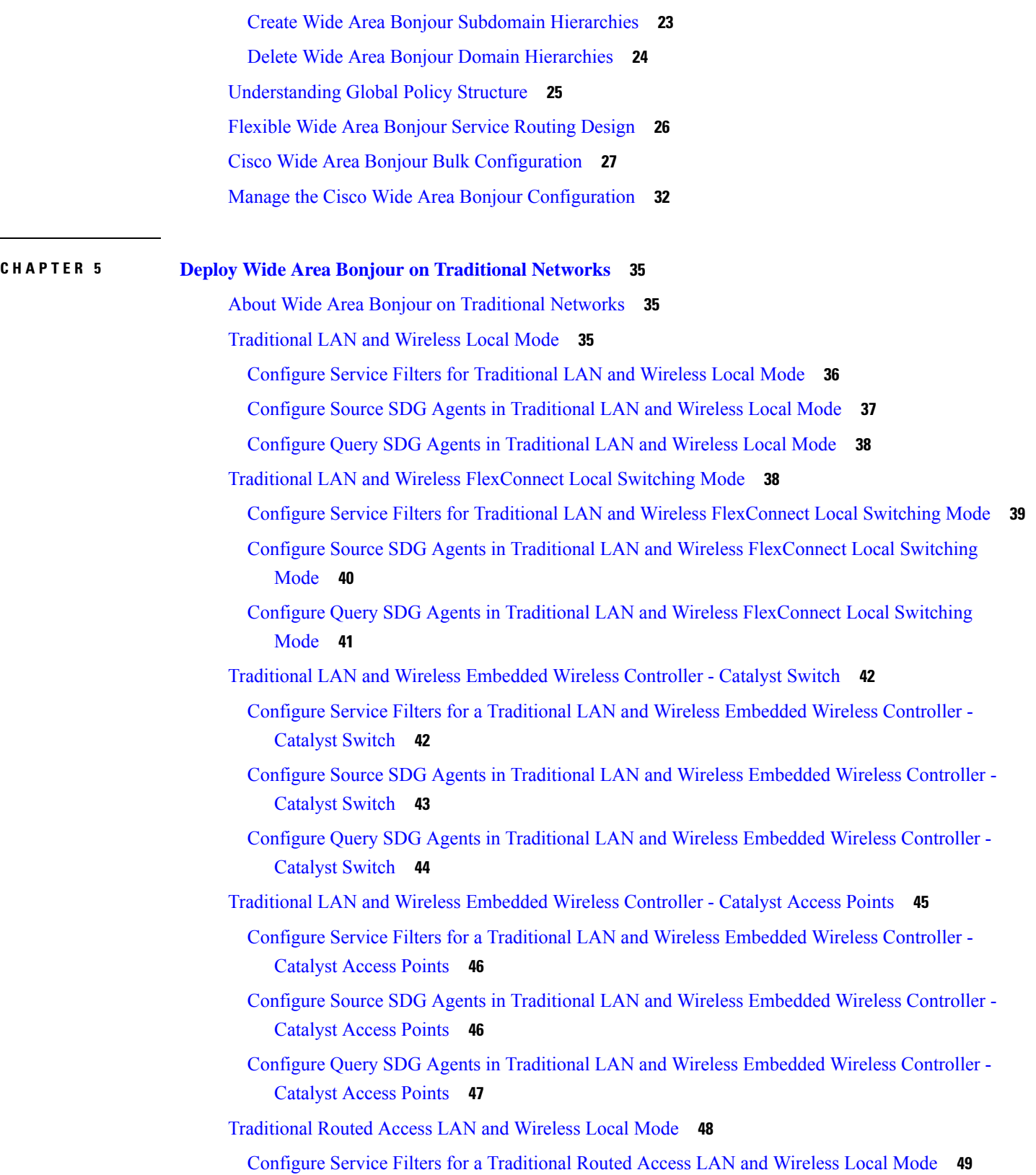

Г

 $\mathbf I$ 

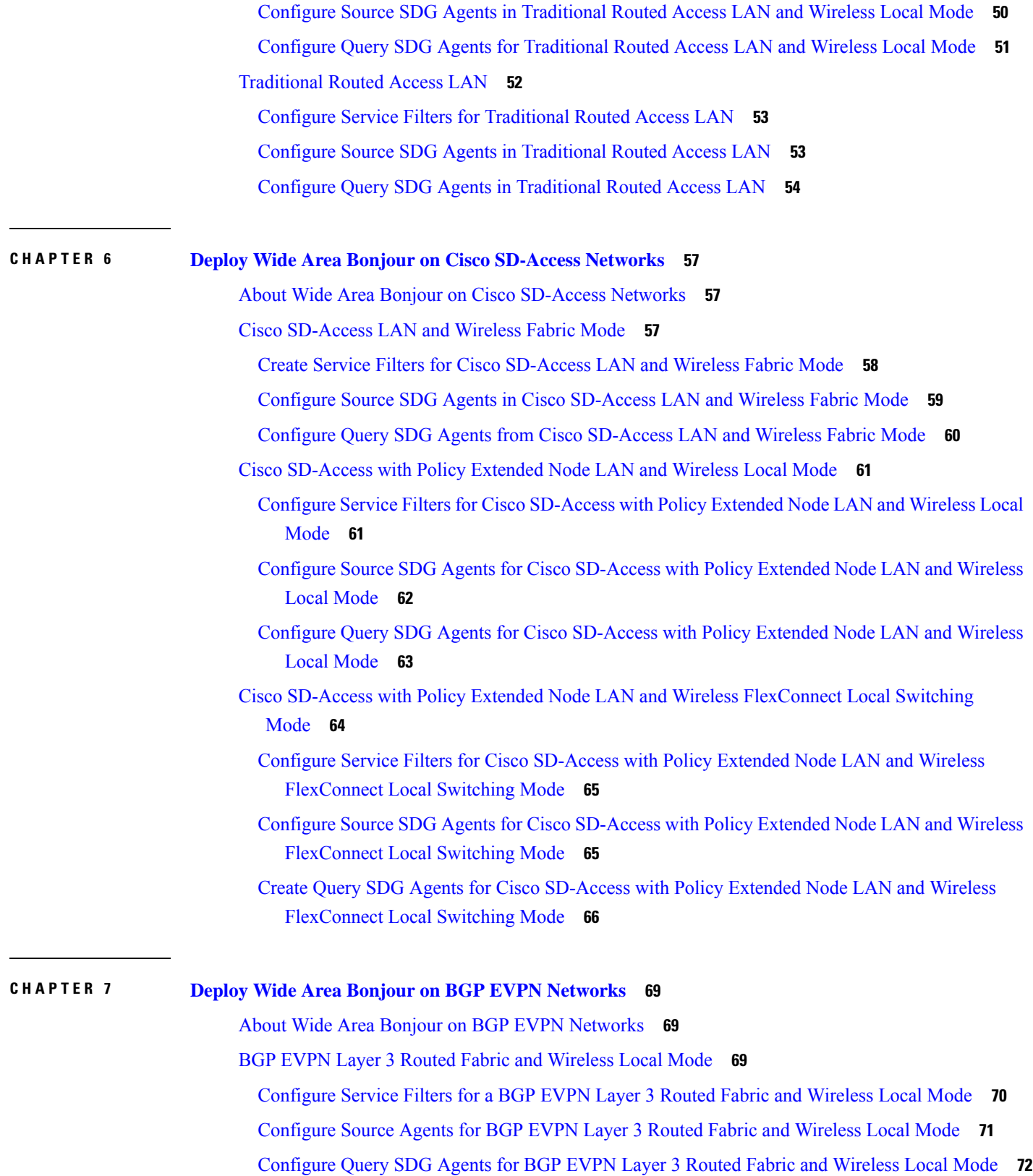

 $\blacksquare$ 

 $\mathbf{l}$ 

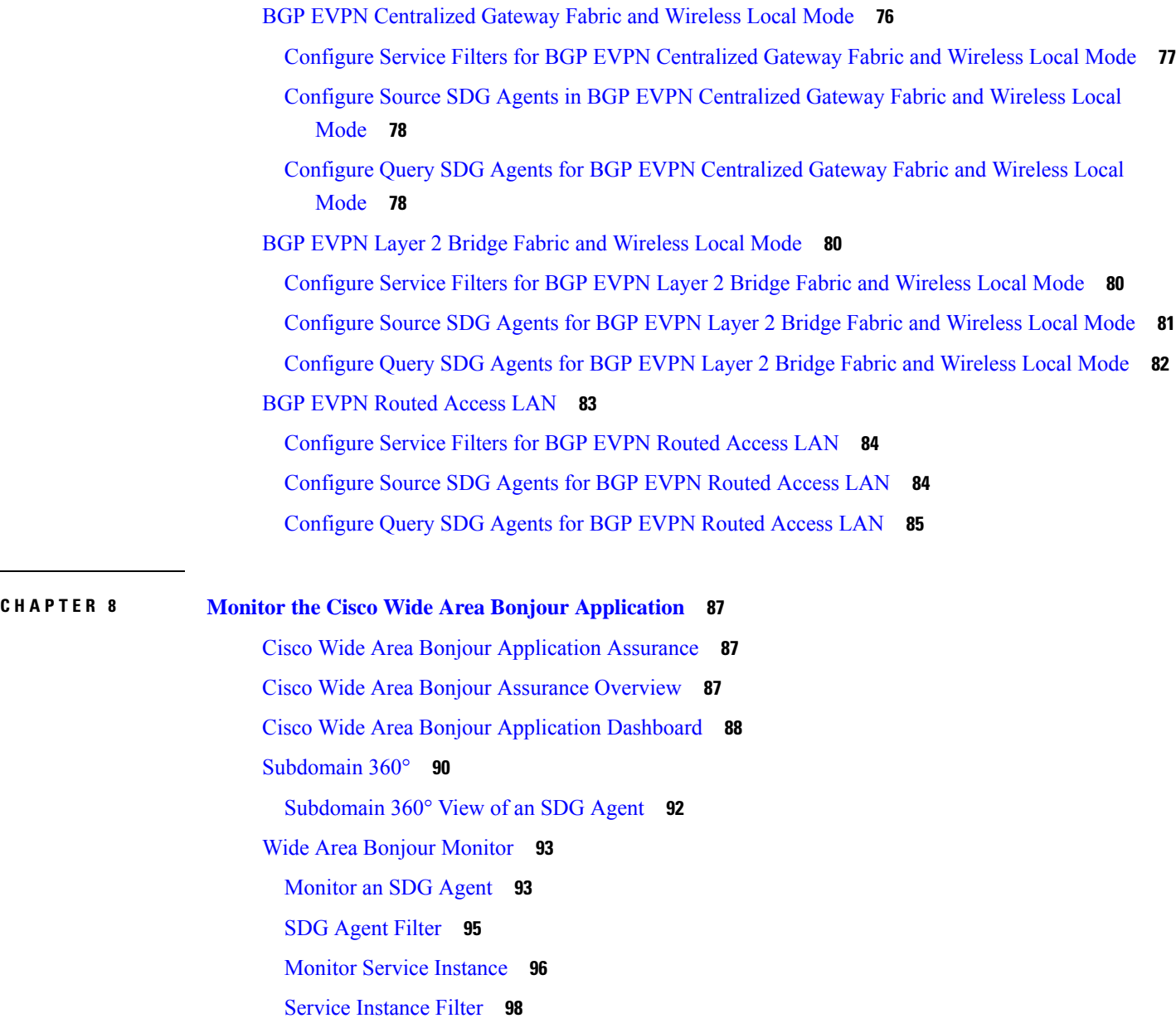

BGP EVPN [Distributed](#page-80-0) AnyCast Gateway Fabric and Wireless Local Mode **73**

[Mode](#page-81-0) **74**

Local [Mode](#page-81-1) **74**

Local [Mode](#page-82-0) **75**

Configure Service Filters for BGP EVPN [Distributed](#page-81-0) AnyCast Gateway Fabric and Wireless Local

Configure Source SDG Agents for BGP EVPN [Distributed](#page-81-1) AnyCast Gateway Fabric and Wireless

Configure Query SDG Agents for BGP EVPN [Distributed](#page-82-0) AnyCast Gateway Fabric and Wireless

[Troubleshoot](#page-107-0) the Cisco Wide Area Bonjour Application **100**

**APPENDIX A [Configure](#page-110-0) SDG Agents and Service Peers Through the Cisco DNA Center Template Editor Tool 103** About SDG Agent and Service Peer [Configuration](#page-110-1) Through the Cisco DNA Center Template Editor [Tool](#page-110-1) **103** Tag Cisco Catalyst and Cisco Nexus SDG Agent [Switches](#page-110-2) **103**

Build Bonjour Policy CLI [Templates](#page-111-0) **104**

Configure SDG Agents and Service Peers for [Traditional](#page-112-0) Routed Access Networks **105**

Configure SDG Agents on [Traditional](#page-113-0) Multilayer Networks **106**

Configure Service Peers on [Traditional](#page-115-0) Multilayer Networks **108**

Configure SDG Agents on [Distributed](#page-116-0) Anycast Gateway Without Service Peers **109**

Configure SDG Agents on a [Distributed](#page-118-0) Anycast Gateway with a Service Peer **111**

Configure Service Peers on a [Distributed](#page-119-0) Anycast Gateway Multilayer Network **112**

Configure SDG Agents on a [Centralized](#page-121-0) Gateway Network **114**

Create a Cisco Catalyst and Cisco Nexus Switch [Network](#page-122-0) Profile **115**

Provision Cisco Service [Discovery](#page-124-0) Gateway Bonjour Policies **117**

### **Contents**

Г

 $\mathbf I$ 

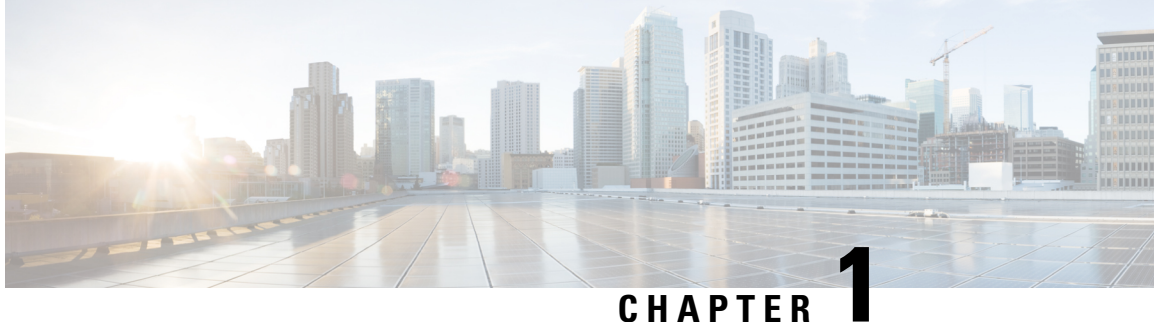

# <span id="page-8-0"></span>**New and Changed Information**

• New and Changed [Features,](#page-8-1) on page 1

# <span id="page-8-1"></span>**New and Changed Features**

The following table summarizes the new and changed features and provides information about where they are documented.

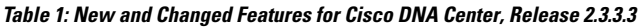

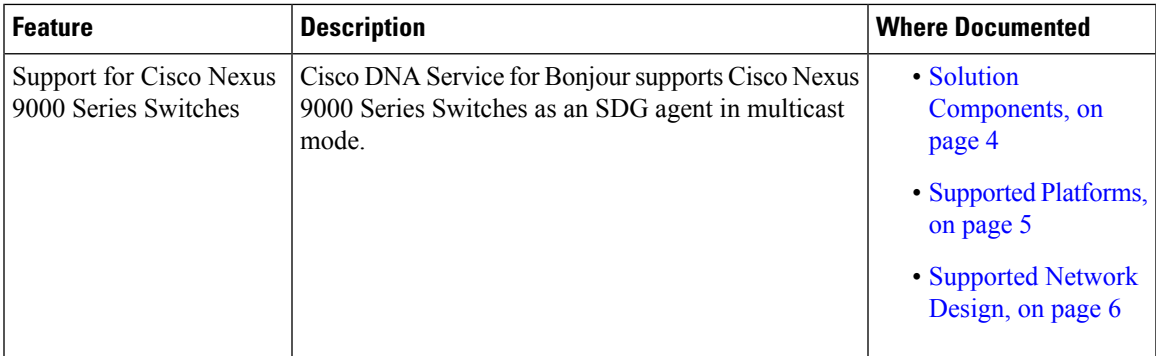

 $\mathbf I$ 

٦

<span id="page-10-0"></span>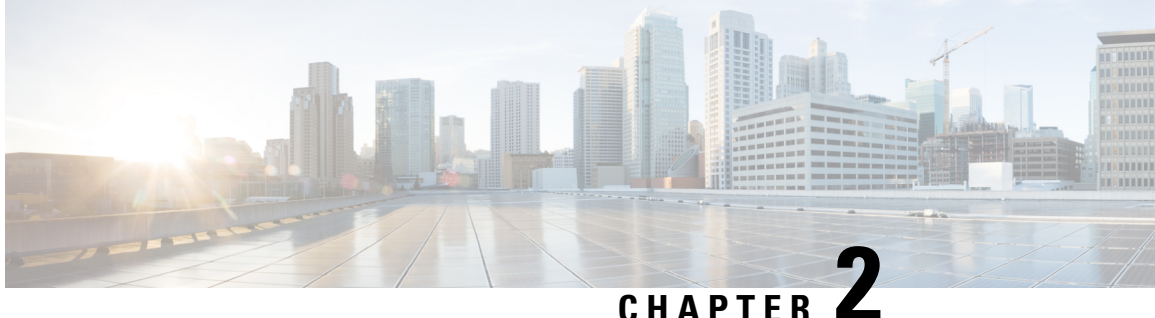

# **Cisco DNA Service for Bonjour Solution Overview**

- About the Cisco DNA Service for Bonjour [Solution,](#page-10-1) on page 3
- Solution [Components,](#page-11-0) on page 4
- Supported [Platforms,](#page-12-0) on page 5
- [Supported](#page-13-0) Network Design, on page 6

## <span id="page-10-1"></span>**About the Cisco DNA Service for Bonjour Solution**

The Apple Bonjour protocol is a zero-configuration solution that simplifies rich services and enables intuitive experience between connected devices, services, and applications. Using Bonjour, you can discover and use IT-managed, peer-to-peer, audio and video, or Internet of Things (IoT) services with minimal intervention and technical knowledge. Bonjour is originally designed for single Layer 2 small to mid-size networks, such as home or branch networks. The Cisco DNA Service for Bonjour solution eliminates the single Layer 2 domain constraint and expands the matrix to enterprise-grade traditional wired and wireless networks, including overlay networks such as Cisco Software-Defined Access (SD-Access) and industry-standard BGP EVPN with VXLAN. The Cisco Catalyst 9000 Series LAN switches, Cisco Nexus 9300 Series Switches, and Cisco Catalyst 9800 Series Wireless Controller follow the industry standard, RFC 6762-based multicast DNS (mDNS) specification to support interoperability with various compatible wired and wireless consumer products in enterprise networks.

The Cisco Wide Area Bonjour application on Cisco DNA Center enables mDNS service routing to advertise and discover services across enterprise-grade wired and wireless networks. The new-distributed architecture is designed to eliminate mDNS flood boundaries and transition to unicast-based service routing, providing policy enforcement points and enabling the management of Bonjour services.

The following figure illustrates how the Cisco Wide Area Bonjour application operates across two integrated service-routing domains.

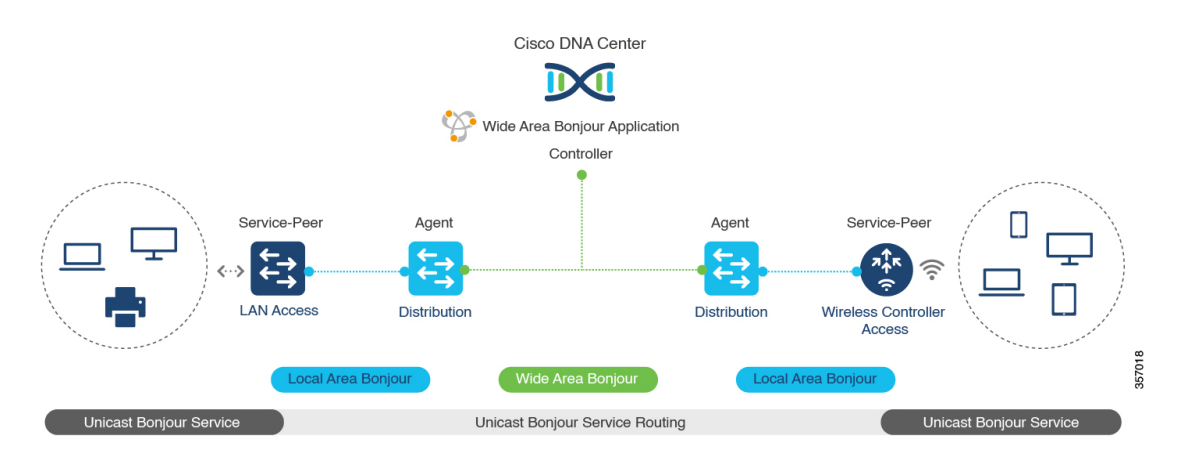

### **Figure 1: Cisco Wide Area Bonjour Solution Architecture**

- **Local Area Service Discovery Gateway Domain - Unicast Mode**: The new enhanced Layer 2 unicast policy-based deployment model. The new mDNS service discovery and distribution using the Layer 2 unicast address enables flood-free LAN and wireless networks. Cisco Catalyst 9000 Series Switches and Cisco Catalyst 9800 Series Wireless Controller in Layer 2 mode introduce a new service-peer role, replacing the classic flood-n-learn, for new unicast-based service routing support in the network. The service-peer switch and wireless controller also replace mDNS flood-n-learn with unicast-based communication with any RFC 6762 mDNS-compatible wired and wireless endpoints.
- **Wide-AreaService Discovery Gateway Domain**: The Wide Area Bonjour domain is a controller-based solution. The Bonjour gateway role and responsibilities of Cisco Catalyst and Cisco Nexus 9300 Series Switches are extended from a single SDG switch to an SDG agent, enabling Wide Area Bonjour service routing beyond a single IP gateway. The network-wide distributed SDG agent devices establish a lightweight, stateful, and reliable communication channel with a centralized Cisco DNA Center controller running the Cisco Wide Area Bonjour application. The SDG agents route locally discovered services based on the export policy.

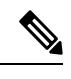

**Note**

The classic Layer 2 multicast flood-n-learn continues to be supported on wired and wireless networks with certain restrictions to support enhanced security and location-based policy enforcement. The Cisco Catalyst and Cisco Nexus 9300 Series Switches at Layer 3 boundary function as an SDG to discover and distribute services between local wired or wireless VLANs based on applied policies.

## <span id="page-11-0"></span>**Solution Components**

The Cisco DNA Service for Bonjour solution is an end-to-end solution that includes the following key components and system roles to enable unicast-based service routing across the local area and Wide Area Bonjour domain:

• **Cisco Service Peer**: Cisco Catalyst Switches and Cisco Wireless Controllers in Layer 2 access function in service peer mode to support unicast-based communication with local attached endpoints and export service information to the upstream Cisco Catalyst SDG agent in the distribution layer.

Ш

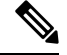

Cisco Nexus 9300 Series Switches don't support unicast-based service routing with downstream Layer 2 access network devices. **Note**

• **Cisco SDG Agent**: Cisco Catalyst and Cisco Nexus 9300 Series Switches function as an SDG agent and communicate with the Bonjour service endpoints in Layer 3 access mode. At the distribution layer, the SDG agent aggregatesinformation from the downstream Cisco service peerswitch and wireless controller, or local Layer 2 networks, and exports information to the central Cisco DNA controller.

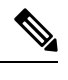

Cisco Nexus 9300 Series Switches don't support multilayer LAN-unicast deployment mode. **Note**

- **Cisco DNA controller**: The Cisco DNA controller builds the Wide Area Bonjour domain with network-wide and distributed trusted SDG agents using a secure communication channel for centralized services management and controlled service routing.
- **Endpoints**: A Bonjour endpoint is any device that advertises or queries Bonjour services conforming to RFC 6762. The Bonjour endpoints can be in either LANs or WLANs. The Cisco Wide Area Bonjour application is designed to integrate with RFC 6762-compliant Bonjour services, including AirPlay, Google Chrome cast, AirPrint, and so on.

## <span id="page-12-0"></span>**Supported Platforms**

The following table lists the supported controllers, along with the supported hardware and software versions.

**Table 2: Supported Controllers with Supported Hardware and Software Versions**

| <b>Supported Controller</b>            | <b>Hardware</b> | <b>Software Version</b>           |
|----------------------------------------|-----------------|-----------------------------------|
| Cisco DNA Center appliance             | $DN2-HW-API$    | Cisco DNA Center, Release 2.3.2.3 |
|                                        | $DN2-HW-API-L$  |                                   |
|                                        | $DN2-HW-API-XL$ |                                   |
| Cisco Wide Area Bonjour<br>application |                 | 2.4.264.12003                     |

The following table lists the supported SDG agents along with their licenses and software requirements.

**Table 3: Supported SDG Agents with Supported License and Software Requirements**

| <b>Supported Platform   Supported Role</b>         | <b>Local Area SDG</b>  | <b>Wide Area SDG</b> | Minimum Software                 |
|----------------------------------------------------|------------------------|----------------------|----------------------------------|
| Cisco Catalyst 9200   SDG agent<br>Series Switches | Cisco DNA<br>Advantage | Unsupported          | Cisco IOS XE<br>Bengaluru 17.6.2 |

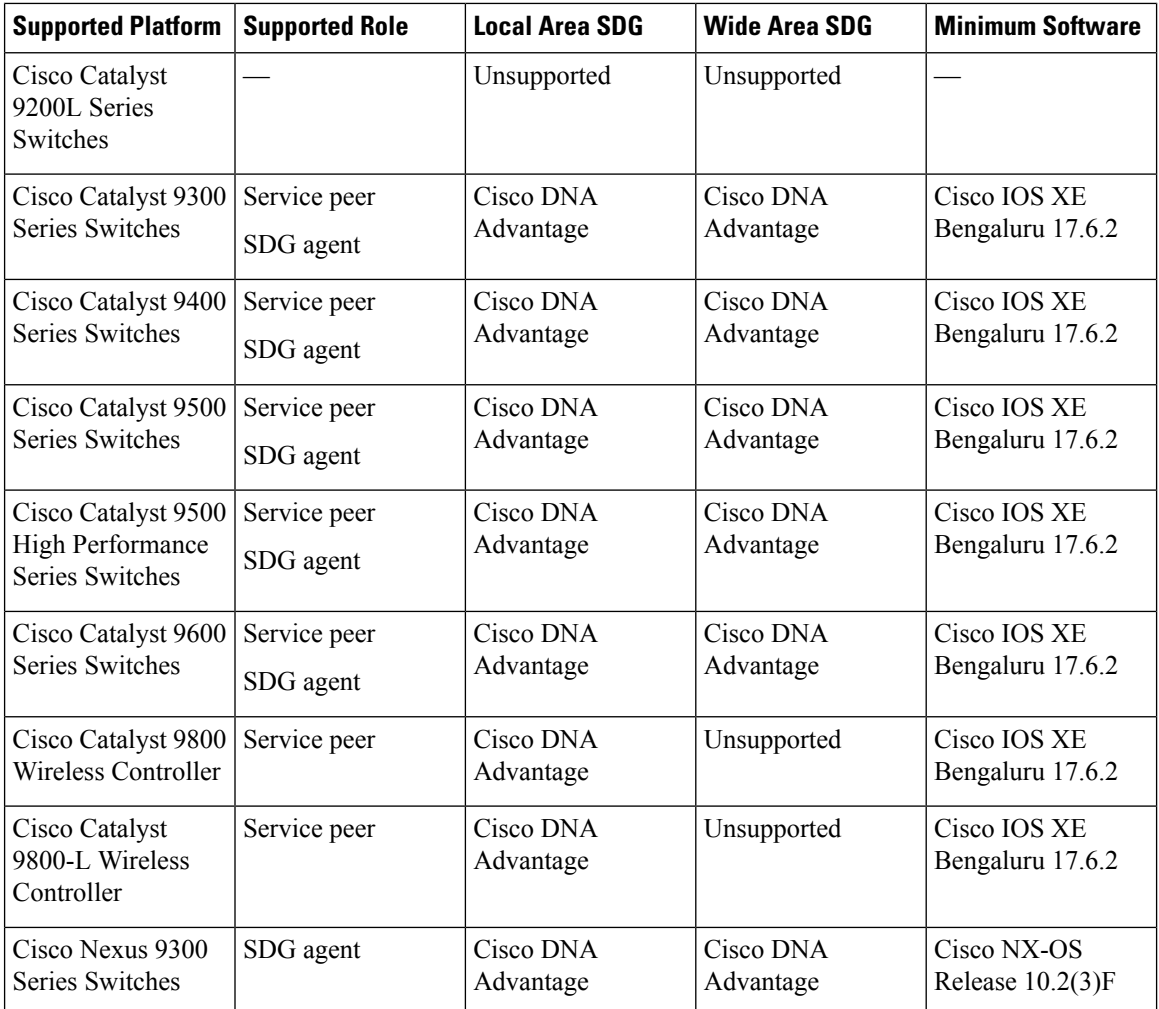

# <span id="page-13-1"></span><span id="page-13-0"></span>**Supported Network Design**

The Cisco DNA Service for Bonjour supports a broad range of enterprise-grade networks. The end-to-end unicast-based Bonjour service routing is supported on traditional, Cisco SD-Access, and BGP EVPN-enabled wired and wireless networks.

## **Traditional Wired and Wireless Networks**

Traditional networks are classic Layer 2 or Layer 3 networks for wired and wireless modes deployed in enterprise networks. Cisco DNA Service for Bonjour supports a broad range of network designs to enable end-to-end service routing and replace flood-n-learn-based deployment with a unicast mode-based solution.

The following figure illustrates traditional LAN and central-switching wireless local mode network designs that are commonly deployed in an enterprise.

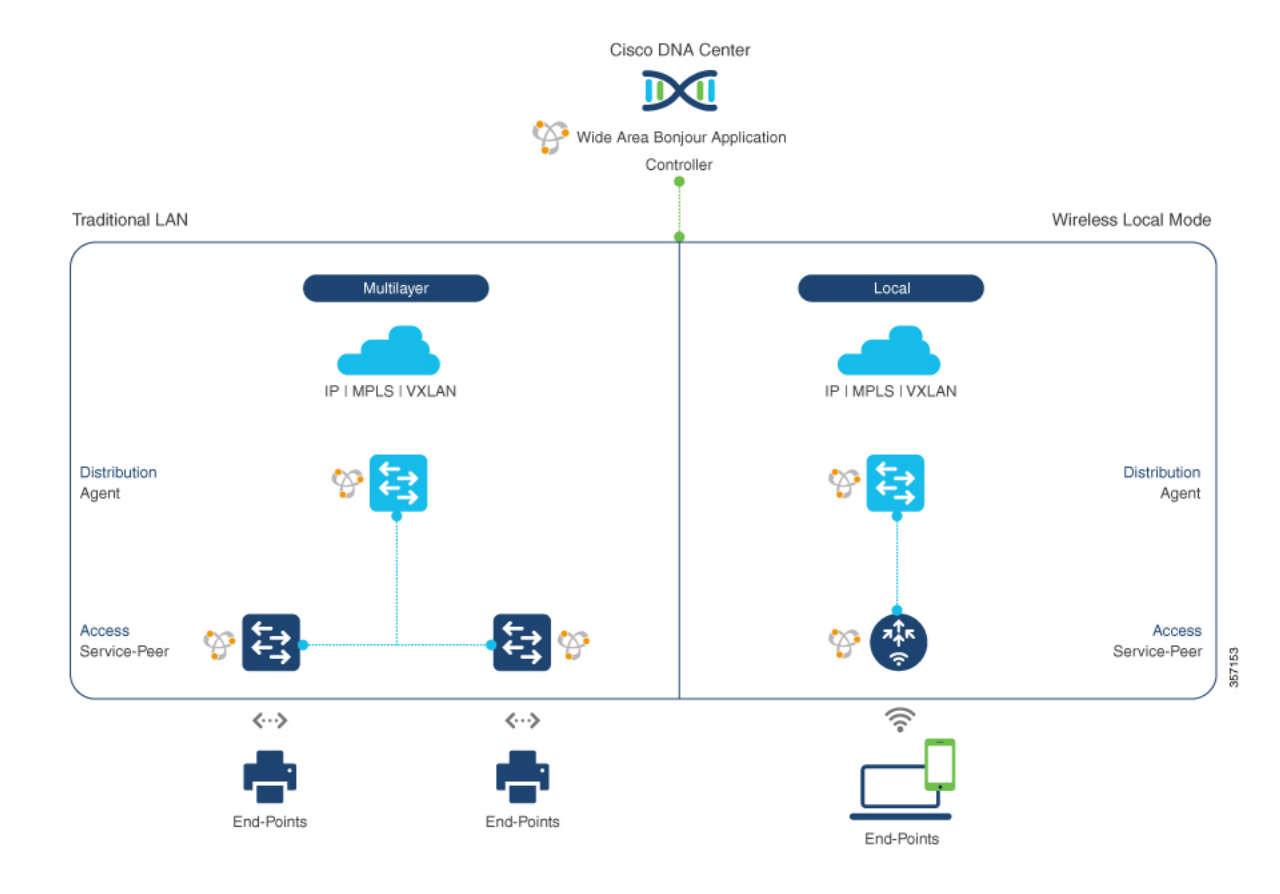

### **Figure 2: Enterprise Traditional LAN and Wireless Local Mode Network Design**

### <span id="page-14-0"></span>**Wired Networks**

The following figure shows the supported traditional LAN network designs that are commonly deployed in an enterprise.

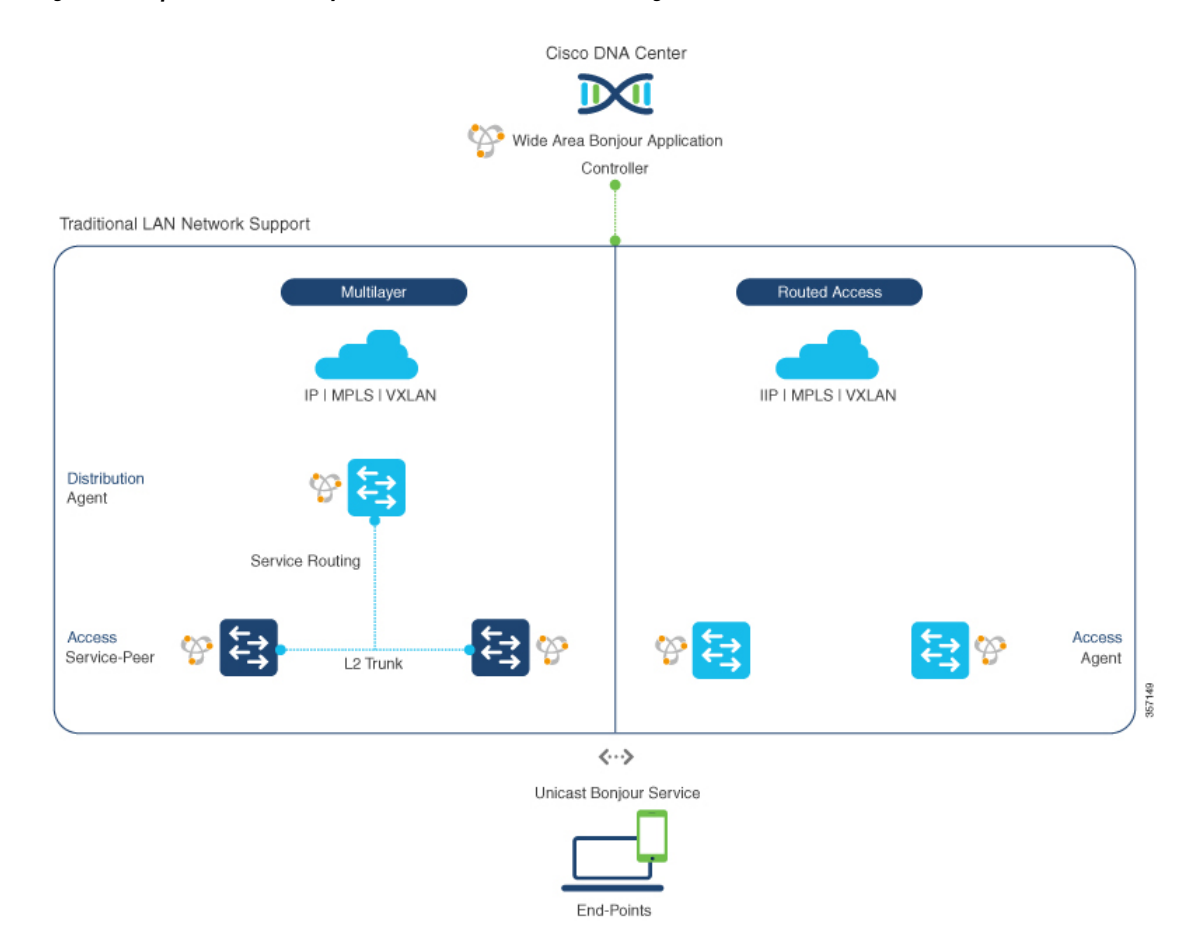

### **Figure 3: Enterprise Wired Multilayer and Routed Access Network Design**

The Cisco Catalyst or Cisco Nexus 9300 Series Switches in SDG agent role that provide Bonjour gateway functions are typically IPgateways for wired endpoints that could reside in the distribution layer in multilayer network designs, or in the access layer in Layer 3 routed access network designs:

- **Multilayer LAN—Unicast Mode**: In this deployment mode, the Layer 2 access switch provides the first-hop mDNS gateway function to locally attached wired endpoints. In unicast mode, the mDNS services are routed to the distribution layer systems providing IP gateway and SDG agent mode. The policy-based service routing between the SDG agents is performed by the Cisco DNA Center controller.
- **Multilayer LAN—Flood-n-Learn Mode**: In this deployment mode, the Layer 2 accessswitch or wireless controller are in mDNS passthrough modes with the Cisco Catalyst or Cisco Nexus 9300 Series Switches operating in theSDG agent mode. The mDNSgateway function at distribution layer in a network enables inter-VLAN mDNS local proxy. It also builds stateful Wide Area Bonjour unicast service routing with the Cisco DNA Center to discover or distribute mDNS services beyond a single IP gateway.
- **Routed Access**: In this deployment mode, the first-hop Cisco Catalyst or Cisco Nexus 9300 Series Switch is an IP gateway boundary and, therefore, it must also perform the SDG agent role. The policy-based service routing between the SDG agents is performed by the Cisco DNA Center controller.

### <span id="page-16-0"></span>**Wireless Networks**

The Cisco DNA Service for Bonjour extends the single wireless controller mDNS gateway function into the Wide Area Bonjour solution. The mDNS gateway on Cisco Catalyst 9800 Series Wireless Controller can be deployed in an enhanced mode as a service peer. In this mode, the wireless controller builds unicast service routing with an upstream Cisco Catalyst gateway switch for end-to-end mDNS service discovery. It replaces the classic flood-n-learn mDNS services from wired network using mDNS AP or other methods.

The following figure shows the supported traditional wireless LAN network designs that are commonly deployed in an enterprise. Based on the wireless network design, the mDNS gateway function may be on the wireless controller, or first-hop Layer 2 or Layer 3 Ethernet switch of an Access Point in local-switching mode.

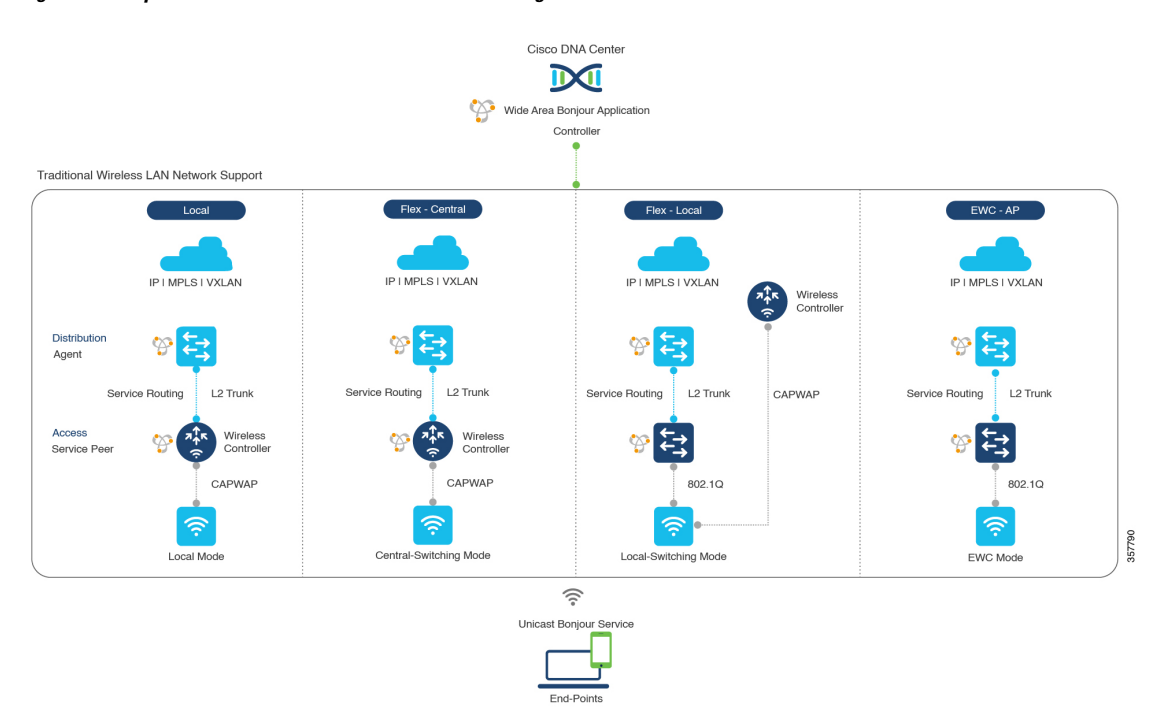

### **Figure 4: Enterprise Traditional Wireless LAN Network Design**

The Cisco DNA Service for Bonjour supports the following modes for wireless LAN networks:

- **Local Mode**: In the central switching wireless deployment mode, the m-DNS traffic from local mode Cisco access points is terminated on the Cisco Catalyst 9800 Series Wireless Controller. The Cisco Catalyst 9800 Series Wireless Controller extends the mDNS gateway function to the new service peer mode. The wireless controller can discover and distribute services to local wireless users and perform unicast service routing over a wireless management interface to the upstream Cisco Catalyst Switch in the distribution layer, which acts as the IP gateway and the SDG agent.
- **FlexConnect—Central**: The mDNS gateway function for Cisco access point in FlexConnect central switch SSID functions consistently as described in **Local Mode**. The new extended mDNS gateway mode on the Cisco Wireless Controller and upstream service routing with SDG agent operate consistently to discover services across network based on policies and locations.
- **FlexConnect—Local**: In FlexConnect local switching mode, the Layer 2 access switch in mDNS gateway service peer mode provides the policy-based mDNS gateway function to locally attached wired and wireless users. The Cisco Catalyst Switches in the distribution layer function as SDG agents and enable

mDNS service-routing across all Layer 2 ethernet switches to support unicast-based service routing to LAN and wireless LAN user groups.

• **Embedded Wireless Controller—Access Point**: The Layer 2 access switch in service peer mode provides unified mDNSgateway function to wired and wireless endpoints associated with Cisco Embedded Wireless Controller on Cisco Catalyst 9100 Series Access Points. The SDG agent in the distribution layer provides unicast service routing across all Layer 2 service peer switches in the Layer 2 network block without any mDNS flooding.

### <span id="page-17-0"></span>**Cisco SD-Access Wired and Wireless Networks**

CiscoSD-Access-enabled wired and wireless networks support Cisco DNA Service for Bonjour across fabric networks. The Cisco Catalyst 9000 Series Switches support VRF-aware Wide Area Bonjour service routing to provide secure and segmented mDNS service discovery and distribution management for virtual networks. The VRF-aware unicast service routing eliminates the need to extend Layer 2 flooding, and improves the scale and performance of the fabric core network and endpoints.

**Figure 5: Cisco SD-Access Wired and Wireless Network Design**

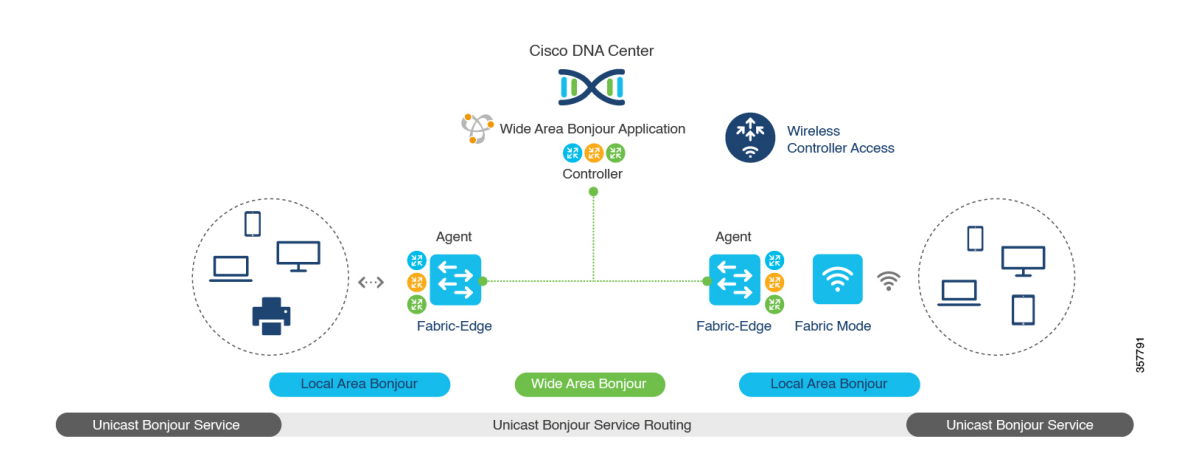

Cisco SD-Access supports flexible wired and wireless network design alternatives to manage fully distributed, integrated, and backward-compatible traditional network infrastructure. Wide Area Bonjour service routing is supported in all network designs providing intuitive user experience. The following figure illustrates the various SD-Access enabled wired and wireless network design alternatives.

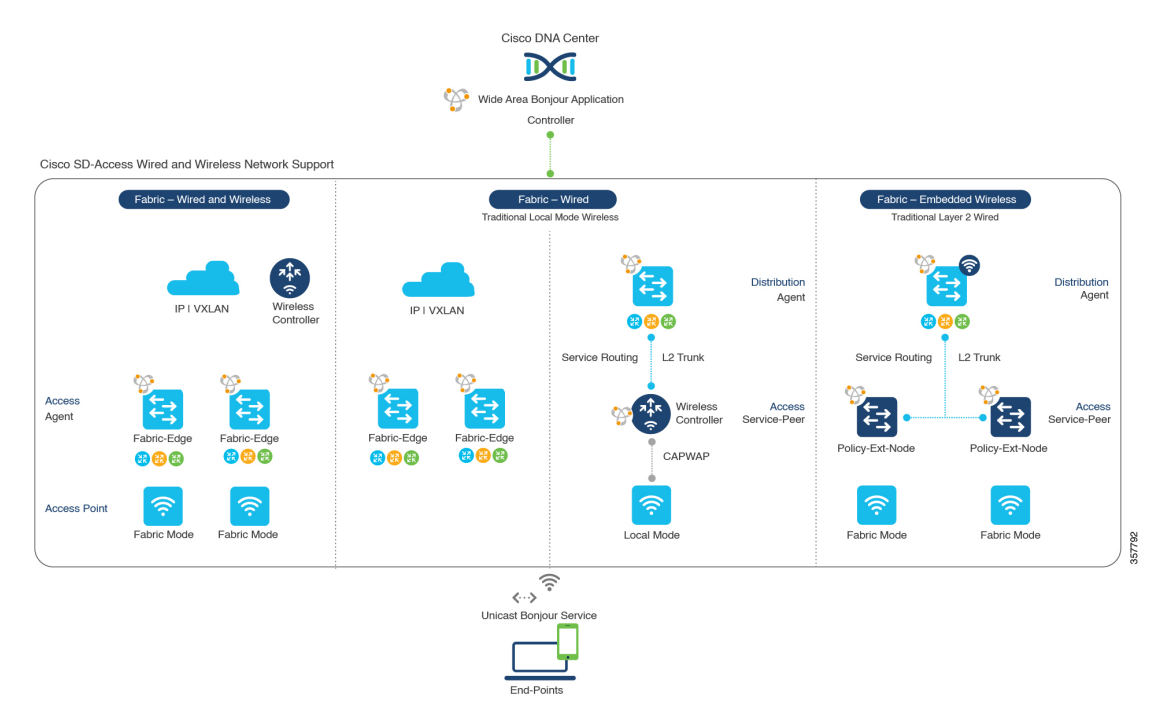

### **Figure 6: Cisco SD-Access Wired and Wireless Network Design Alternatives**

The Cisco DNA Service for Bonjour for SD-Access enabled wired and fabric, or traditional mode-wireless networks use two-tier service routing providing end-to-end unicast-based mDNS solution. Based on the network design, each solution component is enabled in a unique role to support the Wide Area Bonjour domain:

- **Fabric Edge SDG Agent**: The Layer 3 Cisco Catalyst Fabric Edge switch in the access layer configured as SDG agent provides unicast-based mDNS gateway function to the locally attached wired and wireless endpoints. The VRF-aware mDNS service policy provides network service security and segmentation in a virtual network environment. The mDNS services can be locally distributed and routed through centralized Cisco DNA Center.
- **Policy Extended Node**: The Layer 2 Cisco Catalyst access layer switch enables first-hop mDNS gateway function without flooding across the Layer 2 broadcast domain. The unicast-based service routing with upstream Fabric Edge switch in the distribution layer enables mDNS service routing within the same Layer 2 network block. It can also perform remote service discovery and distribution from centralized Cisco DNA Center.
- **Cisco Wireless Controller**: Based on the following wireless deployment modes, Cisco Wireless Controller supports unique function to enable mDNS service routing in Cisco SD-Access enabled network:
	- **Fabric-Enabled Wireless**: Cisco Wireless Controller doesn't require any mDNS gateway capability to be enabled in distributed fabric-enabled wireless deployments.
	- **Local Mode Wireless**: As Cisco Wireless Controller provides central control and data plane termination, it provides mDNS gateway in service peer mode for wireless endpoints. The wireless controller provides mDNS gateway between locally associated wireless clients. The wireless controller builds service routing with upstream SDG agent Catalyst switch providing IP gateway and service routing function for wireless endpoints.
	- **Embedded Wireless Controller—Switch**: The Cisco Embedded Wireless Controller solution enables the lightweight integrated wireless controller function within the Cisco Catalyst 9300 Series

Switch. The Cisco Catalyst switches in the distribution layer function as SDG agents to the wired and wireless endpoints. The SDG agent in the distribution layer provides unicast service routing across all wireless access points and Layer 2 service peer switches without mDNS flooding.

• **Cisco DNA Center Controller**: The Cisco Wide Area Bonjour application on Cisco DNA Centersupports policy and location-based service discovery, and distribution between network-wide distributed Fabric Edge switches in SDG agent mode.

The Wide Area Bonjour communication between the SDG agent and controller takes place through the network underlay. Based on policies, the SDG agent forwards the endpoint announcements or queries to the Cisco DNA Center. After discovering a service, the endpoints can establish direct unicast communication through the fabric overlay in the same virtual network. The inter-virtual network unicast communication takes place through the Fusion router or external Firewall system. This communication is subject to the configured overlay IP routing and Security Group Tag (SGT) policies.

### <span id="page-19-0"></span>**BGP EVPN Networks**

The BGP EVPN-based technology provides a flexible Layer 3 segmentation and Layer 2 extension overlay network. The VRF and EVPN VXLAN-aware Wide Area Bonjour service routing provides secure and segmented mDNS service solution. The overlay networks eliminate mDNS flooding over EVPN-enabled Layer 2 extended networks and solve the service reachability challenges for Layer 3 segmented routed networks in the fabric.

The following figure shows the BGP EVPN leaf switch in the distribution layer, supporting overlay Bonjour service routing for a BGP EVPN-enabled traditional Layer 2 wired access switch and traditional wireless local mode enterprise network interconnected through various types of Layer 2 networks and Layer 3 segmented VRF-enabled networks.

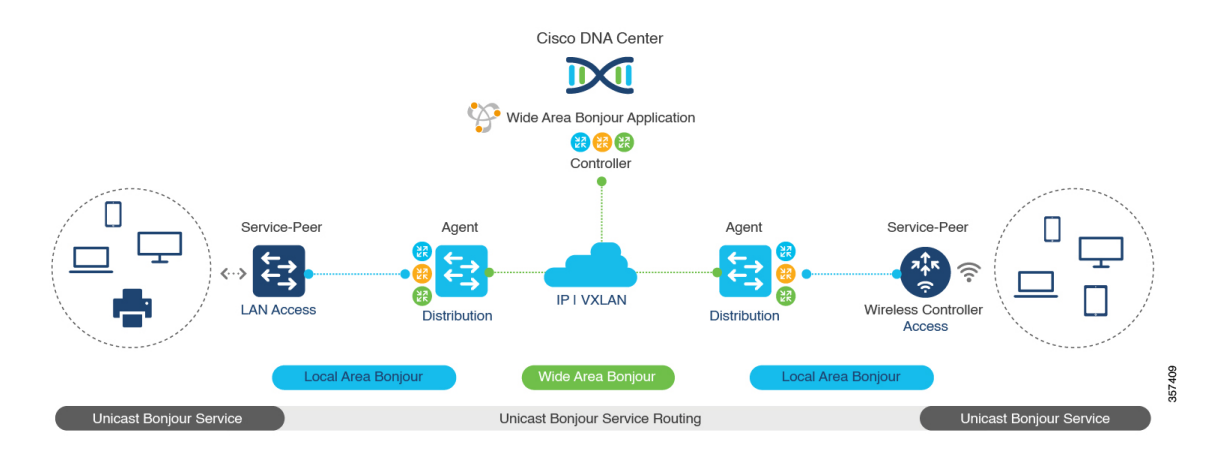

### **Figure 7: Overlay Bonjour Service for <sup>a</sup> BGP EVPN-Enabled Enterprise Network**

Cisco DNA Service for Bonjoursupports all the industry-standard overlay network designs enabling end-to-end unicast-based mDNS service routing, and preventing flooding and service boundary limitation across wired and wireless networks.

The following figure illustrates the various BGP EVPN VXLAN reference overlay network design alternatives. This network design enables end-to-end mDNS service discovery and distribution based on overlay network policies.

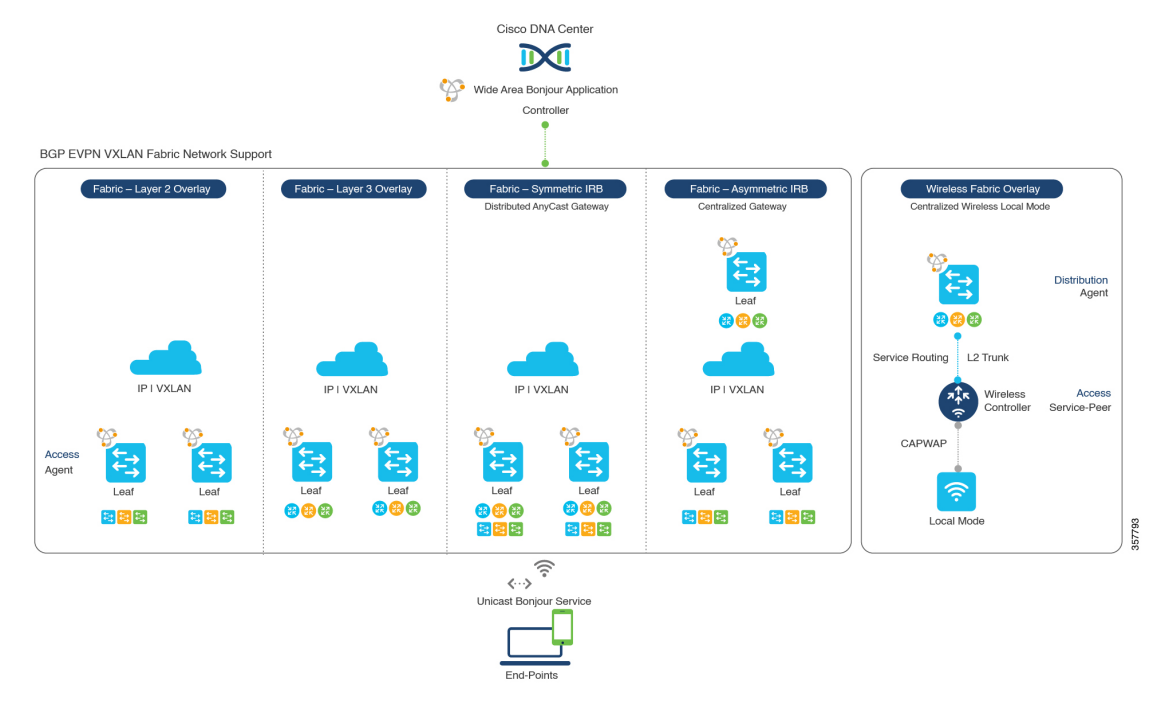

### **Figure 8: BGP EVPN VXLAN Wired and Wireless Design Alternatives**

The Cisco Catalyst and Cisco Nexus 9000 Series Switches can be deployed in Layer 2 or Layer 3 leaf roles supporting mDNS service routing for a broad range of overlay networks. In any role, the mDNS communication is limited locally and supports end-to-end unicast-based service routing across Wide Area Bonjour domain:

- **Layer 2 Leaf SDG Agent**: The Cisco Catalyst or Cisco Nexus switches can be deployed as Layer 2 leaf supporting end-to-end bridged network with IP gateway within or beyond BGP EVPN VXLAN fabric network. By default, the mDNS is flooded as Broadcast, Unknown Unicast, Multicast (BUM) over the fabric-enabled core network. This mDNS flooding may impact network performance and security. The Layer 2 leaf, enabled as SDG agent, prevents mDNS flooding over VXLAN and supports unicast-based service routing.
- **Layer 3 Leaf SDG Agent**: The Cisco Catalyst or Cisco Nexus switches can be deployed as SDG agent supporting Layer 3 overlay network in BGP EVPN VXLAN fabric. The IP gateway and mDNS service boundary is terminated at the SDG agent switches and remote services can be discovered or distributed through centralized Cisco DNA Center.
- **Local Mode Wireless**: The centralized wireless local mode network can be terminated within or outside the EVPN VXLAN fabric domain to retain network segmentation and service discovery for wireless endpoints. The Cisco Catalyst 9800 Series Wireless Controller in service peer mode can build unicast service routing with distribution layer IP and SDG agent Cisco Catalyst switch to discover services from BGP EVPN VXLAN fabric overlay network.
- **Cisco DNA Center**: Cisco DNA Center supports Wide Area Bonjour capability to dynamically discover and distribute mDNS services based on Layer 2 or Layer 3 Virtual Network ID (VNID) policies to route the mDNS services between SDG agent switches in the network.

For more information about BGP EVPN networks, see *Cisco DNA Service for Bonjour [Configuration](https://www.cisco.com/c/en/us/td/docs/switches/lan/catalyst9600/software/release/17-6/configuration_guide/bonjour/b_176_bonjour_9600_cg.html) Guide, Cisco IOS XE [Bengaluru](https://www.cisco.com/c/en/us/td/docs/switches/lan/catalyst9600/software/release/17-6/configuration_guide/bonjour/b_176_bonjour_9600_cg.html) 17.6.x (Catalyst 9600 Switches)*.

I

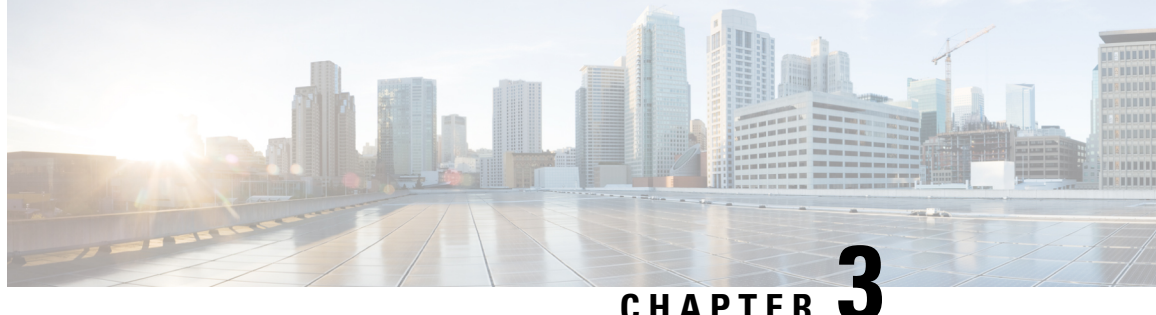

# <span id="page-22-0"></span>**Set up the Cisco Wide Area Bonjour Application**

- Overview of the Cisco Wide Area Bonjour Application [Installation,](#page-22-1) on page 15
- [Create](#page-23-1) User Roles, on page 16
- Update the Cisco Wide Area Bonjour [Application,](#page-23-2) on page 16
- Add Devices to the [Inventory,](#page-24-0) on page 17

# <span id="page-22-1"></span>**Overview of the Cisco Wide Area Bonjour Application Installation**

Depending on the installation status of your Cisco DNA Center and Cisco Wide Area Bonjour application, use one of the following procedures to install the Cisco Wide Area Bonjour application on your Cisco DNA Center.

## <span id="page-22-2"></span>**Install Cisco Wide Area Bonjour Application on a Fresh Installation of Cisco DNA Center**

For a fresh ISO installation of Cisco DNA Center, follow the instructions outlined in the *Cisco DNA [Center](https://www.cisco.com/c/en/us/support/cloud-systems-management/dna-center/products-installation-guides-list.html) Appliance [Installation](https://www.cisco.com/c/en/us/support/cloud-systems-management/dna-center/products-installation-guides-list.html) Guide*.

After you have installed the Cisco DNA Center appliance, if you have a firewall, allow Cisco DNA Center to access the following location for all system and package downloads: https://www.ciscoconnectdna.com:443. To ensure that you have cloud connectivity to AWS, log in to the cluster and run the following CLI command:

### **maglev catalog settings validate**

For more information, see the *Cisco DNA Center Appliance [Installation](https://www.cisco.com/c/en/us/support/cloud-systems-management/dna-center/products-installation-guides-list.html) Guide*.

After you have completed the configuration, connect to AWS, identify and download the Cisco Wide Area Bonjour application.

To install the Cisco Wide Area Bonjour application in Cisco DNA Center, complete the following steps:

**Step 1** Click the menu icon  $(\equiv)$  and choose **System** > **Software Updates**.

**Step 2** Find **Wide Area Bonjour** on the list and click **Install** under the **Action** column.

## <span id="page-23-0"></span>**Install the Cisco Wide Area Bonjour Application on a Cisco DNA High-Availability Cluster**

First, set up the Cisco DNA high-availability cluster. For more information, see *Cisco DNA [Center](https://www.cisco.com/c/en/us/support/cloud-systems-management/dna-center/products-maintenance-guides-list.html) High [Availability](https://www.cisco.com/c/en/us/support/cloud-systems-management/dna-center/products-maintenance-guides-list.html) Guide*.

After your Cisco DNA Center is set up, complete the following steps to install the Cisco Wide Area Bonjour application.

- **Step 1** Click the menu icon  $(\equiv)$  and choose **System** > **Software Updates**.
- **Step 2** Ensure **Updates** is selected in the left navigation pane.
- <span id="page-23-1"></span>**Step 3** Find **Wide Area Bonjour** in the **Application Updates** list and click **install** under the **Action** column.

## **Create User Roles**

Cisco DNA Center enables you to create user roles with controlled access. For information about user roles, see the *Cisco DNA Center [Administrator](https://www.cisco.com/c/en/us/support/cloud-systems-management/dna-center/products-maintenance-guides-list.html) Guide*.

The minimum required permissions according to user role for the Cisco Wide Area Bonjour application on Cisco DNA Center are as follows:

| <b>User Role</b>                                | <b>Access</b>                        | <b>Permission</b> |
|-------------------------------------------------|--------------------------------------|-------------------|
| Observer (OBSERVER-ROLE)                        | <b>Network Services &gt; Bonjour</b> | Read              |
| • Administrator<br>(SUPER-ADMIN-ROLE)           | <b>Network Services &gt; Bonjour</b> | Write             |
| • Network Administrator<br>(NETWORK-ADMIN-ROLE) |                                      |                   |

**Table 4: Required Permissions According to User Role**

**Note** If you're a user with an observer role, the options to create or edit data are not enabled in the GUI.

## <span id="page-23-2"></span>**Update the Cisco Wide Area Bonjour Application**

Cisco periodically releases updates to the Cisco Wide Area Bonjour application. To ensure that you have the latest version of the Cisco Wide Area Bonjour application installed in your Cisco DNA Center, complete the following steps:

**Step 1** Click the menu icon  $(\equiv)$  and choose **System** > **Software Updates**.

- **Step 2** Ensure **Updates** is selected in the left navigation pane.
- **Step 3** Find **Wide Area Bonjour** in the **Application Updates** list and click **install** under the **Action** column.

# <span id="page-24-0"></span>**Add Devices to the Inventory**

Before you can configure a switch as an SDG agent, you must add it to the Cisco DNA Center Inventory. For more detailed information about the Inventory, see the *Cisco DNA [Center](https://www.cisco.com/c/en/us/support/cloud-systems-management/dna-center/products-user-guide-list.html) User Guide*.

Before adding your devices to the Inventory, ensure that the hardware and software versions are supported. See Supported [Platforms,](#page-12-0) on page 5. **Note**

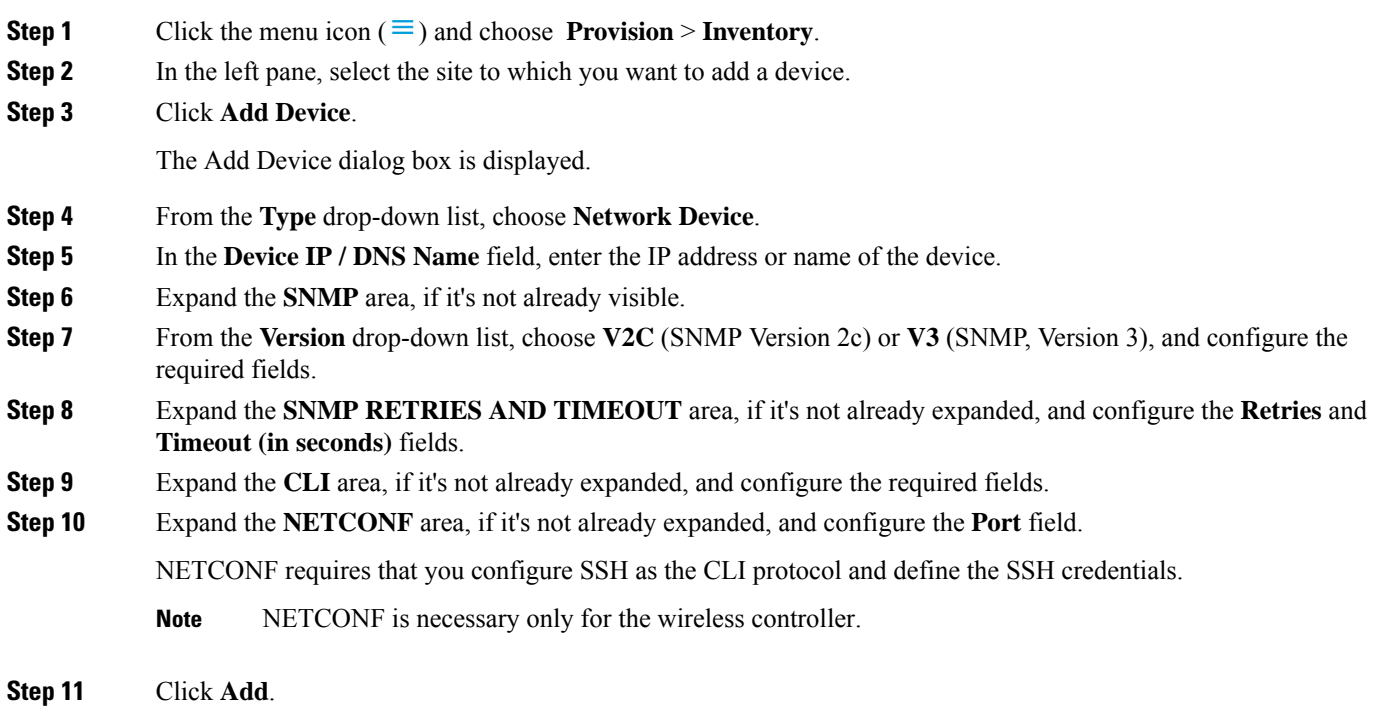

I

<span id="page-26-0"></span>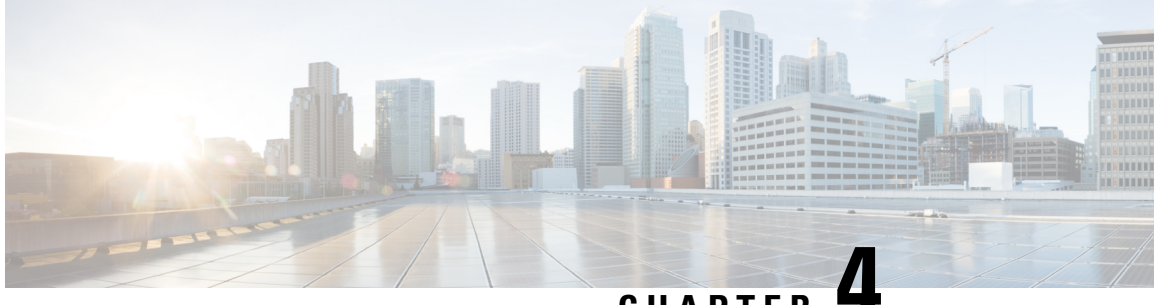

**CHAPTER 4**

# **Manage the Cisco Wide Area Bonjour Application**

- Cisco Wide Area Bonjour [Application](#page-26-1) Overview, on page 19
- Create Wide Area Bonjour Domain and Policy [Structure,](#page-29-0) on page 22
- [Understanding](#page-32-0) Global Policy Structure, on page 25
- Flexible Wide Area [Bonjour](#page-33-0) Service Routing Design, on page 26
- Cisco Wide Area Bonjour Bulk [Configuration,](#page-34-0) on page 27
- Manage the Cisco Wide Area Bonjour [Configuration,](#page-39-0) on page 32

## <span id="page-26-1"></span>**Cisco Wide Area Bonjour Application Overview**

Cisco DNA Center supports rich network controller functions, automation, and assurance capabilities for enterprise networks. The Cisco Wide Area Bonjour application is an add-on service that enables controller functions to support mDNS service routing across multiple network deployment models. Cisco DNA Center, in controller mode, builds stateful service routing peer sessions with network-wide distributed SDG agents. It dynamically discovers mDNS services and distributes to other SDG agents. IT-defined and global policies in the Cisco Wide Area Bonjour application define mDNS service routing.

The Cisco Wide Area Bonjour application provides an intuitive GUI to build, manage, and troubleshoot network-wide service routing peers, global policies, service instances, and more. As a service routing controller, the Cisco Wide Area Bonjour application supports policy management to enable service routing and rich service-assurance capabilities for management and troubleshooting.

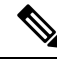

**Note**

The Cisco Wide Area Bonjour application doesn't support network automation to implement service policies on network devices. You must manually configure service policies on your network.

This chapter provides an overview of the Cisco Wide Area Bonjour application and its supporting functions.

The following figure shows the Cisco Wide Area Bonjour application dashboard.

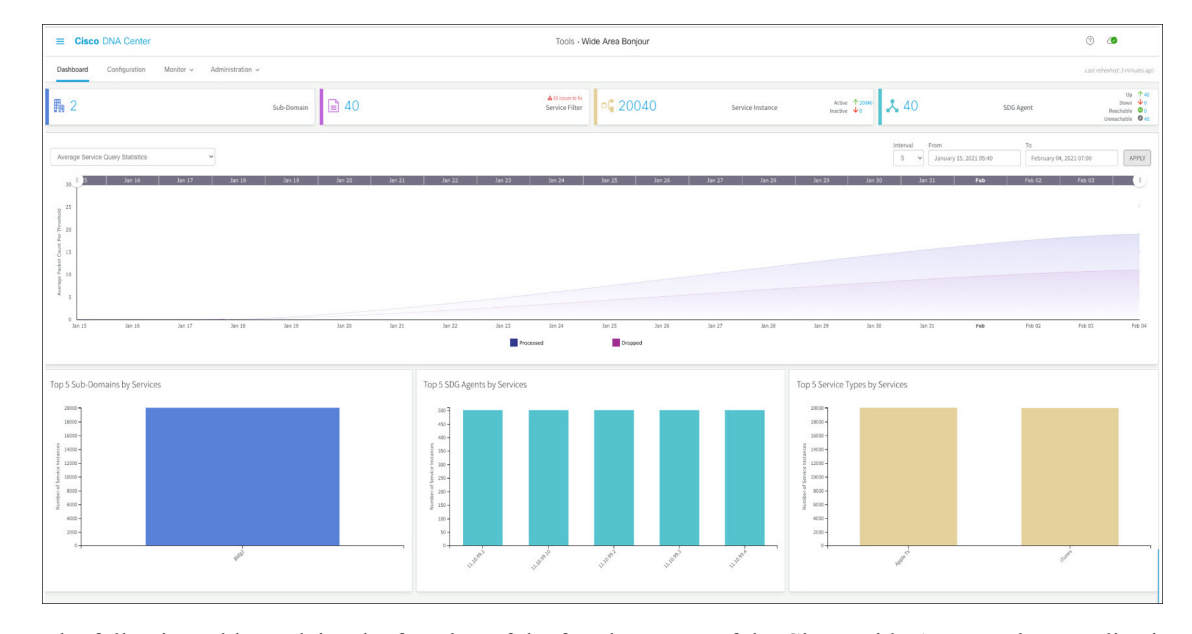

**Figure 9: Cisco Wide Area Bonjour Application Dashboard**

The following table explains the function of the four key areas of the Cisco Wide Area Bonjour application. For more information about implementing and managing global service routing, see [Monitor](#page-94-3) the Cisco Wide Area Bonjour [Application,](#page-94-3) on page 87.

**Table 5: Cisco Wide Area Bonjour Application Functions**

| <b>Manage</b> | <b>Function</b>                                                                                                    |
|---------------|----------------------------------------------------------------------------------------------------|
| Dashboard     | The Cisco Wide Area Bonjour application dashboard provides a statistical<br>view of global service routing policies and processing information. The<br>dashboard is divided into the following categories, each providing unique<br>service assurance capabilities:                              |
|               | • Dashlets: Key indicators providing configured subdomains and service<br>filter policy counts, dynamically discovered service instances, and<br>real-time peering status for Wide Area Bonjour service routing.                                                                                 |
|               | • Service Query Statistics: A two-tier historical chart view with granular<br>intervals to monitor average and cumulative mDNS service query<br>messages from SDG agents, and two-layer charts showing successful<br>query responses and requests dropped due to mismatched service<br>policies. |
|               | • Top Talkers: Bar charts for top talkers in the network.                                                                                                    |

 $\mathbf l$ 

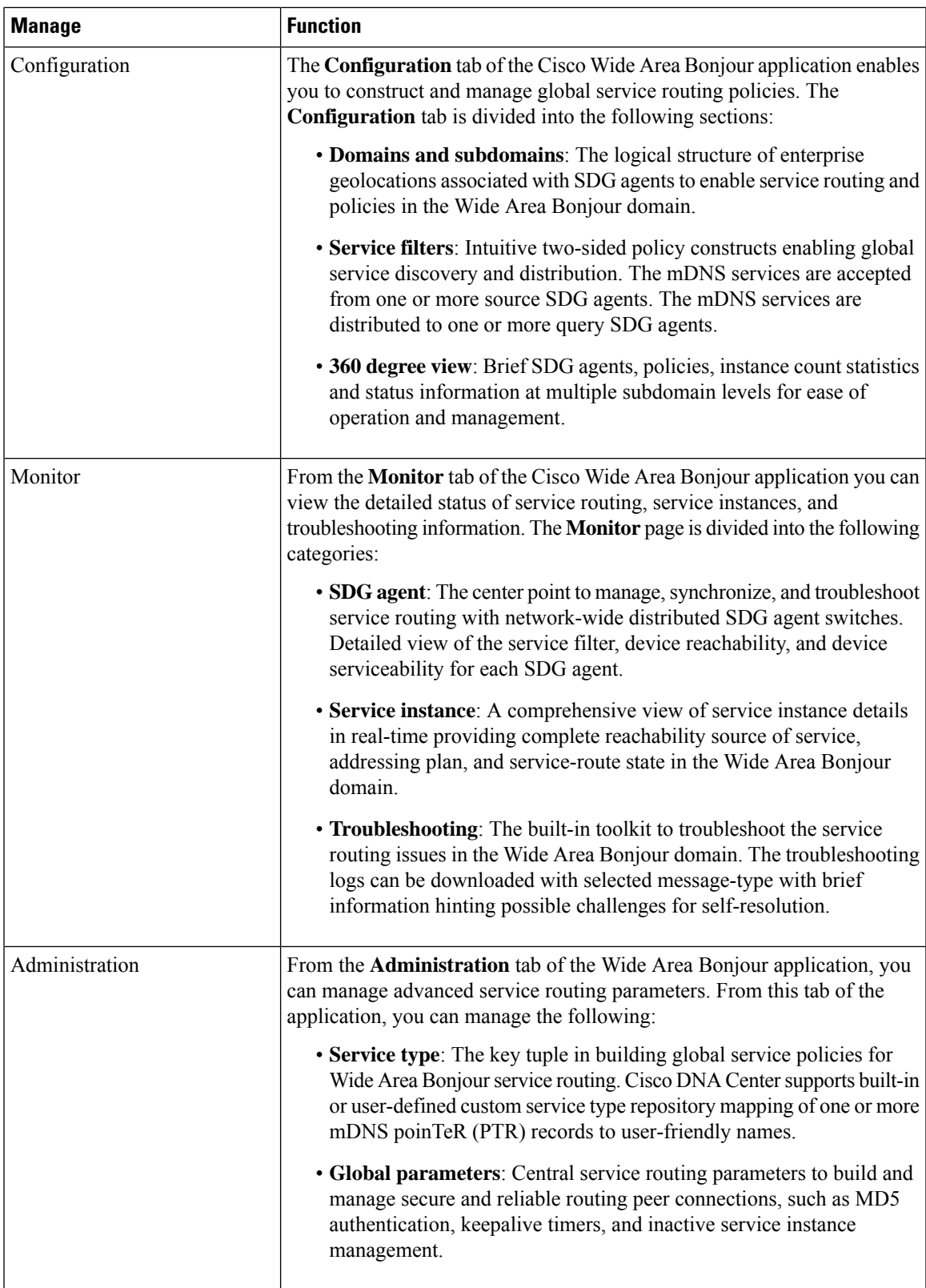

## <span id="page-29-0"></span>**Create Wide Area Bonjour Domain and Policy Structure**

Before building global service policies in the Wide Area Bonjour, you must first configure foundational settings. This section focuses on creating the multi-tier logical construct of domains and briefly explains service policy structures associated with each tier, to implement Wide Area Bonjour service routing policies.

The Wide Area Bonjour application supports the following user-defined domain hierarchy that may align with the hierarchy of the company's geolocation and building planning:

- **Root domain**: The Wide Area Bonjour application must have a root domain as the base configuration. The root domain can be defined as the company's name or major site location, for example. The Wide Area Bonjour application supports a single root domain.
- **Subdomain**: The subdomain is a logical construct which you can create, aligning with site location attributes(such asthe building name, for example). The Wide Area Bonjour application supports multiple subdomains, and you can have further subdomains under a subdomain.

## <span id="page-29-1"></span>**Create Wide Area Bonjour Domains**

The root domain configuration is the initial step to configure the Cisco Wide Area Bonjour application.

**Note**

You can't edit the name of the root domain after it has been configured. To rename a root domain, you must first delete the domain and then reconfigure it with the new name.

The following figure shows the **Configuration** tab of the Cisco Wide Area Bonjour application before you configure a root domain.

**Figure 10: Configure <sup>a</sup> Root Domain in the Cisco Wide Area Bonjour Application**

It looks like there are no domains.

Once available, you can create domains/subdomains and associate policies & agents.

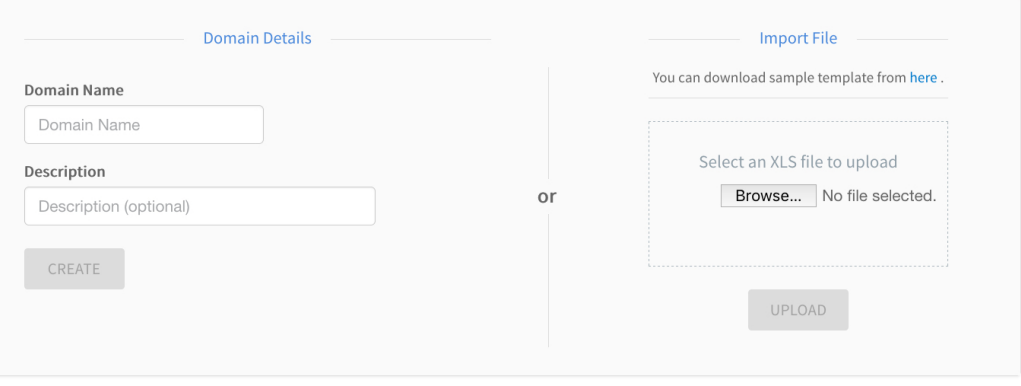

- **Step 1** Navigate to the **Configuration** tab in the Cisco Wide Area Bonjour application.
- **Step 2** In the **Domain Name** section, enter the name of the root domain.
- **Step 3** (Optional) Enter a description for the root domain.
- **Step 4** Click **CREATE**.

### <span id="page-30-0"></span>**Create Wide Area Bonjour Subdomain Hierarchies**

Configuring a subdomain is a secondary step to configure the Cisco Wide Area Bonjour application based on your hierarchy configuration requirements. You can extend the subdomain hierarchy to as many levels as necessary. The Cisco Wide Area Bonjour application provides the flexibility to build the Wide Area Bonjour service routing global policies at any subdomain level.

The following figure shows the **Configuration** tab of the Cisco Wide Area Bonjour application.

**Figure 11: Cisco Wide Area Bonjour Application - Configuration**

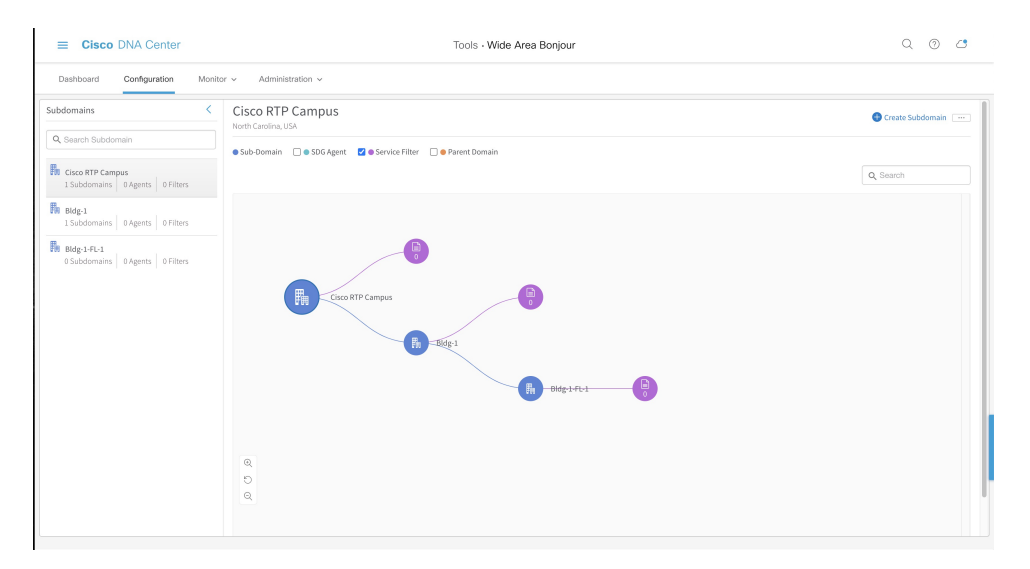

The **Configuration** tab is divided into the following subdomain logical panels, supporting ease of configuration and managing large-scale global policies:

- **Subdomain panel**: A single-column table which lists configured root domain and subdomains. The network administrator can briefly collect aggregated counts of downstream subdomains, SDG agents, and configured service filters for global service-routing in the Wide Area Bonjour domain.
- **Subdomain Canvas**: A wide canvas which provides the complete domain hierarchical view in a graphical format. Service filter can be created on a subdomain at any level. The flexible tree structure can be collapsed to support a condensed view or expanded to enable a 360-degree view of SDG agents, and service filter counts on a per subdomain level.

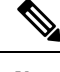

You can't edit the name of a subdomain after it has been created. To modify the name of a subdomain, you must first delete the subdomain and then reconfigure it with the new name. **Note**

The following figure shows the steps to be followed to create a subdomain in the Cisco Wide Area Bonjour application.

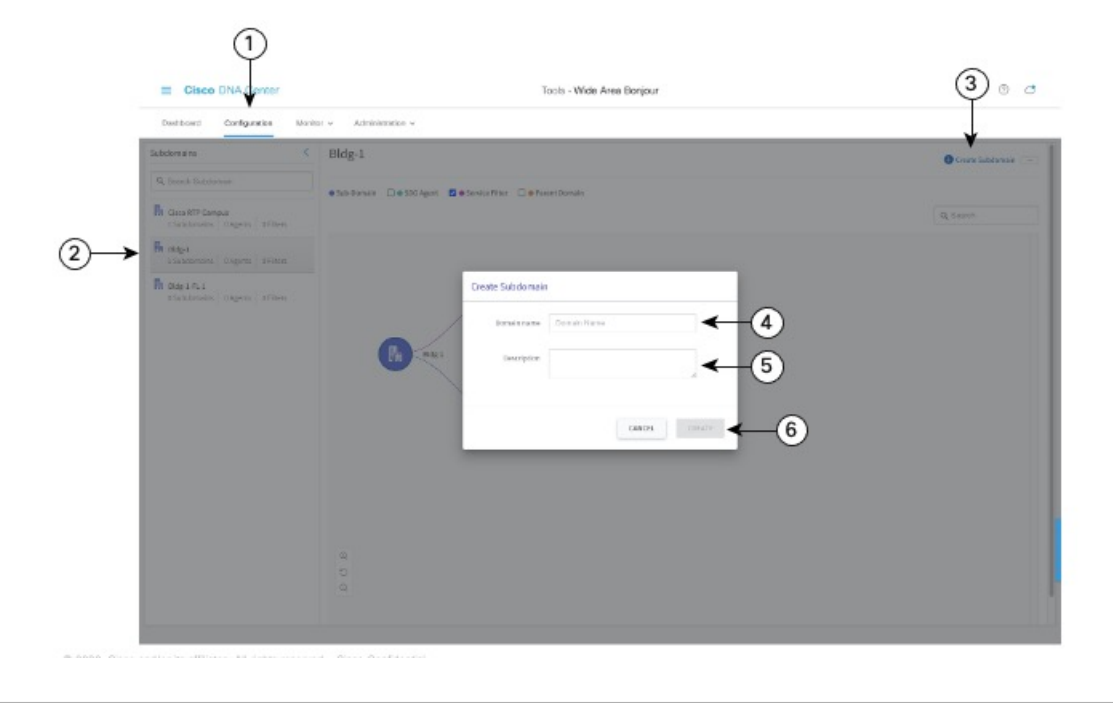

**Figure 12: Steps to Create <sup>a</sup> Subdomain Using the Cisco Wide Area Bonjour Application**

- **Step 1** Navigate to the **Configuration** tab.
- **Step 2** From the left pane, select the domain or subdomain under which to create the new subdomain.
- **Step 3** Click **Create Subdomain** in the upper-right portion of the GUI.
- **Step 4** Enter a unique name for the subdomain in the **Domain Name** field.
- **Step 5** (Optional) Enter a description for the subdomain.
- <span id="page-31-0"></span>**Step 6** Click **CREATE**.

## **Delete Wide Area Bonjour Domain Hierarchies**

You can delete the root domain or a subdomin at any point in time. When you delete a domain, the stateful service-routing adjacencies with SDG agent switches in an associated domain or subdomain are immediately disconnected. Further, all dynamically discovered mDNS services are flushed away to enforce change immediately.

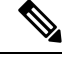

You can't undo the deletion of a domain or subdomain. To restore a domain or subdomain, you must manually reconfigure it or upload a backed up configuration file. **Note**

The following figure illustrates the steps required to delete a subdomain.

Ш

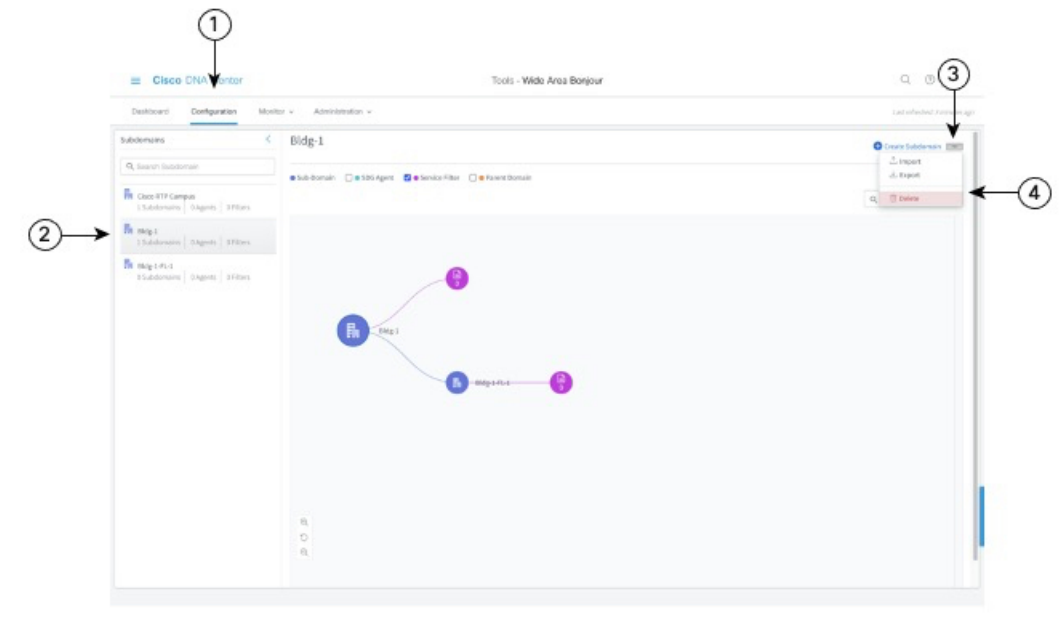

**Figure 13: Steps to Delete <sup>a</sup> Subdomain in the Cisco Wide Area Bonjour Application**

- **Step 1** Navigate to the **Configuration** tab.
- **Step 2** From the left pane, select the domain or subdomain to be deleted.
- **Step 3** From the options menu in the upper right portion of the screen, click **Delete**.
- <span id="page-32-0"></span>**Step 4** Confirm that you want to delete the selected domain or subdomain.

# **Understanding Global Policy Structure**

The global service-policy construct of the Cisco Wide Area Bonjour application uses fundamental concepts to enable policy-based mDNS service discovery and distribution with stateful and trusted Cisco Catalyst SDG agent switches. The global service-policy in Wide Area Bonjour is divided into two major categories: source and query.

You can build service filters in the Cisco Wide Area Bonjour application comprising a set of parameters, activating one or more mDNS service types to accept services from specific source SDG agent switches and route services to other SDG agents on-demand from remote receiver end points.

The following figure illustrates a reference global service filter in the Cisco Wide Area Bonjour application.

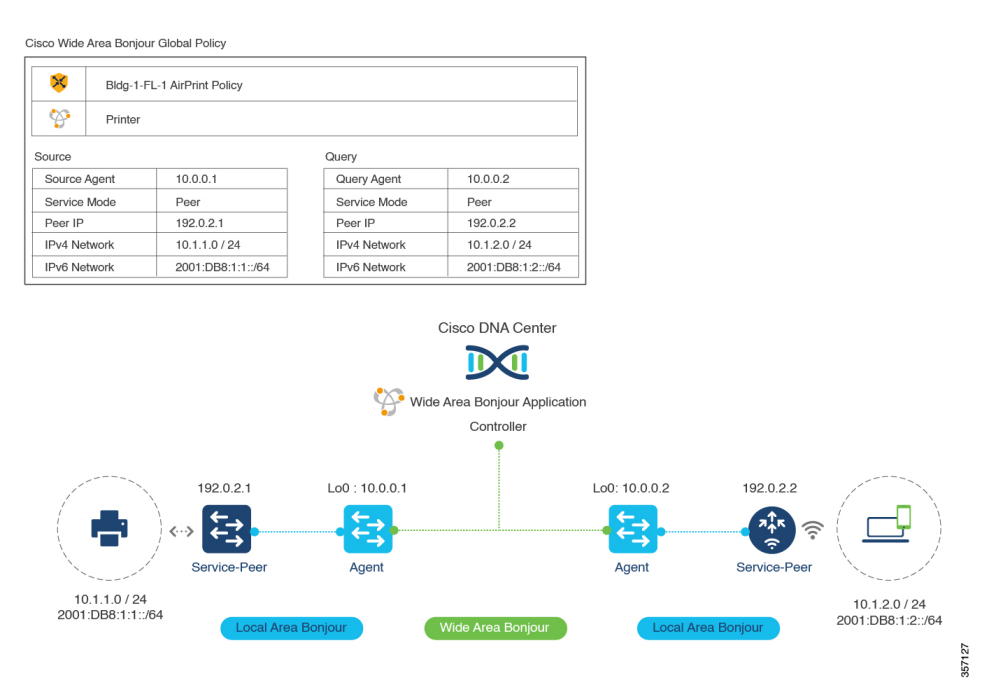

### **Figure 14: Reference Global Service Filter in the Cisco Wide Area Bonjour Application**

In the illustration, Cisco Wide Area Bonjour accepts mDNS service-type Printer when all configured network service-routing parameters for the source SDG agent switch match those in the policy. The mDNS service-type Printer will be routed on-demand to the query SDG agent when all the configured network service-routing parameters match those from the wireless network location requesting the services.

The Cisco Wide Area Bonjour application supportsservice-routing over multiple types of enterprise networks.

## <span id="page-33-0"></span>**Flexible Wide Area Bonjour Service Routing Design**

Enterprise networks need flexibility to discover and dynamically route services across IP networks in various use cases. The Cisco Wide Area Bonjour application supports an intuitive GUI to build service routing policies for multiple types of routing topologies.

The following figure shows a reference global policy example in the Cisco Wide Area Bonjour application to enable service routing. You can build unique policies to support one or more mDNS service types to enable flexible routing across the network.

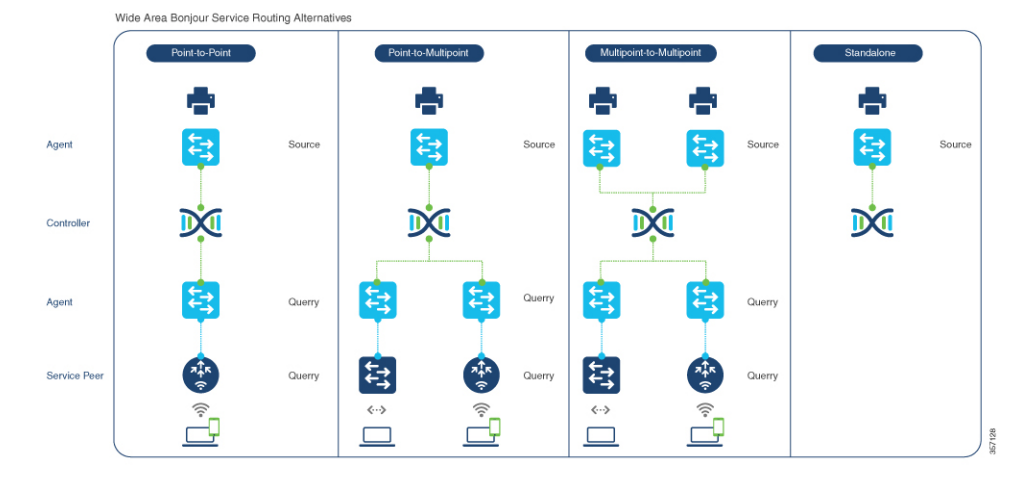

### **Figure 15: Flexible Wide Area Bonjour Service Routing Design**

Each service routing policy can be planned and configured in Cisco DNA Center to dynamically discover and distribute services in the network. The global policy configuration can be easily adjusted to append more service types, add more SDG agent switches, or include more service peers and networks, as required. To implement intent-based service routing, you can configure the policy in any deployment model:

- **Point-to-point**: In this service routing topology, the single source SDG agent switch can be configured to discover service instances (such as *Printer*). Cisco DNA Center routes the printer information to a single remote query SDG agent upon receiving a query request. The global policy may contain advanced parameters from a selected SDG agent with extended network devices in a service peer role (such as a Cisco Catalyst 9800 Series Wireless Controller or Catalyst 9000 Switch). This policy configuration type limits printer from a single source SDG agent to a single query SDG agent, building a point-to-point routing topology.
- **Point-to-multipoint**: An expanded version of point-to-point routing topology with more than one query SDG agent device. This global policy setting provides the ability to route the service from a single source SDG agent to multiple remote SDG agent network devices upon receiving a query request.
- **Multipoint-to-multipoint**: An expanded version of point-to-point routing topology with more than one source SDG agent and query SDG agent. This global policy setting provides the ability to route a service from multiple source SDG agents to multiple remote SDG agent network devices upon receiving a query request.
- **Standalone**: This service routing topology enables Cisco DNA Center to discover the mDNS service instances from one or more source SDG agent switches. In this topology, the network administrator does not have to configure a querySDG agent. Thistype of configuration allows Cisco DNA Center to discover and manage SDG agent switches and services, but does not route the service to any SDG agent switches in the Wide Area Bonjour domain.

## <span id="page-34-0"></span>**Cisco Wide Area Bonjour Bulk Configuration**

The Cisco Wide Area Bonjour application gives you the flexibility to build and manage service filter policies either individually through the GUI or in bulk during any stage of deployment. This section focuses on bulk provisioning and managing configuration files for backup.

The service filter policy configuration template is in Microsoft Excel XLS format. You can download a prebuilt structured and formatted blank XLS template file from the Cisco Wide Area Bonjour application either during the initial provisioning stage or during runtime from any level of the domain hierarchy, with an up-to-date configuration. The XLS template file is divided in four sheets, each cross-linked with required details to automate large-scale service filter policies.

**Figure 16: Cisco Wide Area Bonjour Policy Template**

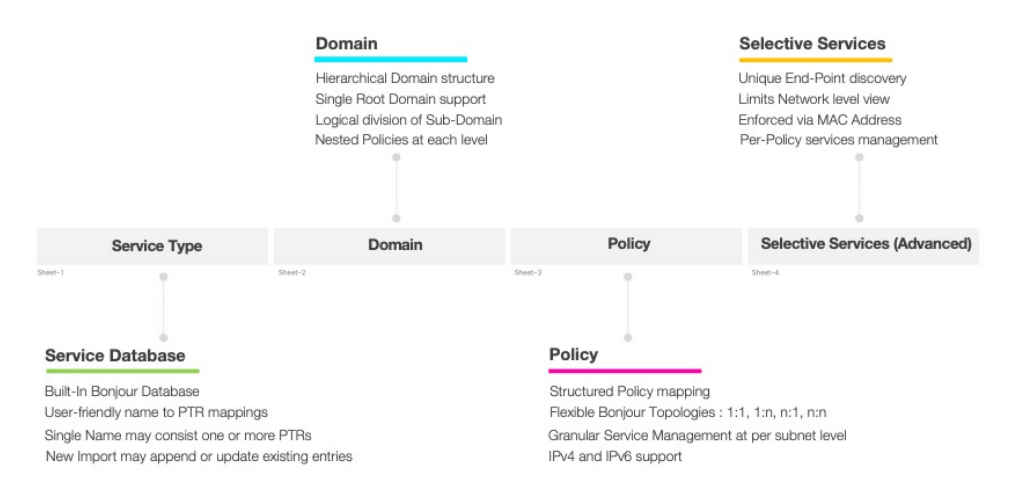

The Cisco Wide Area Bonjour XLS template file contains predefined columns and column names that must remain intact. Changes in the predefined columns and names could result in a failure when importing the modified file. You must fill in the required data in the respective columns for each sheet based on the following reference configuration model.

The Selective Services sheet is optional and can be used in advanced service routing scenarios where service distribution from Cisco DNA Center must be limited to user-defined static MAC addresses. For example, if Cisco DNA Center discovers up to ten AirPrint-capable printers with Selective Services support, you can statically assign the MAC addresses of two printers to be shared if a source SDG agent receives a query from a query SDG agent.

This section provides reference template configuration values to build bulk service filter policy configuration parameters distributed across multiple worksheets.

The following table lists the parameters to be configured on the Service Type worksheet.

| <b>Parameter</b>  | <b>Value</b>                                         | <b>Description</b>                                                                                                    |
|-------------------|------------------------------------------------------|----------------------------------------------------------------------------------------------------|
| Service Type Name | $\leq$ User-defined service name>                    | Enter a user-defined service name<br>to create a custom service type.                                                     |
| Bonjour Type      | <multicast dns="" pointer="" records=""></multicast> | Enter one or more mDNS PTRs.<br>Each PTR must end with a period<br>(.) and each must be decoupled with<br>a comma $(.)$ . |

**Table 6: Cisco Wide Area Bonjour Policy - Service Type Sheet**

You must populate the Domain sheet to build the domain and subdomain hierarchy of the Cisco Wide Area Bonjour application. As initial configuration, the first entry must be configured with a root domain, followed by one or more subdomains, listed with the parent domain name as configured for root domain row. The
Ш

hierarchy can be expanded with additional subdomains as necessary, with appropriate parent subdomain names.

The following table lists the parameters to be configured on the Domain worksheet.

**Table 7: Cisco Wide Area Bonjour Policy - Domain Sheet**

| <b>Parameter</b> | <b>Value</b>                                       | <b>Description</b>                                                                                                    |
|------------------|----------------------------------------------------|----------------------------------------------------------------------------------------------------|
| Domain-Name      | $\leq$ Root domain or subdomain name $\geq$        | Enter the name of the root domain<br>or subdomain.                                                                                                    |
| Description      | $\leq$ Domain description $\geq$                   | (Optional) Enter a description for<br>the domain.                                                                                                    |
| Parent-Domain    | <root domain="" name="" or="" subdomain=""></root> | If the domain type in column A is<br>root domain, leave this cell blank.<br>If the domain type in column A is<br>subdomain, enter the name of the<br>root domain or the subdomain to<br>build the hierarchy. |

You must populate the Policy sheet to build global service filter policy in the Cisco Wide Area Bonjour application. As described in the previous sections, the service filter configuration and management in the Cisco Wide Area Bonjour application is applied at a subdomain level. Thus, the Policy sheet refers to information provided in the previous two sheets as a prerequisite and associates new policy configurations to each domain.

**Table 8: Cisco Wide Area Bonjour Policy - Policy Sheet**

| <b>Parameter</b> | <b>Value</b>                     | <b>Description</b>                                                                                                    |
|------------------|----------------------------------|----------------------------------------------------------------------------------------------------|
| Domain           | $\leq$ Root domain or subdomain> | Enter the name of the domain<br>where this policy needs to be.<br>configured.                                                          |
| Service Type     | $\leq mDNS$ Service Type>        | Enter one or more mDNS service<br>types allowed for this policy. Each<br>service type must be decoupled<br>with a comma (,) delimiter. |
| Policy Name      | <policy name=""></policy>        | Enter a unique name for the service<br>policy.                                                                                         |
| Description      | <policy description=""></policy> | (Optional) Enter a description for<br>the service policy.                                                                              |
| Enabled          | $\langle True   False \rangle$   | Enter True to enable the policy and<br>False to disable the policy upon<br>configuration.                                              |

I

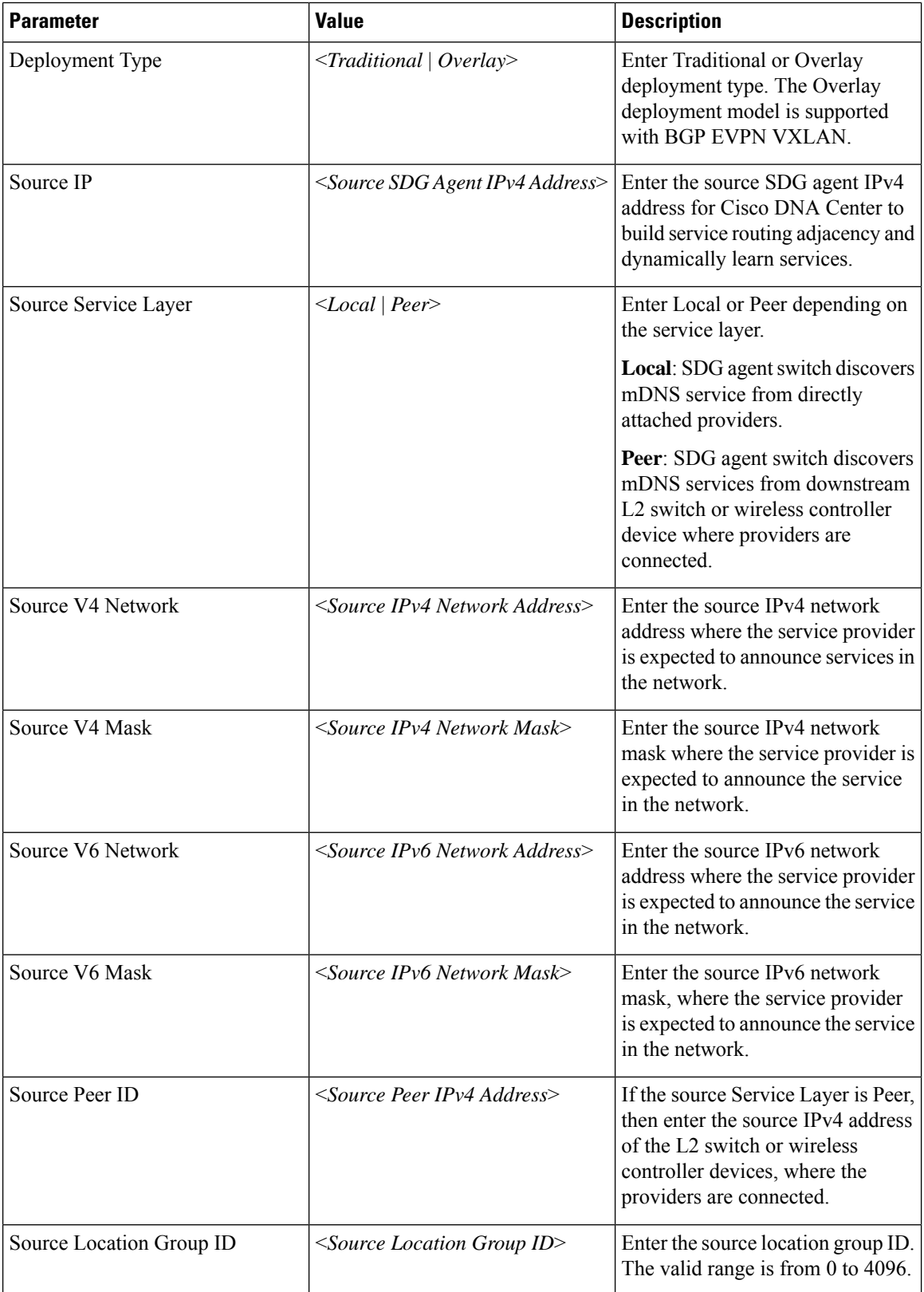

 $\mathbf l$ 

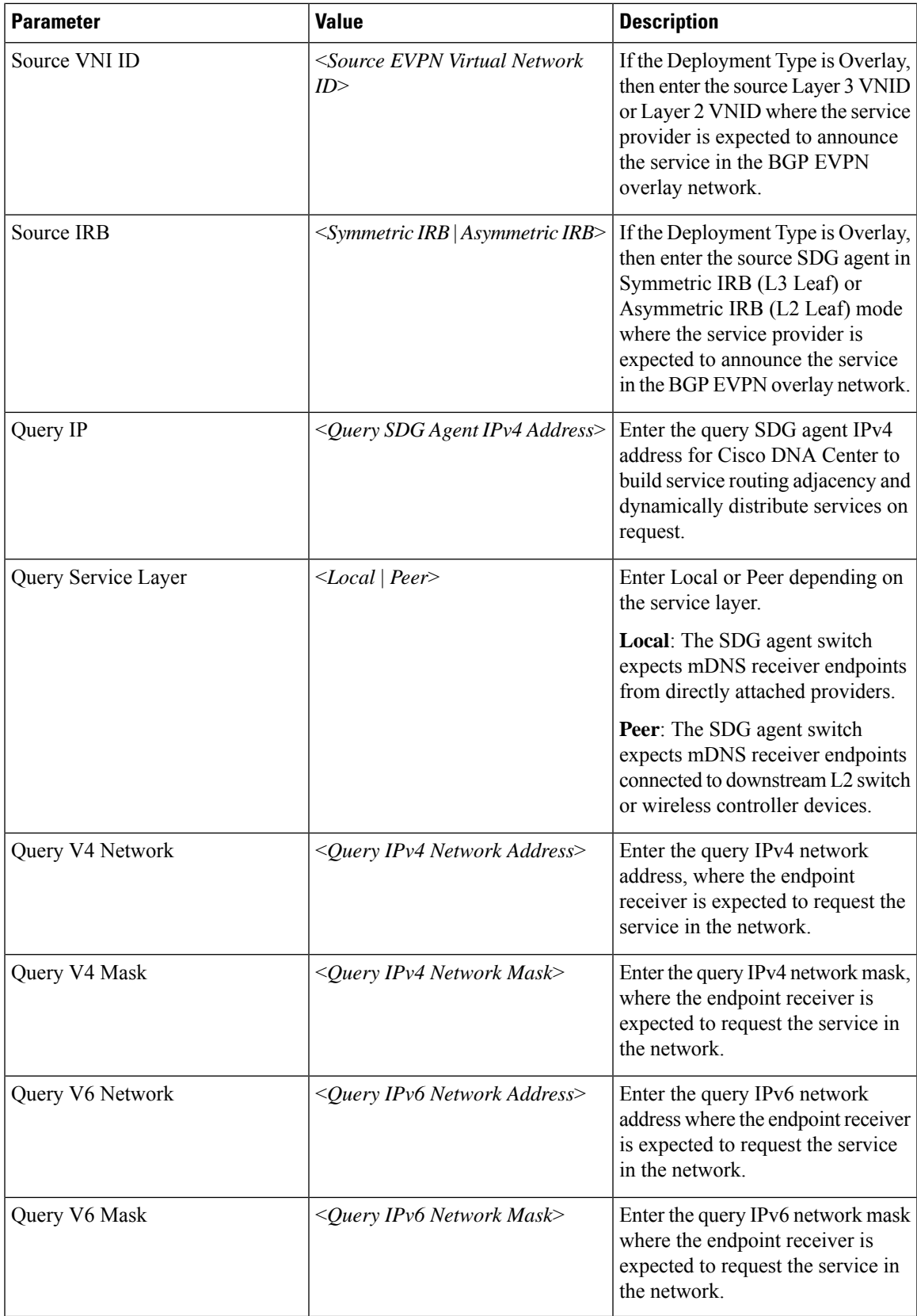

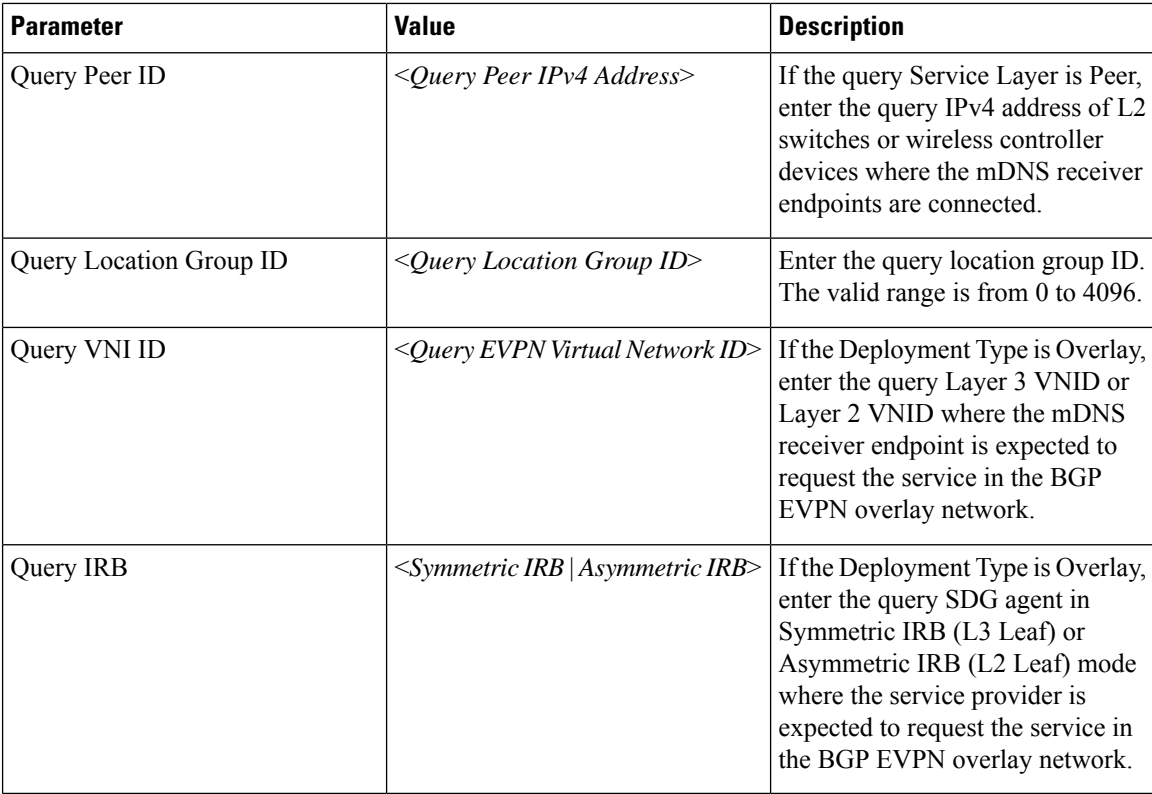

The Advanced Services sheet is an optional sheet, used to configure advanced service distribution to querying SDG agents. As the network administrator, you can restrict the distribution of service instances based on matching policy names and the MAC addresses of service provider Bonjour endpoints.

The following table lists the parameters on the Selective Service sheet.

#### **Table 9: Cisco Wide Area Bonjour Policy - Selective Service Sheet**

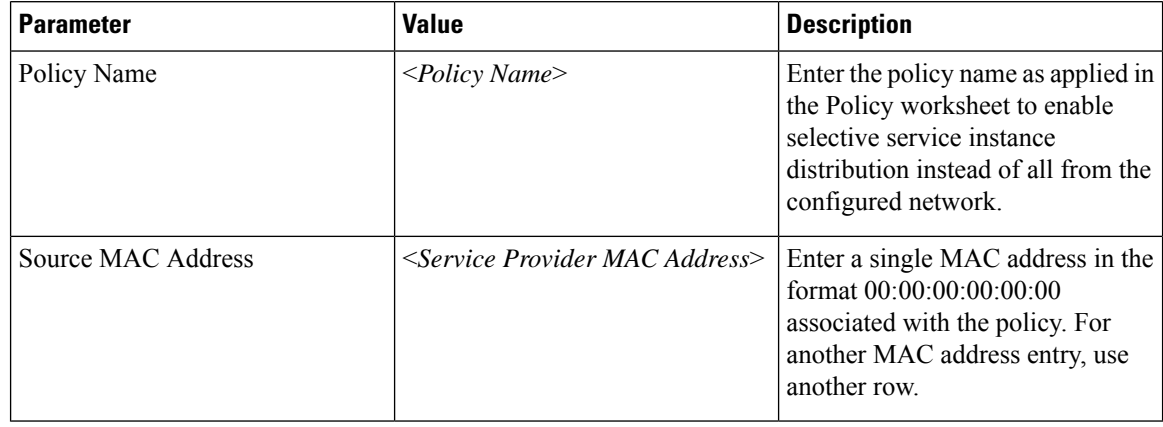

# **Manage the Cisco Wide Area Bonjour Configuration**

The Cisco Wide Area Bonjour application provides flexibility in managing bulk configuration with Import and Export capabilities. The application domain and policies can be built and imported as initial Day-0

configuration for bulk provisioning instead of the manual process. The existing policy configuration can be downloaded to a local computer in an XLS format to either update existing policies or maintain a backup.

The policy configuration import isseamlessin operation and can be appended to the Cisco Wide Area Bonjour application while it is operational. The new imported file may include new service-types in a database, additional services to existing policies, or new subdomains with new policies. During configuration import the application and service-peering with existing SDG agents remains instact providing non-disruptive bulk provisioning capabilities to scale up the network and services in the Wide Area Bonjour domain. You can import your configuration at any level of the domain hierarchy of the application.

The export function downloads a snapshot of the latest configuration from the Cisco Wide Area Bonjour application to a local computer. The file downloaded from the export function can be used as a configuration backup which you can later restore, if necessary.

The following figure is a screenshot illustrating the steps to be followed to either import or export the bulk configuration XLS file.

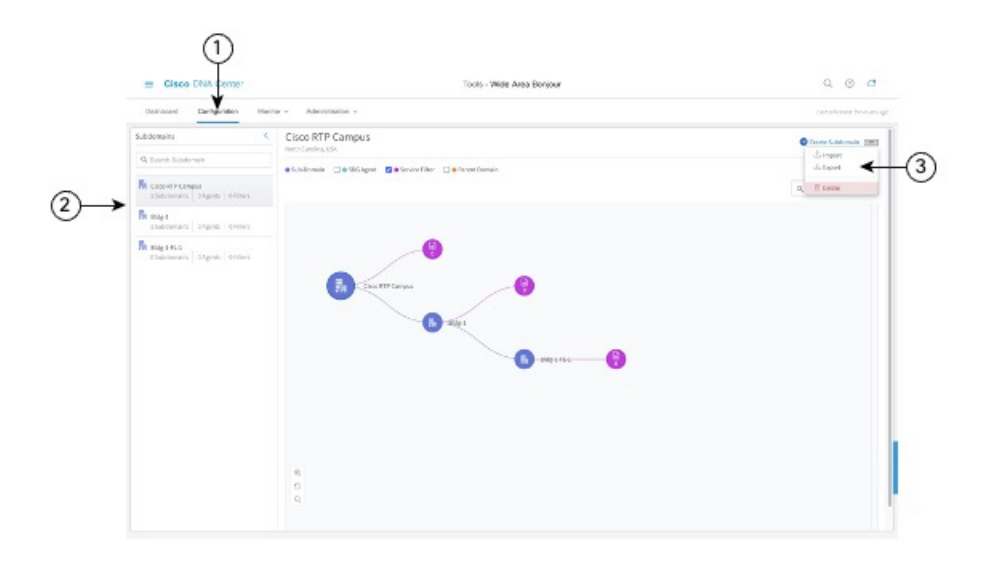

**Figure 17: Steps to Import or Export the Bulk Configuration XLS File**

- **Step 1** Navigate to the **Configuration** tab.
- **Step 2** From the left pane, select the domain or subdomain for which you want to import or export the bulk configuration XLS file.
- **Step 3** Click the menu button in the upper-right portion of the screen.
- **Step 4** Click **Import** to upload your configuration to the Cisco Wide Area Bonjour application from your local computer. Alternatively, click **Export** to download the configuration file from the Cisco Wide Area Bonjour application to your local computer.

I

i.

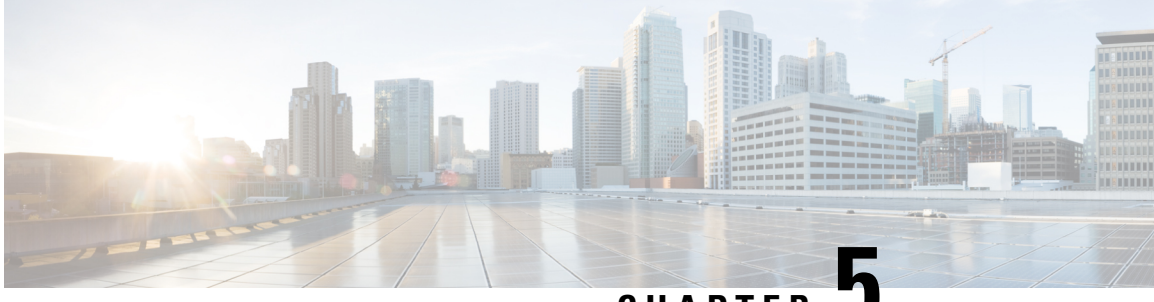

**CHAPTER 5**

# **Deploy Wide Area Bonjour on Traditional Networks**

- About Wide Area Bonjour on [Traditional](#page-42-0) Networks, on page 35
- [Traditional](#page-42-1) LAN and Wireless Local Mode, on page 35
- Traditional LAN and Wireless [FlexConnect](#page-45-0) Local Switching Mode, on page 38
- [Traditional](#page-49-0) LAN and Wireless Embedded Wireless Controller Catalyst Switch, on page 42
- [Traditional](#page-52-0) LAN and Wireless Embedded Wireless Controller Catalyst Access Points, on page 45
- [Traditional](#page-55-0) Routed Access LAN and Wireless Local Mode, on page 48
- [Traditional](#page-59-0) Routed Access LAN, on page 52

## <span id="page-42-1"></span><span id="page-42-0"></span>**About Wide Area Bonjour on Traditional Networks**

Cisco DNA Service for Bonjour supports various types of traditional wired and wireless LAN network deployment models. This chapter lists configuration instructions to implement global service filter policies in the Cisco Wide Area Bonjour application, enabling network-wide service-routing functions between various supporting deployment models.

## **Traditional LAN and Wireless Local Mode**

This section provides guidelines to create a global configuration policy that enables Wide Area Bonjour within a traditional LAN, providing Bonjour services (such as wired printers) to wireless users connected over wireless networks with Cisco Wireless Access Points in local mode.

The following figure illustrates example network topologies for traditional LAN and wireless local-mode networks with Bonjour source and receiver agents across IP networks.

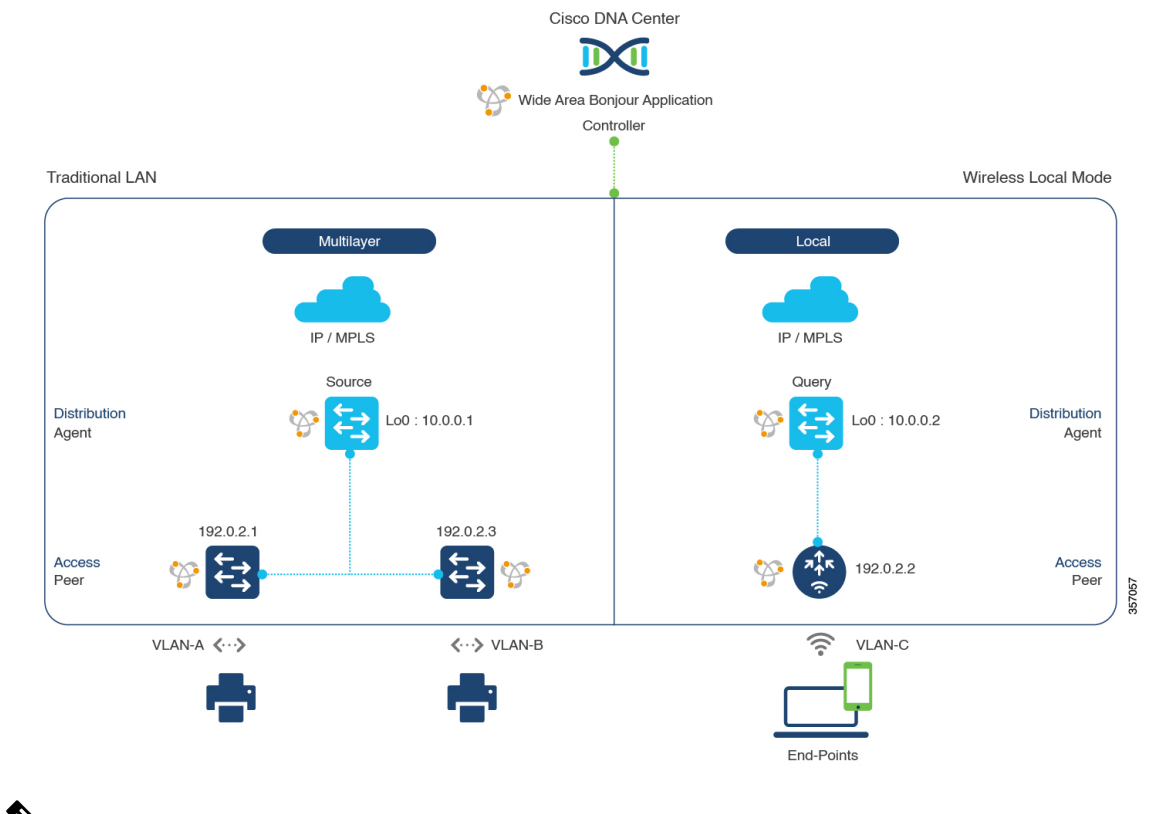

#### **Figure 18: Traditional LAN and Wireless Local Mode Network Service Routing**

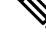

**Note**

The Cisco Catalyst 9800 Series Wireless Controller with access-point in FlexConnect Central Switching mode follows the same configuration steps described in this section.

For more information about the Cisco Catalyst 9800 Series Wireless Controller configuration guidelines, see the *Cisco Catalyst 9800 Series Wireless Controller Software [Configuration](https://www.cisco.com/c/en/us/td/docs/wireless/controller/9800/17-3/config-guide/b_wl_17_3_cg.html) Guide, Cisco IOS XE Amsterdam [17.3.x](https://www.cisco.com/c/en/us/td/docs/wireless/controller/9800/17-3/config-guide/b_wl_17_3_cg.html)*.

## <span id="page-43-0"></span>**Configure Service Filters for Traditional LAN and Wireless Local Mode**

This section lists the general steps to implement global service filters, which permit the Cisco Wide Area Bonjour application to dynamically discover and distribute service information between trusted Cisco Catalyst SDG agent switches across your IP network.

- **Step 1** Navigate to the **Configuration** tab in the Cisco Wide Area Bonjour application.
- **Step 2** From the sidebar, select the subdomain for which you want to create the service filter.
- **Step 3** Ensure that the **Service** Filter box is checked.
- **Step 4** Click the service filter icon from the topology to view a list of the service filters for the selected domain.

You can also manually edit existing service filters from this list.

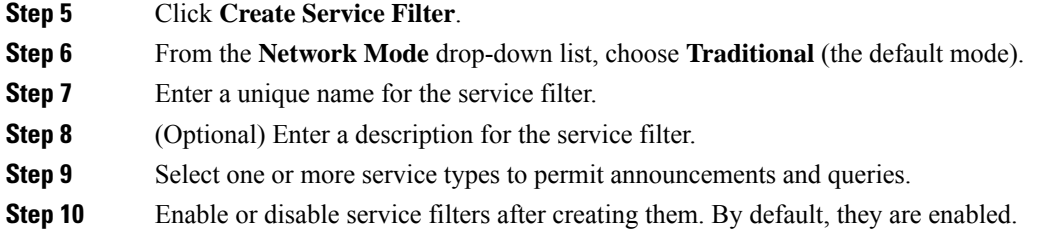

### <span id="page-44-0"></span>**Configure Source SDG Agents in Traditional LAN and Wireless Local Mode**

This section lists additional configuration steps to enable discovering wired printer sources from the LAN Distribution switches paired with Layer 2 Catalyst Switches in a service peer role. The wireless distribution switches paired with a Cisco Catalyst 9800 Series Wireless Controller in a service peer role receive query responses for wired printers and distribute the responses to querying devices over the wireless local mode network.

A unidirectional service filter allows network-wide service discovery for operation and management purposes. However, the service can't be distributed across the IP network without configuring a query agent. For the steps to configure a query SDG agent, see Configure Query SDG Agents in [Traditional](#page-45-1) LAN and Wireless Local [Mode,](#page-45-1) on page 38.

#### **Before you begin**

Ensure that you've completed the steps in Configure Service Filters for [Traditional](#page-43-0) LAN and Wireless Local [Mode,](#page-43-0) on page 36.

- **Step 1** Click **Add** in the upper-right corner of the window.
- **Step 2** Click the radio button to select a source SDG agent. By default, the source radio button is selected.
- **Step 3** From the **SDG Agent/IP** drop-down list, choose an SDG agent (10.0.0.1) which announces the services (for example, printer).
- **Step 4** From the **Service Layer** drop-down list, choose **Peer**.
- **Step 5** Uncheck the **Any** check box. By default, this check box is unchecked.
- **Step 6** Select the source VLAN (Vlan-A and Vlan-B) to discover services (printer) from a specific network.
- **Step 7** Enable or disable a service from a selected IPv4 subnet. By default, this is enabled.
- **Step 8** Enable or disable a service from a selected IPv6 subnet. By default, this is enabled.
- **Step 9** Enter the service peer IPv4 address (192.0.2.1). Click the plus icon to add more peers (192.0.2.3). Select **Any** to accept services from any peer on the selected VLAN.
- **Step 10** For **Location Group**, do one of the following:
	- To accept services from any location group, check the check box.
	- To accept services from location group 0, choose **Default** from the drop-down list.
	- To use a custom location group ID, choose **Custom** from the drop-down list and enter the location group ID. The valid range is from 1 to 4096.

**Step 11** (Optional) Click **Add Next** to add more source SDG agents. (Repeat the preceding steps.)

**Step 12** Click **DONE**.

#### **Step 13** Click **CREATE**.

### <span id="page-45-1"></span>**Configure Query SDG Agents in Traditional LAN and Wireless Local Mode**

This section lists the additional configuration steps to distribute services to query SDG agents, based on a policy.

For instructions to configure a source SDG agent, see Configure Source SDG Agents in [Traditional](#page-44-0) LAN and [Wireless](#page-44-0) Local Mode, on page 37.

#### **Before you begin**

Ensure that you've completed the steps in Configure Service Filters for [Traditional](#page-43-0) LAN and Wireless Local [Mode,](#page-43-0) on page 36.

- **Step 1** Click **Add** in the upper-right corner of the window.
- **Step 2** Click the radio button to select a query SDG agent. By default, the source radio button is selected.
- **Step 3** From the **SDG** Agent/IP drop-down list, choose an SDG agent (10.0.0.2) that receives queries for the services (printer).
- **Step 4** From the **Service Layer** drop-down list, choose **Peer**.
- **Step 5** Ensure that the **Any** check box is unchecked. By default, this is enabled.
- **Step 6** Select the query VLAN (Vlan-C) to distribute services (printer) to a specific network.
- **Step 7** Enable or disable services from the selected query IPv4 subnet. By default, this is enabled.
- **Step 8** Enable or disable services from the selected query IPv6 subnet. By default, this is enabled.
- **Step 9** Enter the service peer IPv4 address (192.0.2.2).
- **Step 10** For **Location Group**, do one of the following:
	- To accept services from any location group, check the check box.
	- To accept services from location group 0, choose **Default** from the drop-down list.
	- To use a custom location group ID, choose **Custom** from the drop-down list and enter the location group ID. The valid range is from 1 to 4096.
- **Step 11** Click the plus icon to add more service-peers (192.0.2.4). Select **Any** to accept services from any peer on a selected VLAN.
- **Step 12** (Optional) Click **Add Next** to add more query agents. (Repeat the preceding steps.)
- <span id="page-45-0"></span>**Step 13** Click **DONE**.
- **Step 14** Click **CREATE**.

# **Traditional LAN and Wireless FlexConnect Local Switching Mode**

This section provides step-by-step global configuration policy guidelines to enable Wide Area Bonjour over traditional LAN, which provide Bonjourservices(such as wired printers) to local or remotely attached wireless Ш

users connected over wireless networks with Cisco Wireless Access Points in FlexConnect Local Switching mode.

The following figure illustrates a reference network topology for traditional LAN and wireless FlexConnect Local Switching mode networks with Bonjour source and receiver SDG agents across IP networks.

**Figure 19: Traditional LAN and Wireless FlexConnect Local Switching Network Service Routing**

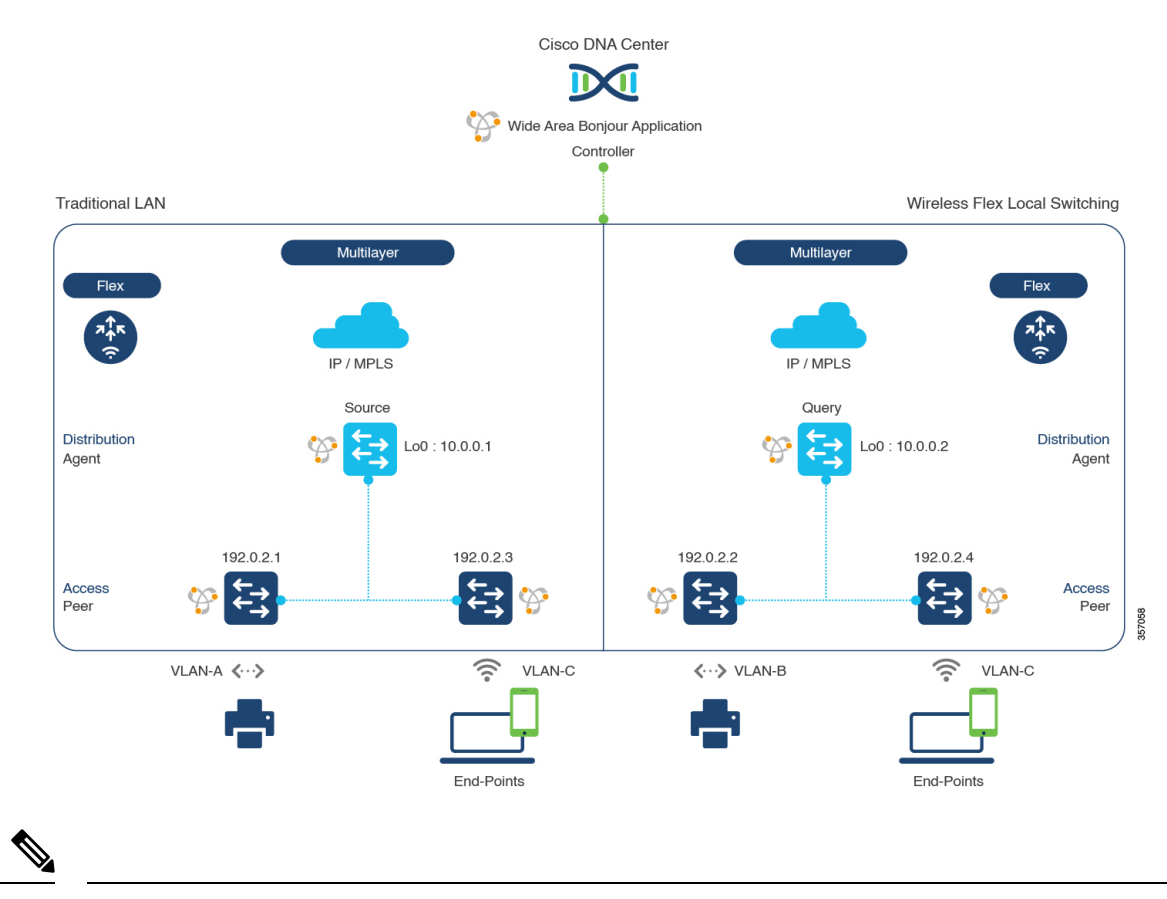

Cisco Catalyst 9800 Series Wireless Controller with FlexConnect Access Point in Local Switching mode doesn't require mDNS configuration settings. **Note**

For more information about the Cisco Catalyst 9800 Series Wireless Controller configuration guidelines, see *Cisco Catalyst 9800 Series Wireless Controller Software [Configuration](https://www.cisco.com/c/en/us/td/docs/wireless/controller/9800/17-3/config-guide/b_wl_17_3_cg.html) Guide, Cisco IOS XE Amsterdam [17.3.x](https://www.cisco.com/c/en/us/td/docs/wireless/controller/9800/17-3/config-guide/b_wl_17_3_cg.html)*.

## <span id="page-46-0"></span>**Configure Service Filters for Traditional LAN and Wireless FlexConnect Local Switching Mode**

This section lists the general steps to implement global service filters, which permit the Cisco Wide Area Bonjour application to dynamically discover and distribute service information between trusted Cisco Catalyst SDG agent switches across your IP network.

**Step 1** Navigate to the **Configuration** tab in the Cisco Wide Area Bonjour application.

- **Step 2** From the sidebar, select the subdomain for which you want to create the service filter.
- **Step 3** Ensure that the **Service** Filter box is checked.
- **Step 4** Click the service filter icon from the topology to view a list of the service filters for the selected domain. You can also manually edit existing service filters from this list.
- **Step 5** Click **Create Service Filter**.
- **Step 6** From the **Network Mode** drop-down list, choose **Traditional** (the default mode).
- **Step 7** Enter a unique name for the service filter.
- **Step 8** (Optional) Enter a description for the service filter.
- **Step 9** Select one or more service types to permit announcements and queries.
- <span id="page-47-0"></span>**Step 10** Enable or disable service filters after creating them. By default, they are enabled.

## **Configure Source SDG Agents in Traditional LAN and Wireless FlexConnect Local Switching Mode**

This section lists the common configuration steps to enable discovering wired printer sources from the LAN Distribution Block-1 switches paired with Layer 2 Catalyst switches in a service-peer role. The LAN Distribution Block-2 switches are paired with another pair of Catalyst switches in a service peer role.

A unidirectionalservice filter allows network-wide service discovery for operation and management purposes. However, the services can't be distributed across an IP network without configuring a query agent. For steps to configure a query SDG agent, see Configure Query SDG Agents in [Traditional](#page-48-0) LAN and Wireless [FlexConnect](#page-48-0) Local Switching Mode, on page 41.

#### **Before you begin**

Ensure that you've completed the steps in Configure Service Filters for [Traditional](#page-46-0) LAN and Wireless [FlexConnect](#page-46-0) Local Switching Mode, on page 39.

- **Step 1** Click **Add** in the upper-right corner of the window.
- **Step 2** Click the radio button to select a source SDG agent. By default, the source radio button is selected.
- **Step 3** From the **SDG Agent/IP** drop-down list, choose an SDG agent (10.0.0.1) that announces the services (Printer).
- **Step 4** From the **Service Layer** drop-down list, choose **Peer**.
- **Step 5** Uncheck the **Any** check box. By default, this check box is unchecked.
- **Step 6** Select the source VLAN (Vlan-A) to discover services (Printer) from a specific network.
- **Step 7** Enable or disable a service from a selected IPv4 subnet. By default, this is enabled.
- **Step 8** Enable or disable a service from a selected IPv6 subnet. By default, this is enabled.
- **Step 9** Enter the service peer IPv4 address (192.0.2.1). Click the plus icon to add more peers (192.0.2.3). Select **Any** to accept services from any peer on the selected VLAN.
- **Step 10** For **Location Group**, do one of the following:
	- To accept services from any location group, check the check box.
	- To accept services from location group 0, choose **Default** from the drop-down list.
- To use a custom location group ID, choose **Custom** from the drop-down list and enter the location group ID. The valid range is from 1 to 4096.
- **Step 11** (Optional) Click **Add Next** to add more source SDG agents. (Repeat the preceding steps.)

**Step 12** Click **DONE**.

**Step 13** Click **CREATE**.

### <span id="page-48-0"></span>**Configure Query SDG Agents in Traditional LAN and Wireless FlexConnect Local Switching Mode**

This section lists the additional configuration steps to distribute services to query SDG agents, based on a policy.

For instructions to configure a source SDG agent, see Configure Source SDG Agents in [Traditional](#page-47-0) LAN and Wireless [FlexConnect](#page-47-0) Local Switching Mode, on page 40.

#### **Before you begin**

Ensure that you've completed the steps in Configure Service Filters for [Traditional](#page-46-0) LAN and Wireless [FlexConnect](#page-46-0) Local Switching Mode, on page 39.

- **Step 1** Click **Add** in the upper-right corner of the window.
- **Step 2** Click the radio button to select a query SDG agent. By default, the source radio button is selected.
- **Step 3** From the **SDG Agent/IP** drop-down list, choose an SDG agent (10.0.0.2) that receives queries for the services (printer).
- **Step 4** From the **Service Layer** drop-down list, choose **Peer**.
- **Step 5** Ensure that the **Any** check box is unchecked. By default, this is enabled.
- **Step 6** Select the query VLAN (Vlan-C) to distribute services (printer) to a specific network.
- **Step 7** Enable or disable services from the selected query IPv4 subnet. By default, this is enabled.
- **Step 8** Enable or disable services from the selected query IPv6 subnet. By default, this is enabled.
- **Step 9** Enter the service peer IPv4 address (192.0.2.2).
- **Step 10** For **Location Group**, do one of the following:
	- To accept services from any location group, check the check box.
	- To accept services from location group 0, choose **Default** from the drop-down list.
	- To use a custom location group ID, choose **Custom** from the drop-down list and enter the location group ID. The valid range is from 1 to 4096.
- **Step 11** Click the plus icon to add more service peers (192.0.2.4). Select **Any** to accept services from any peer on a selected VLAN.
- **Step 12** (Optional) Click **Add Next** to add more query agents. (Repeat the preceding steps.)

**Step 13** Click **DONE**.

**Step 14** Click **CREATE**.

# <span id="page-49-0"></span>**Traditional LAN and Wireless Embedded Wireless Controller - Catalyst Switch**

This section provides step-by-step global configuration policy guidelines to enable Cisco Wide Area Bonjour between Cisco Catalyst 9300 series switches with Embedded Wireless Controller (EWC) function. The traditional LAN providing Bonjour services, such as wired printers to the local or remote attached wireless users connected wireless networks with Cisco Wireless Access Points in Local mode.

The following figure illustrates reference network topologies for traditional LAN and wireless Local mode networks with Bonjour source and receiver across IP networks.

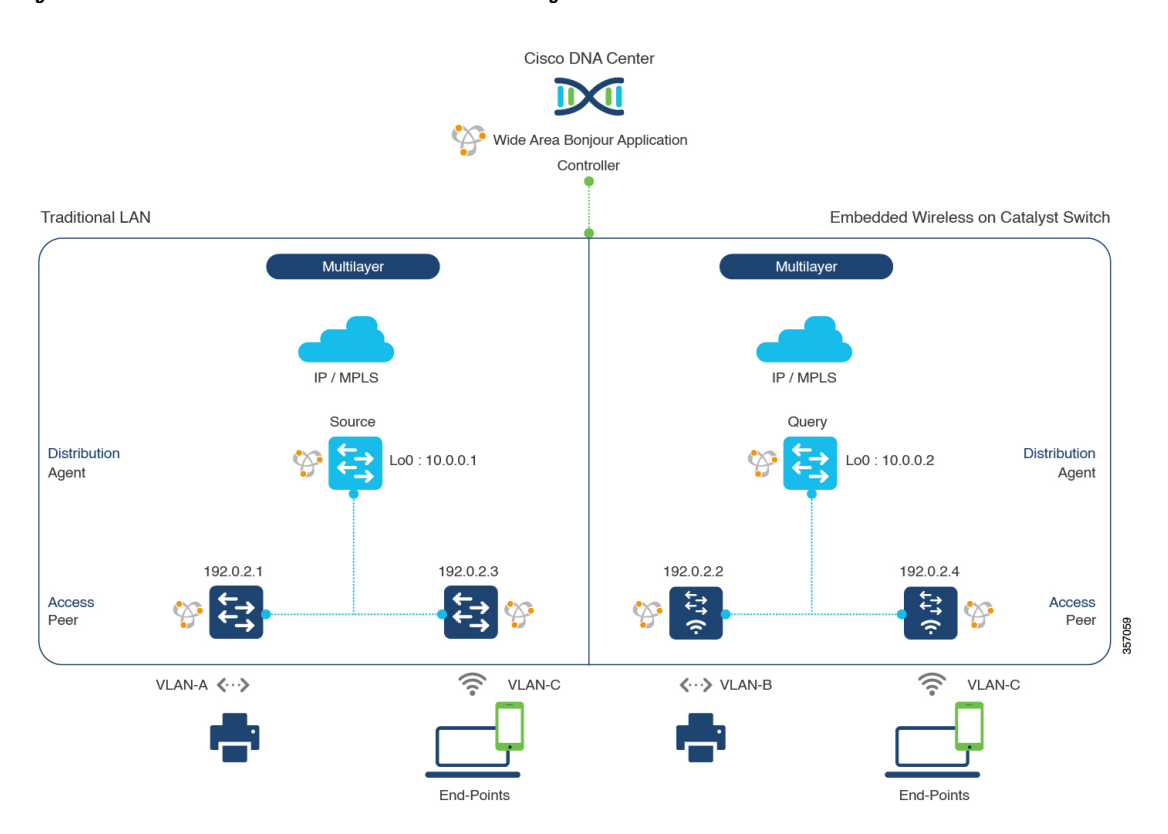

**Figure 20: Traditional LAN and EWC on Switch Service Routing**

For more information about the Cisco Catalyst 9300 series switch configuration guidelines, see the *[Software](https://www.cisco.com/c/en/us/td/docs/switches/lan/catalyst9300/software/release/17-3/configuration_guide/b-173-9300-cg.html) [Configuration](https://www.cisco.com/c/en/us/td/docs/switches/lan/catalyst9300/software/release/17-3/configuration_guide/b-173-9300-cg.html) Guide, Cisco IOS XE Amsterdam 17.3.x (Catalyst 9300 Switches)*.

## <span id="page-49-1"></span>**Configure Service Filters for a Traditional LAN and Wireless Embedded Wireless Controller - Catalyst Switch**

This section lists the general steps to implement global service filters, which permit the Cisco Wide Area Bonjour application to dynamically discover and distribute service information between trusted Cisco Catalyst SDG agent switches across your IP network.

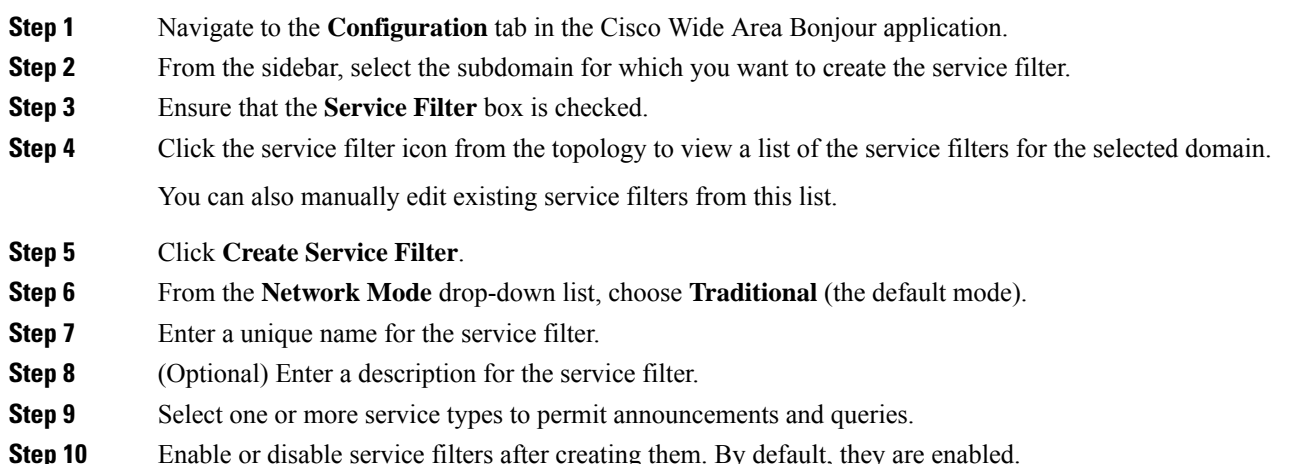

### <span id="page-50-0"></span>**Configure Source SDG Agents in Traditional LAN and Wireless Embedded Wireless Controller - Catalyst Switch**

This section lists additional configuration steps to enable discovering wired printer sources from the LAN Distribution Block-1 switches paired with Layer 2 Catalyst Switches in a service-peer role. The LAN Distribution Block-2 switches are paired with another pair of Catalyst switches in a service peer role.

A unidirectionalservice filter allows network-wide service discovery for operation and management purposes. However, it can't be distributed across an IP network without configuring a query agent. For instructions to configure a query SDG agent, see Configure Query SDG Agents in [Traditional](#page-51-0) LAN and Wireless Embedded Wireless [Controller](#page-51-0) - Catalyst Switch, on page 44.

#### **Before you begin**

Ensure that you've completed the steps in Configure Service Filters for a [Traditional](#page-49-1) LAN and Wireless [Embedded](#page-49-1) Wireless Controller - Catalyst Switch, on page 42.

- **Step 1** Click **Add** in the upper-right corner of the window.
- **Step 2** Click the radio button to select a source SDG agent. By default, this box is unchecked.
- **Step 3** From the **SDG Agent/IP** drop-down list, choose an SDG agent (10.0.0.1) that announces the services (printer).
- **Step 4** From the **Service Layer** drop-down list, choose **Peer**.
- **Step 5** Uncheck the **Any** check box. By default, this check box is unchecked.
- **Step 6** Select the source VLAN (Vlan-A) to discover services (printer) from a specific network.
- **Step 7** Enable or disable a service from a selected source IPv4 subnet. By default, this is enabled.
- **Step 8** Enable or disable a service from a selected source IPv6 subnet. By default, this is enabled.
- **Step 9** Enter the service peer IPv4 address (192.0.2.1). Click the plus icon to add more peers (192.0.2.3). Select **Any** to accept services from any peer on the selected VLAN.
- **Step 10** For **Location Group**, do one of the following:
	- To accept services from any location group, check the check box.
- To accept services from location group 0, choose **Default** from the drop-down list.
- To use a custom location group ID, choose **Custom** from the drop-down list and enter the location group ID. The valid range is from 1 to 4096.

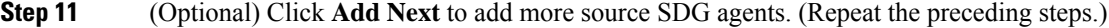

- **Step 12** Click **DONE**.
- **Step 13** Click **CREATE**.

### <span id="page-51-0"></span>**Configure Query SDG Agents in Traditional LAN and Wireless Embedded Wireless Controller - Catalyst Switch**

This section lists the additional configuration steps to distribute services to query SDG agents, based on a policy.

For instructions to configure a source SDG agent, see Configure Source SDG Agents in [Traditional](#page-50-0) LAN and Wireless [Embedded](#page-50-0) Wireless Controller - Catalyst Switch, on page 43.

#### **Before you begin**

Ensure that you've completed the steps in Configure Service Filters for a [Traditional](#page-49-1) LAN and Wireless [Embedded](#page-49-1) Wireless Controller - Catalyst Switch, on page 42.

- **Step 1** Click **Add** in the upper-right corner of the window.
- **Step 2** Click the radio button to select a query SDG agent. By default, the source radio button is selected.
- **Step 3** From the **SDG Agent/IP** drop-down list, choose an SDG agent (10.0.0.2) that receives queries for the service type (printer).
- **Step 4** From the **Service Layer** drop-down list, choose **Peer**.
- **Step 5** Ensure that the **Any** check box is unchecked. By default, this check box is unchecked.
- **Step 6** Select the query VLAN (Vlan-C) to distribute services (printer) to a specific network.
- **Step 7** Enable or disable services from the selected query IPv4 subnet. By default, this is enabled.
- **Step 8** Enable or disable services from the selected query IPv6 subnet. By default, this is enabled.
- **Step 9** Enter the service peer IPv4 address (192.0.2.2).
- **Step 10** Click the plus icon to add more service peers (192.0.2.4). Select **Any** to accept services from any peer on a selected VLAN.
- **Step 11** For **Location Group**, do one of the following:
	- To accept services from any location group, check the check box.
	- To accept services from location group 0, choose **Default** from the drop-down list.
	- To use a custom location group ID, choose **Custom** from the drop-down list and enter the location group ID. The valid range is from 1 to 4096.
- **Step 12** (Optional) Click **Add Next** to add more query agents. (Repeat the preceding steps.)
- **Step 13** Click **DONE**.
- **Step 14** Click **CREATE**.

Ш

#### **What to do next**

Create a new reverse service filter configuration to permit Printer service discovery from source 10.0.0.2 and peer 192.0.2.2, and distribute the service to remote querying SDG agent 10.0.0.1 and wireless users connected to the peer 192.0.2.3.

# <span id="page-52-0"></span>**Traditional LAN and Wireless Embedded Wireless Controller - Catalyst Access Points**

This section provides step-by-step global configuration policy guidelines to enable Wide Area Bonjour between devices on a traditional LAN network providing Bonjour services (such as wired printers) to local or remotely connected wired and wireless users. The Bonjour gateway on the Catalyst switch supports controller-less Wireless networks with Embedded Wireless Controller (EWC) function on the Catalyst Access Points.

The following figure illustrates reference network topologies for traditional LAN and EWC Catalyst Access Points with Bonjour source and receiver across IP networks.

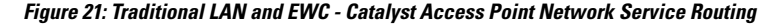

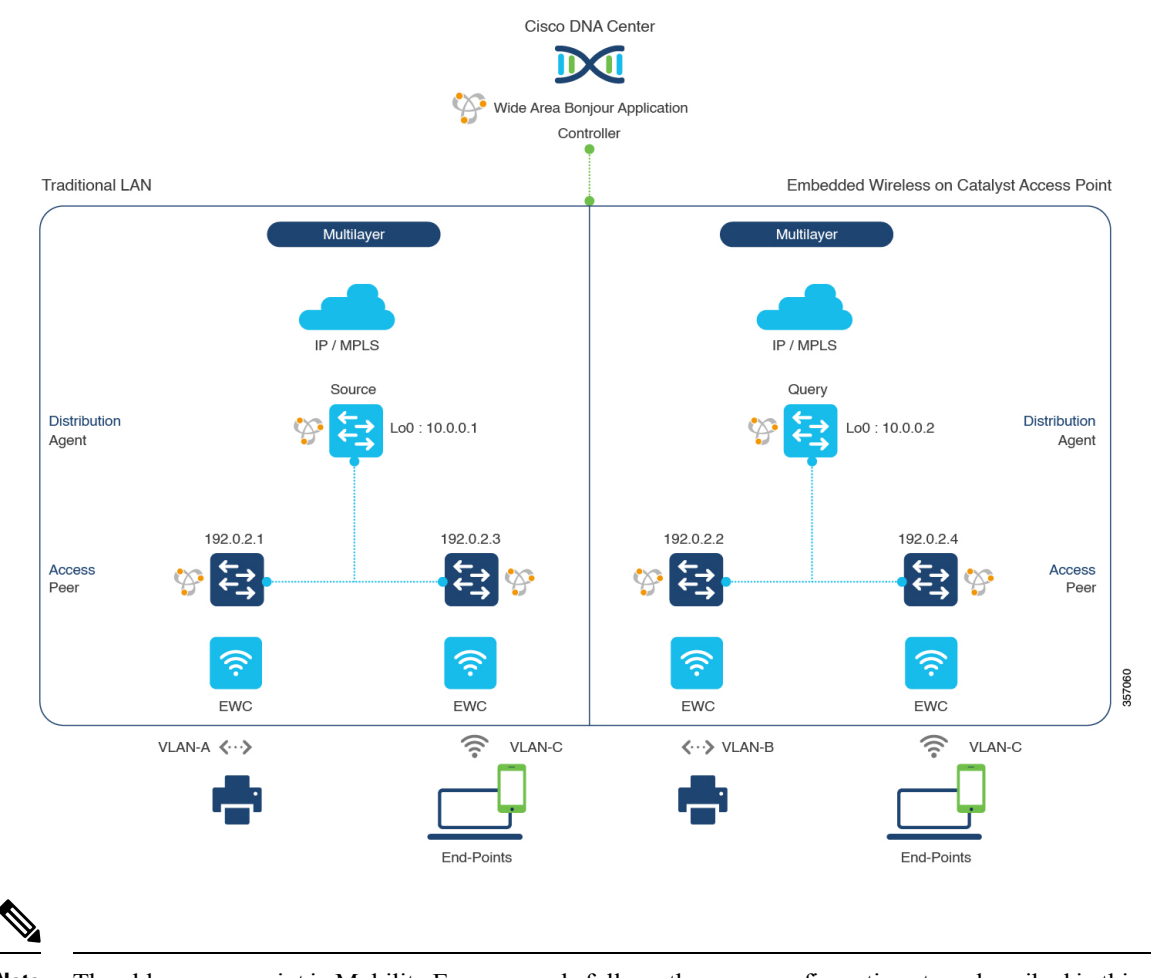

**Note** The older access point in Mobility Express mode follows the same configuration steps described in this section.

For more information about the Cisco Catalyst Access Point series EWC configuration guidelines, see the *Cisco [Embedded](https://www.cisco.com/c/en/us/support/wireless/embedded-wireless-controller-catalyst-access-points/series.html#~tab-documents) Wireless Controller on Cisco Catalyst Access Points*.

### <span id="page-53-0"></span>**Configure Service Filters for a Traditional LAN and Wireless Embedded Wireless Controller - Catalyst Access Points**

This section lists the general steps to implement global service filters, which permit the Cisco Wide Area Bonjour application to dynamically discover and distribute service information between trusted Cisco Catalyst SDG agent switches across your IP network.

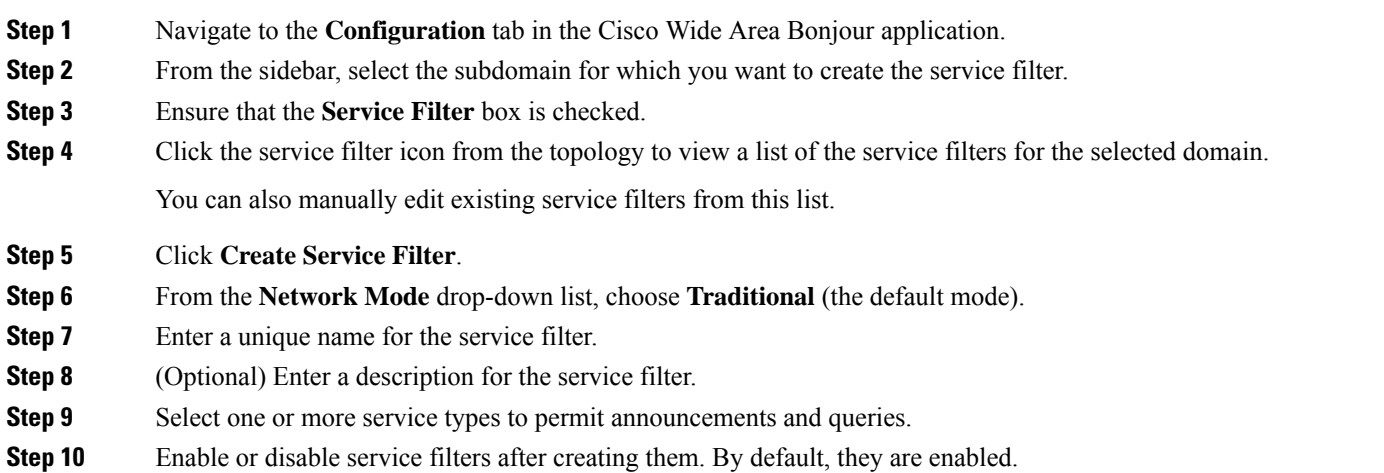

## <span id="page-53-1"></span>**Configure Source SDG Agents in Traditional LAN and Wireless Embedded Wireless Controller - Catalyst Access Points**

This section provides guidelines for additional configuration steps in global policies to enable discovering wired printer sources from the LAN distribution switches paired with Layer 2 Cisco Catalyst switches in a service peer role. The EWC - Catalyst Access Point can receive query responses for local and remote wired printers when browsed over wireless networks.

A unidirectionalservice filter allows network-wide service discovery for operation and management purposes. However, the services can't be distributed across the IP network unless the query agent is configured. For instructions to configure a query SDG agent, see Configure Query SDG Agents in [Traditional](#page-54-0) LAN and Wireless [Embedded](#page-54-0) Wireless Controller - Catalyst Access Points, on page 47.

#### **Before you begin**

Ensure that you've completed the steps in Configure Service Filters for a [Traditional](#page-53-0) LAN and Wireless [Embedded](#page-53-0) Wireless Controller - Catalyst Access Points, on page 46.

- **Step 1** Click **Add** in the upper-right corner of the window.
- **Step 2** Click the radio button to select a source SDG agent. By default, the source radio button is selected.
- **Step 3** From the **SDG Agent/IP** drop-down list, choose an SDG agent (10.0.0.1) that announces the services (printer).
- **Step 4** From the **Service Layer** drop-down list, choose **Peer**.
- **Step 5** Uncheck the **Any** check box. By default, this check box is unchecked.
- **Step 6** Select the source VLAN (Vlan-A) to discover services (printer) from a specific network.
- **Step 7** Enable or disable a service from a selected IPv4 subnet. By default, this is enabled.
- **Step 8** Enable or disable a service from a selected IPv6 subnet. By default, this is enabled.
- **Step 9** Enter the service peer IPv4 address (192.0.2.1).
- **Step 10** Click the plus icon to add more peers (192.0.2.3). Select **Any** to accept services from any peer on the selected VLAN.
- **Step 11** For **Location Group**, do one of the following:
	- To accept services from any location group, check the check box.
	- To accept services from location group 0, choose **Default** from the drop-down list.
	- To use a custom location group ID, choose **Custom** from the drop-down list and enter the location group ID. The valid range is from 1 to 4096.

**Step 12** (Optional) Click **Add Next** to add more source SDG agents. (Repeat the preceding steps.)

**Step 13** Click **DONE**.

<span id="page-54-0"></span>**Step 14** Click **CREATE**.

## **Configure Query SDG Agents in Traditional LAN and Wireless Embedded Wireless Controller - Catalyst Access Points**

This section lists the additional configuration steps to distribute services to query SDG agents, based on a policy.

For instructions to configure a source SDG agent, see Configure Source SDG Agents in [Traditional](#page-53-1) LAN and Wireless [Embedded](#page-53-1) Wireless Controller - Catalyst Access Points, on page 46.

#### **Before you begin**

Ensure that you've completed the steps in Configure Service Filters for a [Traditional](#page-53-0) LAN and Wireless [Embedded](#page-53-0) Wireless Controller - Catalyst Access Points, on page 46.

- **Step 1** Click **Add** in the upper-right corner of the window.
- **Step 2** Click the radio button to select a query SDG agent. By default, the source radio button is selected.
- **Step 3** From the **SDG Agent/IP** drop-down list, choose an SDG agent (10.0.0.2) that receives queries for the service type (printer).
- **Step 4** From the **Service Layer** drop-down list, choose **Peer**.
- **Step 5** Ensure that the **Any** check box is unchecked. By default, this check box is unchecked.
- **Step 6** Select the query VLAN (Vlan-C) to distribute services (printer) to a specific network.
- **Step 7** Enable or disable services from the selected query IPv4 subnet. By default, this is enabled.
- **Step 8** Enable or disable services from the selected query IPv6 subnet. By default, this is enabled.
- **Step 9** Enter the service peer IPv4 address (192.0.2.2).
- **Step 10** Click the plus icon to add more service peers (192.0.2.4). Select **Any** to accept services from any peer on a select VLAN.
- **Step 11** For **Location Group**, do one of the following:
	- To accept services from any location group, check the check box.
	- To accept services from location group 0, choose **Default** from the drop-down list.
	- To use a custom location group ID, choose **Custom** from the drop-down list and enter the location group ID. The valid range is from 1 to 4096.
- **Step 12** (Optional) Click **Add Next** to add more query agents. (Repeat the preceding steps.)
- **Step 13** Click **DONE**.
- **Step 14** Click **CREATE**.

#### **What to do next**

Create a new reverse service filter configuration to permit Printer service discovery from source 10.0.0.2 and peer 192.0.2.2 and enable distribution to remote querying SDG agent 10.0.0.1 and wireless users connected to peer 192.0.2.3.

## <span id="page-55-0"></span>**Traditional Routed Access LAN and Wireless Local Mode**

This section provides step-by-step global configuration policy guidelines to enable Wide Area Bonjour between devices on Routed Access LAN networks, providing Bonjour services (such as wired printers) to remotely connected wired users and wireless users connected over wireless networks with Cisco Wireless Access Points in Local mode.

The following figure illustrates a reference network topology for Routed Access LAN and wireless Local mode networks with Bonjour source and receiver devices across IP networks.

Ш

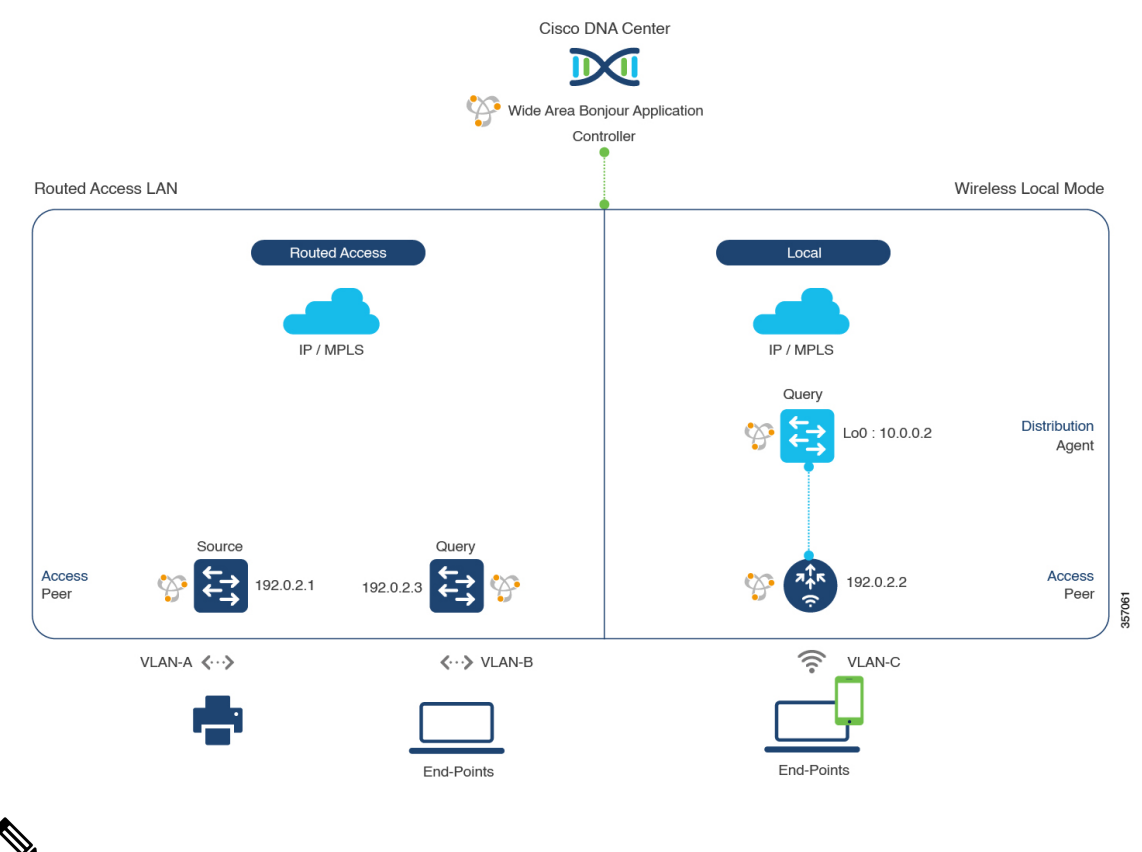

#### **Figure 22: Routed Access LAN and Wireless Local Mode Network Service Routing**

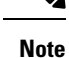

Use the configuration steps described in this section for Cisco Catalyst 9800 Series Wireless Controller with access points in FlexConnect Central Switching mode.

For more information about the Cisco Catalyst 9800 Series Wireless Controller configuration guidelines, see the *Cisco Catalyst 9800 Series Wireless Controller Software [Configuration](https://www.cisco.com/c/en/us/td/docs/wireless/controller/9800/17-3/config-guide/b_wl_17_3_cg.html) Guide, Cisco IOS XE Amsterdam [17.3.x](https://www.cisco.com/c/en/us/td/docs/wireless/controller/9800/17-3/config-guide/b_wl_17_3_cg.html)*.

### <span id="page-56-0"></span>**Configure Service Filters for a Traditional Routed Access LAN and Wireless Local Mode**

This section lists the general steps to implement global service filters, which permit the Cisco Wide Area Bonjour application to dynamically discover and distribute service information between trusted Cisco Catalyst SDG agent switches across your IP network.

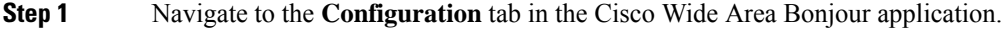

- **Step 2** From the sidebar, select the subdomain for which you want to create the service filter.
- **Step 3** Ensure that the **Service** Filter box is checked.
- **Step 4** Click the service filter icon from the topology to view a list of the service filters for the selected domain.

You can also manually edit existing service filters from this list.

- **Step 5** Click **Create Service Filter**.
- **Step 6** From the **Network Mode** drop-down list, choose **Traditional** (the default mode).
- **Step 7** Enter a unique name for the service filter.
- **Step 8** (Optional) Enter a description for the service filter.
- **Step 9** Select one or more service types to permit announcements and queries.
- <span id="page-57-0"></span>**Step 10** Enable or disable service filters after creating them. By default, they are enabled.

### **Configure Source SDG Agents in Traditional Routed Access LANand Wireless Local Mode**

This section lists guidelines for additional configuration steps to enable discovering wired printer sources from LAN switch-1 in an SDG agent role. The wired printer can be discovered by remotely connected wired users from LAN switch-2, and to wireless users from WLAN Distribution Block-2 switches paired with a Cisco Catalyst 9800 Series Wireless Controller in a service peer role.

A unidirectionalservice filter allows network-wide service discovery for operation and management purposes. However, it can't be distributed across the IP network unless you configure a query SDG agent. For steps to configure a query SDG agent, see Configure Query SDG Agents for [Traditional](#page-58-0) Routed Access LAN and [Wireless](#page-58-0) Local Mode, on page 51.

#### **Before you begin**

Ensure that you've completed the steps in Configure Service Filters for a Traditional Routed Access LAN and [Wireless](#page-56-0) Local Mode, on page 49.

- **Step 1** Click **Add** in the upper-right corner of the window.
- **Step 2** Click the radio button to select a source SDG agent. By default, the source radio button is selected.
- **Step 3** From the **SDG Agent/IP** drop-down list, choose an SDG agent (10.0.0.1) that announces the services (printer).
- **Step 4** From the **Service Layer** drop-down list, choose **Local**.
- **Step 5** Uncheck the **Any** check box. By default, this check box is unchecked.
- **Step 6** Select the source VLAN (Vlan-A) to discover services (Printer) from a specific network.
- **Step 7** Enable or disable a service from a selected source IPv4 subnet. By default, this is enabled.
- **Step 8** Enable or disable a service from a selected source IPv6 subnet. By default, this is enabled.
- **Step 9** For **Location Group**, do one of the following:
	- To accept services from any location group, check the check box.
	- To accept services from location group 0, choose **Default** from the drop-down list.
	- To use a custom location group ID, choose **Custom** from the drop-down list and enter the location group ID. The valid range is from 1 to 4096.

**Step 10** (Optional) Click **Add Next** to add more source SDG agents. (Repeat the preceding steps.)

**Step 11** Click **DONE**.

#### **Step 12** Click **CREATE**.

### <span id="page-58-0"></span>**Configure Query SDG Agents for Traditional Routed Access LAN and Wireless Local Mode**

This section lists the additional configuration steps to distribute services to query SDG agents, based on a policy.

For instructions to configure a source SDG agent, see Configure Source SDG Agents in [Traditional](#page-57-0) Routed Access LAN and [Wireless](#page-57-0) Local Mode, on page 50.

#### **Before you begin**

Ensure that you've completed the steps in Configure Service Filters for a Traditional Routed Access LAN and [Wireless](#page-56-0) Local Mode, on page 49.

- **Step 1** Click **Add** in the upper-right corner of the window.
- **Step 2** Click the radio button to select a query SDG agent. By default, the source radio button is selected.
- **Step 3** From the **SDG** Agent/IP drop-down list, choose an SDG agent (192.0.2.3) that receives queries for the services (printer).
- **Step 4** From the **Service Layer** drop-down list, choose **Local**.
- **Step 5** Ensure that the **Any** check box is unchecked. By default, this is enabled.
- **Step 6** Select the query VLAN (Vlan-B) to distribute services (printer) to a specific network.
- **Step 7** Enable or disable services from the selected query IPv4 subnet. By default, this is enabled.
- **Step 8** Enable or disable services from the selected query IPv6 subnet. By default, this is enabled.
- **Step 9** For **Location Group**, do one of the following:
	- To accept services from any location group, check the check box.
	- To accept services from location group 0, choose **Default** from the drop-down list.
	- To use a custom location group ID, choose **Custom** from the drop-down list and enter the location group ID. The valid range is from 1 to 4096.

**Step 10** Click **Add Next**.

- **Step 11** From the **SDG Agent/IP** drop-down list, choose a query SDG agent (10.0.0.2).
- **Step 12** From the **Service Layer** drop-down list, choose **Peer**.
- **Step 13** Ensure that the **Any** check box is unchecked. By default, this is enabled.
- **Step 14** Select the query VLAN (Vlan-C) to distribute services (printer) to a specific network.
- **Step 15** Enable or disable services from the selected query IPv4 subnet. By default, this is enabled.
- **Step 16** Enable or disable services from the selected IPv6 subnet. By default, this is enabled.
- **Step 17** Enter the service peer IPv4 address (192.0.2.2).
- **Step 18** Click the plus icon to add more service-peers (192.0.2.4). Select **Any** to accept services from any peer on a selected VLAN.
- **Step 19** For **Location Group**, do one of the following:
	- To accept services from any location group, check the check box.
	- To accept services from location group 0, choose **Default** from the drop-down list.
- To use a custom location group ID, choose **Custom** from the drop-down list and enter the location group ID. The valid range is from 1 to 4096.
- **Step 20** (Optional) Click **Add Next** to add more query agents. (Repeat the preceding steps.)
- **Step 21** Click **DONE**.
- **Step 22** Click **CREATE**.

## <span id="page-59-0"></span>**Traditional Routed Access LAN**

This section provides step-by-step global configuration policy guidelines to enable Wide Area Bonjour between devices on Routed Access LAN networks, providing Bonjour services (such as wired printers) to remotely connected wired users and wireless users.

The following figure illustrates a reference network topology for Routed Access LAN networks with Bonjour source and receiver devices across IP networks.

#### **Figure 23: Traditional Routed Access LAN Service Routing**

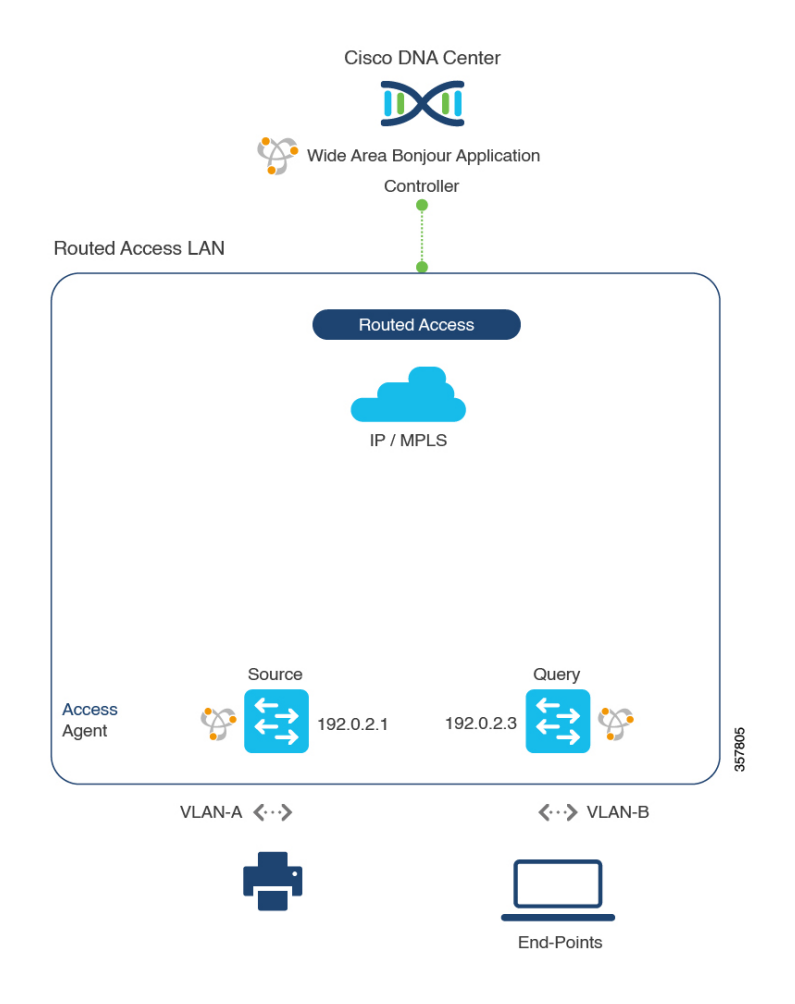

Use the configuration steps described in this section for Cisco Nexus switches. **Note**

For more information about the Cisco Nexus switches configuration guidelines, see the *Cisco DNA [Service](https://www.cisco.com/c/en/us/td/docs/dcn/nx-os/nexus9000/102x/bonjour-gw-config/b-cisco-dna-service-for-bonjour-config-n9k-1023F.html) For Bonjour [Configuration](https://www.cisco.com/c/en/us/td/docs/dcn/nx-os/nexus9000/102x/bonjour-gw-config/b-cisco-dna-service-for-bonjour-config-n9k-1023F.html) Guide, Cisco Nexus 9000 Series NX-OS, Release 10.2(3)F*.

### <span id="page-60-0"></span>**Configure Service Filters for Traditional Routed Access LAN**

This section lists the general steps to implement global service filters, which permit the Cisco Wide Area Bonjour application to dynamically discover and distribute service information between trusted SDG agent switches across your IP network.

- **Step 1** Navigate to the **Configuration** tab in the Cisco Wide Area Bonjour application. **Step 2** From the sidebar, select the subdomain for which you want to create the service filter. **Step 3** Ensure that the **Service Filter** box is checked. **Step 4** Click the service filter icon from the topology to view a list of the service filters for the selected domain. You can also manually edit existing service filters from this list. **Step 5** Click **Create Service Filter**. **Step 6** From the **Network Mode** drop-down list, choose **Traditional** (the default mode). **Step 7** Enter a unique name for the service filter. **Step 8** (Optional) Enter a description for the service filter. **Step 9** Select one or more service types to permit announcements and queries.
- <span id="page-60-1"></span>**Step 10** Enable or disable service filters after creating them. By default, they are enabled.

### **Configure Source SDG Agents in Traditional Routed Access LAN**

This section lists guidelines for additional configuration steps to enable discovering wired printer sources from LAN switch-1 in an SDG agent role. The wired printer can be discovered by remotely connected wired users from LAN switch-2.

A unidirectionalservice filter allows network-wide service discovery for operation and management purposes. However, it can't be distributed across the IP network unless you configure a query SDG agent. For steps to configure a query SDG agent, see Configure Query SDG Agents in [Traditional](#page-61-0) Routed Access LAN, on page [54](#page-61-0).

#### **Before you begin**

Ensure that you've completed the steps in Configure Service Filters for [Traditional](#page-60-0) Routed Access LAN, on [page](#page-60-0) 53.

- **Step 1** Click **Add** in the upper-right corner of the window.
- **Step 2** Click the radio button to select a source SDG agent. By default, the source radio button is selected.
- **Step 3** From the **SDG Agent/IP** drop-down list, choose an SDG agent (10.0.0.1) that announces the services (printer).
- **Step 4** From the **Service Layer** drop-down list, choose **Local**.
- **Step 5** Uncheck the **Any** check box. By default, this check box is unchecked.
- **Step 6** Select the source VLAN (Vlan-A) to discover services (Printer) from a specific network.
- **Step 7** Enable or disable a service from a selected source IPv4 subnet. By default, this is enabled.
- **Step 8** Enable or disable a service from a selected source IPv6 subnet. By default, this is enabled.
- **Step 9** For **Location Group**, do one of the following:
	- To accept services from any location group, check the check box.
	- To accept services from location group 0, choose **Default** from the drop-down list.
	- To use a custom location group ID, choose **Custom** from the drop-down list and enter the location group ID. The valid range is from 1 to 4096.
- **Step 10** (Optional) Click **Add Next** to add more source SDG agents. (Repeat the preceding steps.)
- **Step 11** Click **DONE**.
- <span id="page-61-0"></span>**Step 12** Click **CREATE**.

### **Configure Query SDG Agents in Traditional Routed Access LAN**

This section lists the additional configuration steps to distribute services to query SDG agents, based on a policy.

For instructions to configure a source SDG agent, see Configure Source SDG Agents in [Traditional](#page-60-1) Routed [Access](#page-60-1) LAN, on page 53.

#### **Before you begin**

Ensure that you've completed the steps in Configure Service Filters for [Traditional](#page-60-0) Routed Access LAN, on [page](#page-60-0) 53.

- **Step 1** Click **Add** in the upper-right corner of the window.
- **Step 2** Click the radio button to select a query SDG agent. By default, the source radio button is selected.
- **Step 3** From the **SDG** Agent/IP drop-down list, choose an SDG agent (192.0.2.3) that receives queries for the services (printer).
- **Step 4** From the **Service Layer** drop-down list, choose **Local**.
- **Step 5** Ensure that the **Any** check box is unchecked. By default, this is enabled.
- **Step 6** Select the query VLAN (Vlan-B) to distribute services (printer) to a specific network.
- **Step 7** Enable or disable services from the selected query IPv4 subnet. By default, this is enabled.
- **Step 8** Enable or disable services from the selected query IPv6 subnet. By default, this is enabled.
- **Step 9** For **Location Group**, do one of the following:
	- To accept services from any location group, check the check box.
	- To accept services from location group 0, choose **Default** from the drop-down list.
	- To use a custom location group ID, choose **Custom** from the drop-down list and enter the location group ID. The valid range is from 1 to 4096.
- **Step 10** (Optional) Click **Add Next** to add more query agents. (Repeat the preceding steps.)

**Step 11** Click **DONE**.

I

**Step 12** Click **CREATE**.

I

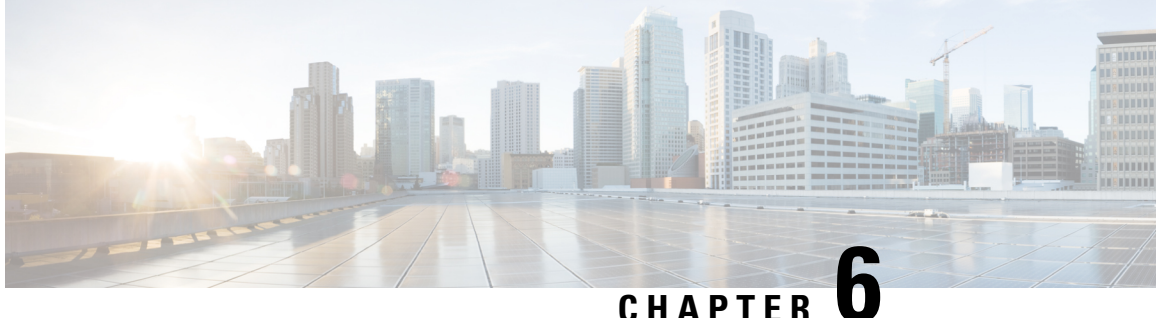

# **Deploy Wide Area Bonjour on Cisco SD-Access Networks**

- About Wide Area Bonjour on Cisco [SD-Access](#page-64-0) Networks, on page 57
- Cisco [SD-Access](#page-64-1) LAN and Wireless Fabric Mode, on page 57
- Cisco [SD-Access](#page-68-0) with Policy Extended Node LAN and Wireless Local Mode, on page 61
- Cisco SD-Access with Policy Extended Node LAN and Wireless [FlexConnect](#page-71-0) Local Switching Mode, on [page](#page-71-0) 64

## <span id="page-64-0"></span>**About Wide Area Bonjour on Cisco SD-Access Networks**

The Cisco Wide Area Bonjour application supports various types of Cisco SD-Access wired and wireless LAN network deployment models. This chapter provides step-by-step instructions to implement global service filter policies in the Cisco Wide Area Bonjour application, enabling network-wide service routing functions for virtual network environments, without extending the Layer 2 flood boundary.

# <span id="page-64-1"></span>**Cisco SD-Access LAN and Wireless Fabric Mode**

This section provides step-by-step global configuration policy guidelines to enable Wide Area Bonjour between Fabric-Edge LAN switches providing Bonjour services, such as wired printers to remotely connected wireless users connected over Fabric-enabled wireless networks.

The following figure shows a reference network topology for Cisco SD-Access LAN and Fabric mode wireless networks with Bonjour source and receiver in virtual network environments.

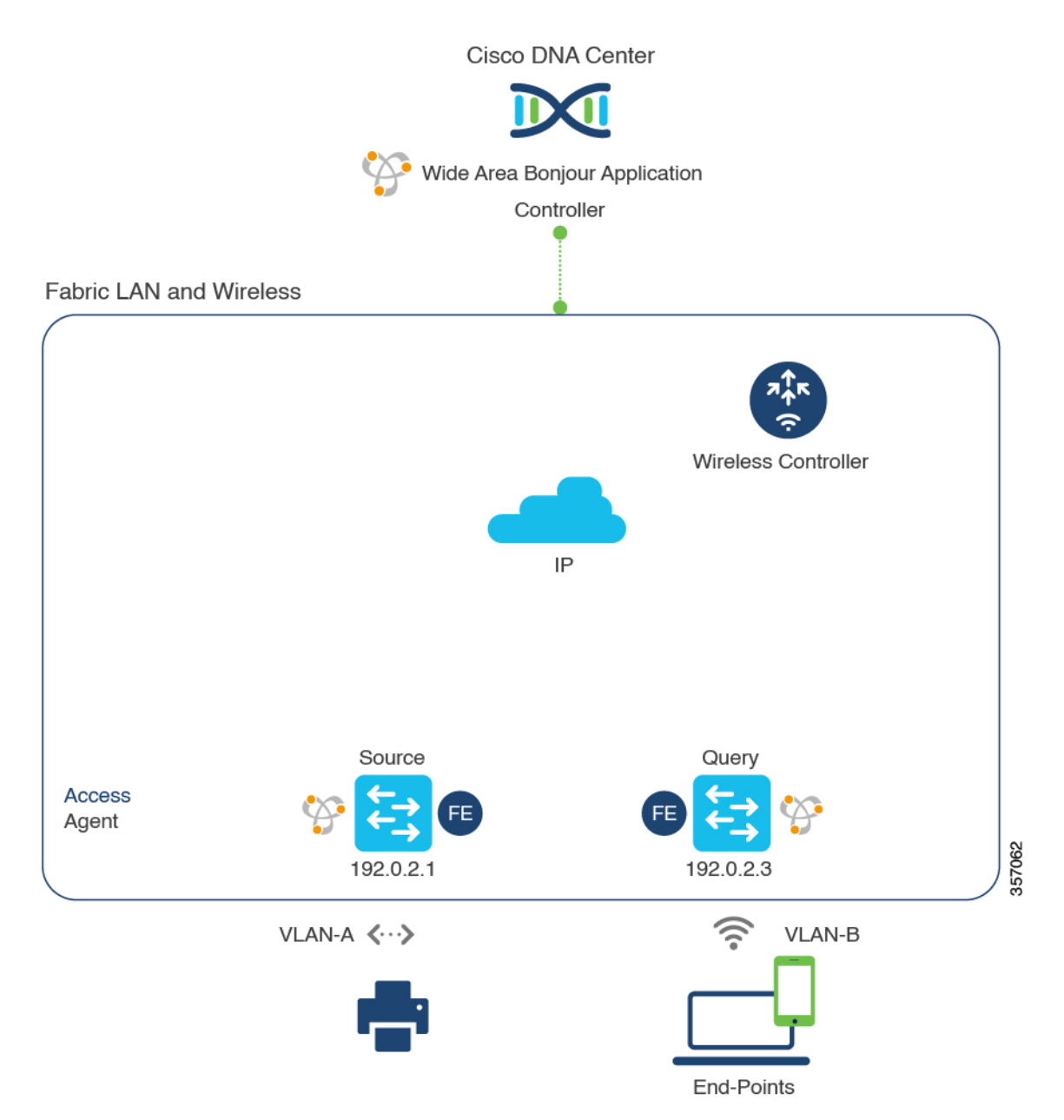

**Figure 24: Cisco SD-Access LAN and Fabric-Enabled Wireless Virtual Network Service Routing**

For more information about the Cisco Catalyst 9800 Series Wireless Controller, see the Cisco [Catalyst](https://www.cisco.com/c/en/us/td/docs/wireless/controller/9800/17-3/config-guide/b_wl_17_3_cg.html) 9800 Series Wireless Controller Software [Configuration](https://www.cisco.com/c/en/us/td/docs/wireless/controller/9800/17-3/config-guide/b_wl_17_3_cg.html) Guide, Cisco IOS XE Amsterdam 17.3.x.

### <span id="page-65-0"></span>**Create Service Filters for Cisco SD-Access LAN and Wireless Fabric Mode**

This section lists the general steps to implement global service filters, which permit the Cisco Wide Area Bonjour application to dynamically discover and distribute service information between trusted Cisco Catalyst SDG agent switches across IP networks.

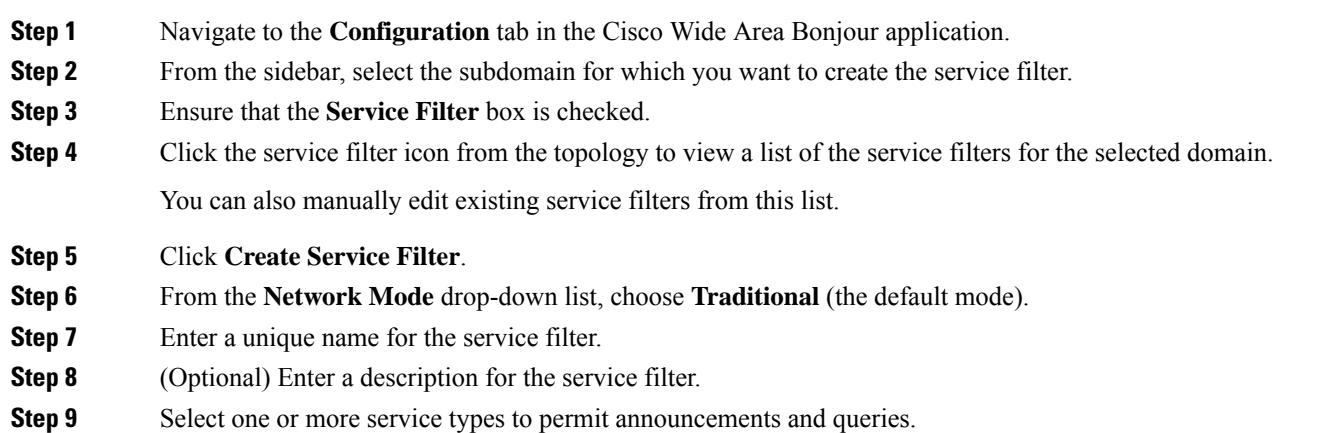

<span id="page-66-0"></span>**Step 10** Enable or disable service filters after creating them. By default, the service filters are enabled.

## **Configure Source SDG Agents in Cisco SD-Access LAN and Wireless Fabric Mode**

This section lists the additional configuration steps to enable discovering wired printer sources from the LAN Fabric-Edge Switch-1 in an SDG agent role. The wired printer can be discovered by remotely connected wireless users from the Fabric-Edge LAN Switch-2 in an SDG agent role.

A unidirectionalservice filter allows network-wide service discovery for operation and management purposes. However, the services can't be distributed across an IP network unless you configure a query SDG agent. For steps to configure a query SDG agent, see Configure Query SDG Agents from Cisco [SD-Access](#page-67-0) LAN and [Wireless](#page-67-0) Fabric Mode, on page 60.

#### **Before you begin**

Ensure that you've completed the steps in Create Service Filters for Cisco [SD-Access](#page-65-0) LAN and Wireless Fabric [Mode,](#page-65-0) on page 58.

- **Step 1** Click **Add** in the upper-right corner of the window.
- **Step 2** Click the radio button to select a source SDG agent. By default, the source radio button is selected.
- **Step 3** From the **SDG Agent/IP** drop-down list, choose an SDG agent (192.0.2.1) that announces the services (printer).
- **Step 4** If you're using a policy extended node, choose **Peer** from the **Service Layer** drop-down list. If you're not using a policy extended node, choose **Local**.
- **Step 5** Uncheck the **Any** check box. By default, this check box is unchecked.
- **Step 6** Select the source VLAN (Vlan-A) to discover services (printer) from a specific network.
- **Step 7** Enable or disable a service from a selected IPv4 subnet. By default, this is enabled.
- **Step 8** Enable or disable a service from a selected IPv6 subnet. By default, this is enabled.
- **Step 9** For **Location Group**, do one of the following:
	- To accept services from any location group, check the check box.
	- To accept services from location group 0, choose **Default** from the drop-down list.
- To use a custom location group ID, choose **Custom** from the drop-down list and enter the location group ID. The valid range is from 1 to 4096.
- **Step 10** (Optional) Click **Add Next** to add more source SDG agents. (Repeat the preceding steps.)
- **Step 11** Click **DONE**.
- **Step 12** Click **CREATE**.

### <span id="page-67-0"></span>**Configure Query SDG Agents from Cisco SD-Access LAN and Wireless Fabric Mode**

This section lists the additional configuration steps to distribute services to query SDG agents, based on a policy.

For instructions to configure a source SDG agent, see Configure Source SDG Agents in Cisco [SD-Access](#page-66-0) LAN and [Wireless](#page-66-0) Fabric Mode, on page 59.

#### **Before you begin**

Ensure that you've completed the steps in Create Service Filters for Cisco [SD-Access](#page-65-0) LAN and Wireless Fabric [Mode,](#page-65-0) on page 58.

- **Step 1** Click **Add** in the upper-right corner of the window.
- **Step 2** Click the radio button to select a query SDG agent. By default, the source radio button is selected.
- **Step 3** From the **SDG** Agent/IP drop-down list, choose an SDG agent (192.0.2.3) that receives queries for the services (Printer).
- **Step 4** From the **Service Layer** drop-down list, choose **Local**.
- **Step 5** Ensure that the **Any** check box is unchecked. By default, this is enabled.
- **Step 6** Select the query VLAN (Vlan-B) to distribute services (printer) to a specific network.
- **Step 7** Enable or disable services from the selected query IPv4 subnet. By default, this is enabled.
- **Step 8** Enable or disable services from the selected query IPv6 subnet. By default, this is enabled.
- **Step 9** For **Location Group**, do one of the following:
	- To accept services from any location group, check the check box.
	- To accept services from location group 0, choose **Default** from the drop-down list.
	- To use a custom location group ID, choose **Custom** from the drop-down list and enter the location group ID. The valid range is from 1 to 4096.
- **Step 10** (Optional) Click **Add Next** to add more query agents. (Repeat the preceding steps.)
- **Step 11** Click **DONE**.
- **Step 12** Click **CREATE**.

Ш

# <span id="page-68-0"></span>**CiscoSD-AccesswithPolicy ExtendedNode LANandWireless Local Mode**

This section provides step-by-step global configuration policy guidelines to enable Wide Area Bonjour between the Cisco SD-Access LAN with a policy extended node in Layer 2 access providing Bonjour services (such as wired printers) to users connected over wireless networks with Cisco wireless access points in local mode.

The following figure illustrates reference network topologies for Cisco SD-Access with Policy Extended Node LAN and wireless Local mode networks with Bonjour source and receiver devices across the fabric and external IP networks.

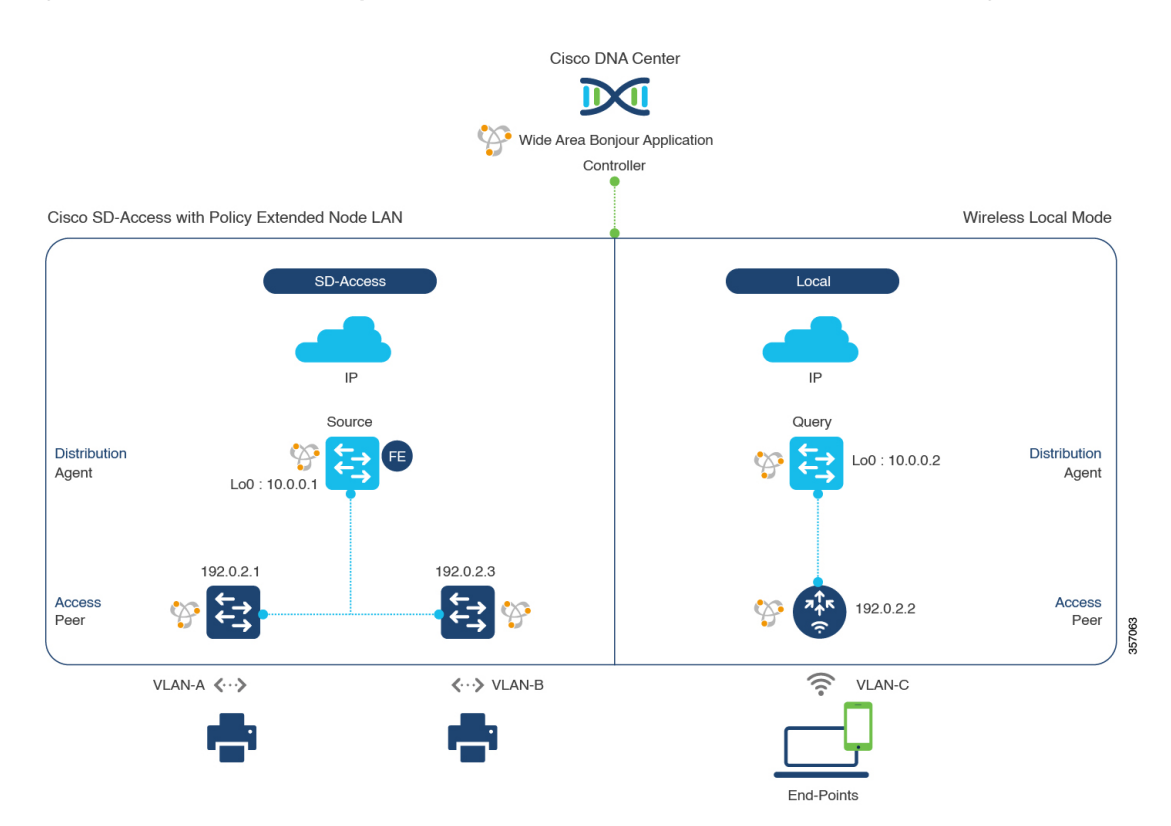

#### **Figure 25: Cisco SD-Access with Policy Extended Node LAN and Wireless Local Mode Network Service Routing**

For more information about the Cisco Catalyst 9800 Series Wireless Controller configuration guidelines, see the *Cisco Catalyst 9800 Series Wireless Controller Software [Configuration](https://www.cisco.com/c/en/us/td/docs/wireless/controller/9800/17-3/config-guide/b_wl_17_3_cg.html) Guide, Cisco IOS XE Amsterdam [17.3.x](https://www.cisco.com/c/en/us/td/docs/wireless/controller/9800/17-3/config-guide/b_wl_17_3_cg.html)*.

### <span id="page-68-1"></span>**Configure Service Filters for Cisco SD-Access with Policy Extended Node LAN and Wireless Local Mode**

This section lists the general steps to implement global service filters, which permit the Cisco Wide Area Bonjour application to dynamically discover and distribute service information between trusted Cisco Catalyst SDG agent switches across IP networks.

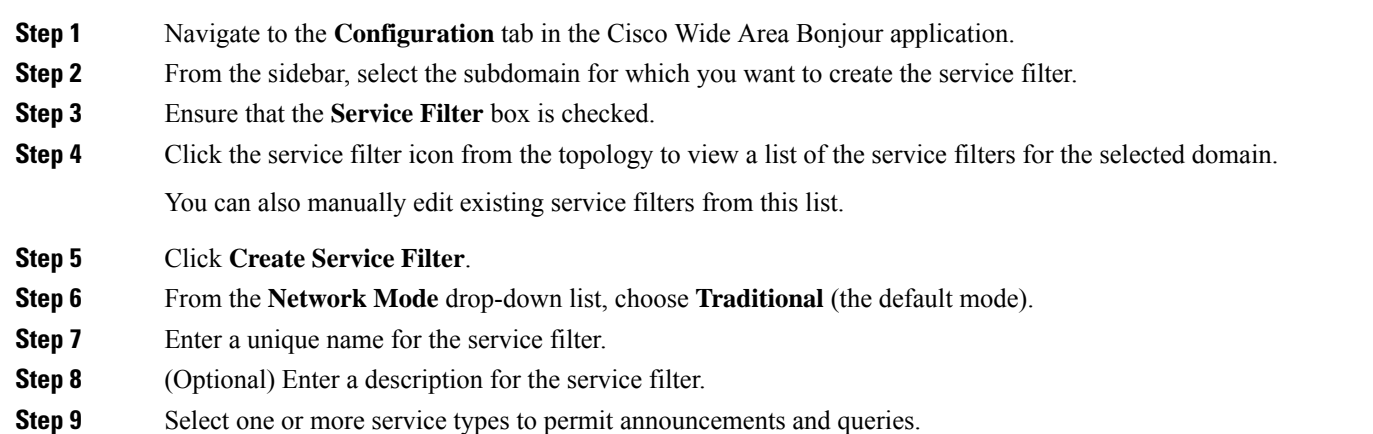

<span id="page-69-0"></span>**Step 10** Enable or disable service filters after creating them. By default, the service filters are enabled.

## **Configure Source SDG Agents for Cisco SD-Access with Policy Extended Node LAN and Wireless Local Mode**

This section lists the additional configuration steps to enable discovering wired printer sources from the LAN Fabric-Edge Switch-1 in an SDG agent role. The wired printer can be discovered by remotely connected wireless users from the Fabric-Edge LAN Switch-2 in an SDG agent role.

A unidirectionalservice filter allows network-wide service discovery for operation and management purposes. However, the services can't be distributed across the IP network unless you configure a query SDG agent. For steps to configure a query SDG agent, see Configure Query SDG Agents for Cisco [SD-Access](#page-70-0) with Policy [Extended](#page-70-0) Node LAN and Wireless Local Mode, on page 63.

### **Before you begin**

Ensure that you've completed the steps in Configure Service Filters for Cisco SD-Access with Policy Extended Node LAN and [Wireless](#page-68-1) Local Mode, on page 61.

- **Step 1** Click **Add** in the upper-right corner of the window.
- **Step 2** Click the radio button to select a source SDG agent. By default, the source radio button is selected.
- **Step 3** From the **SDG Agent/IP** drop-down list, choose an SDG agent (192.0.2.1) that announces the services (printer).
- **Step 4** From the **Service Layer** drop-down list, choose **Peer**.
- **Step 5** Uncheck the **Any** check box. By default, this check box is unchecked.
- **Step 6** Select the source VLAN (Vlan-A) to discover services (printer) from a specific network.
- **Step 7** Enable or disable a service from a selected IPv4 subnet. By default, this is enabled.
- **Step 8** Enable or disable a service from a selected IPv6 subnet. By default, this is enabled.
- **Step 9** For **Location Group**, do one of the following:
	- To accept services from any location group, check the check box.
	- To accept services from location group 0, choose **Default** from the drop-down list.
- To use a custom location group ID, choose **Custom** from the drop-down list and enter the location group ID. The valid range is from 1 to 4096.
- **Step 10** (Optional) Click the **Add Next** button to add more source SDG agents. (Repeat the preceding steps.)
- **Step 11** Click **DONE**.

**Step 12** Click **CREATE**.

### <span id="page-70-0"></span>**Configure Query SDG Agents for Cisco SD-Access with Policy Extended Node LAN and Wireless Local Mode**

This section lists the additional configuration steps to distribute services to query SDG agents, based on a policy.

For instructions to configure a source SDG agent, see Configure Source SDG Agents for Cisco [SD-Access](#page-69-0) with Policy [Extended](#page-69-0) Node LAN and Wireless Local Mode, on page 62.

#### **Before you begin**

Ensure that you've completed the steps in Configure Service Filters for Cisco SD-Access with Policy Extended Node LAN and [Wireless](#page-68-1) Local Mode, on page 61.

- **Step 1** Click **Add** in the upper-right corner of the window.
- **Step 2** Click the radio button to select a source SDG agent. By default, the source radio button is selected.
- **Step 3** From the **SDG Agent/IP** drop-down list, choose an SDG agent (10.0.0.2) that announces the services (printer).
- **Step 4** From the **Service Layer** drop-down list, choose **Peer**.
- **Step 5** Uncheck the **Any** check box. By default, this check box is unchecked.
- **Step 6** Select the source VLAN (Vlan-C) to discover services (printer) from a specific network.
- **Step 7** Enable or disable a service from a selected IPv4 subnet. By default, this is enabled.
- **Step 8** Enable or disable a service from a selected IPv6 subnet. By default, this is enabled.
- **Step 9** Enter the service peer IPv4 address (192.0.2.2).
- **Step 10** Click the plus icon to add more service peers (192.0.2.4). Check the **Any** check box to accept services from any peer on the selected VLAN.
- **Step 11** For **Location Group**, do one of the following:
	- To accept services from any location group, check the check box.
	- To accept services from location group 0, choose **Default** from the drop-down list.
	- To use a custom location group ID, choose **Custom** from the drop-down list and enter the location group ID. The valid range is from 1 to 4096.
- **Step 12** (Optional) Click **Add Next** to add more source SDG agents. (Repeat the preceding steps.)
- **Step 13** Click **DONE**.
- **Step 14** Click **CREATE**.

#### **What to do next**

Create a new reverse service filter to permit Printer service discovery from source Fabric-Edge 10.0.0.2 and peer 192.0.2.2, and distribute the service to remote querying Fabric-Edge SDG agent 10.0.0.1 and wireless users connected to peer 192.0.2.3.

# <span id="page-71-0"></span>**CiscoSD-AccesswithPolicy ExtendedNode LANandWireless FlexConnect Local Switching Mode**

This section provides step-by-step global configuration policy guidelines to enable Wide Area Bonjour on Cisco SD-Access with Policy Extended Node LAN providing Bonjour services (such as wired printers) to local or remote wireless users connected over wireless networks with Cisco wireless access points in FlexConnect Local Switching mode.

The following figure illustrates reference network topologies for Cisco SD-Access with Policy Extended Node LAN and wireless FlexConnect Local Switching Mode networks with Bonjour source and receiver in virtual network environment.

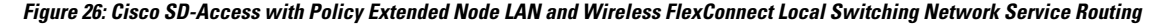

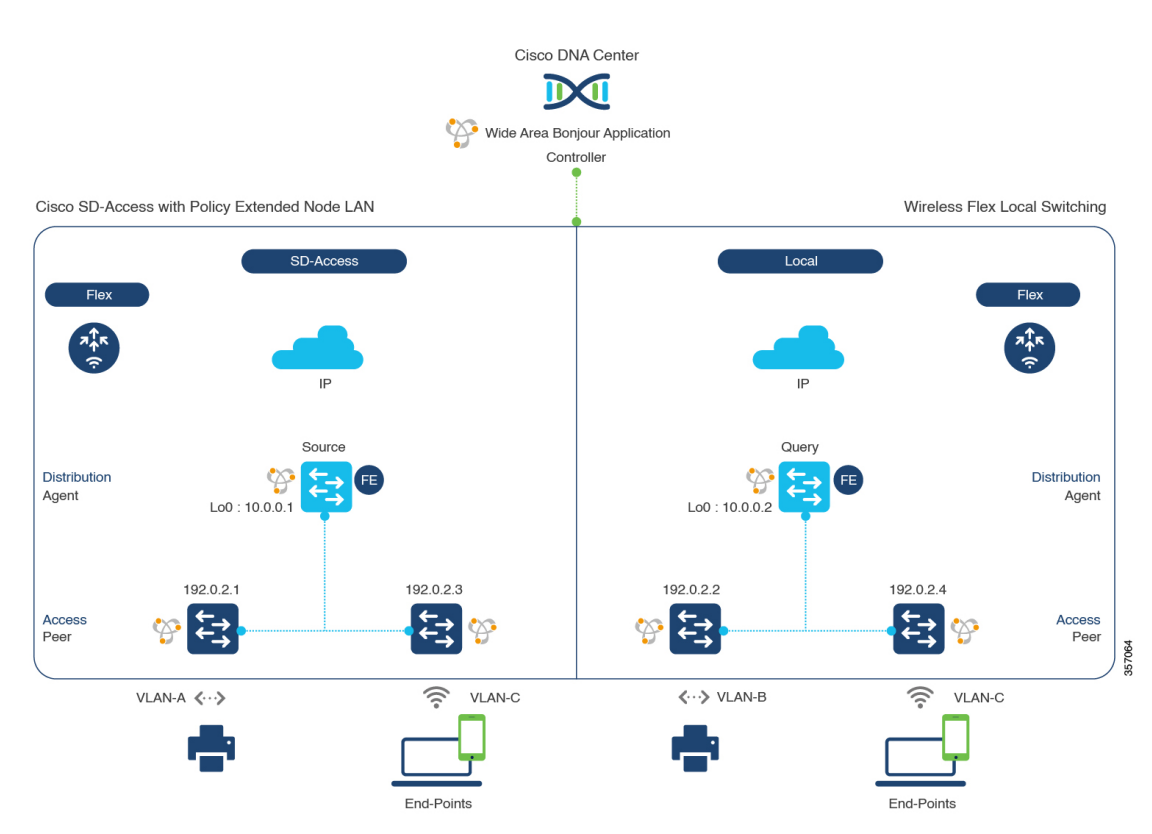
## <span id="page-72-0"></span>**Configure Service Filters for Cisco SD-Access with Policy Extended Node LAN and Wireless FlexConnect Local Switching Mode**

This section lists the general steps to implement global service filters, which permit the Cisco Wide Area Bonjour application to dynamically discover and distribute service information between trusted Cisco Catalyst SDG agent switches across IP networks.

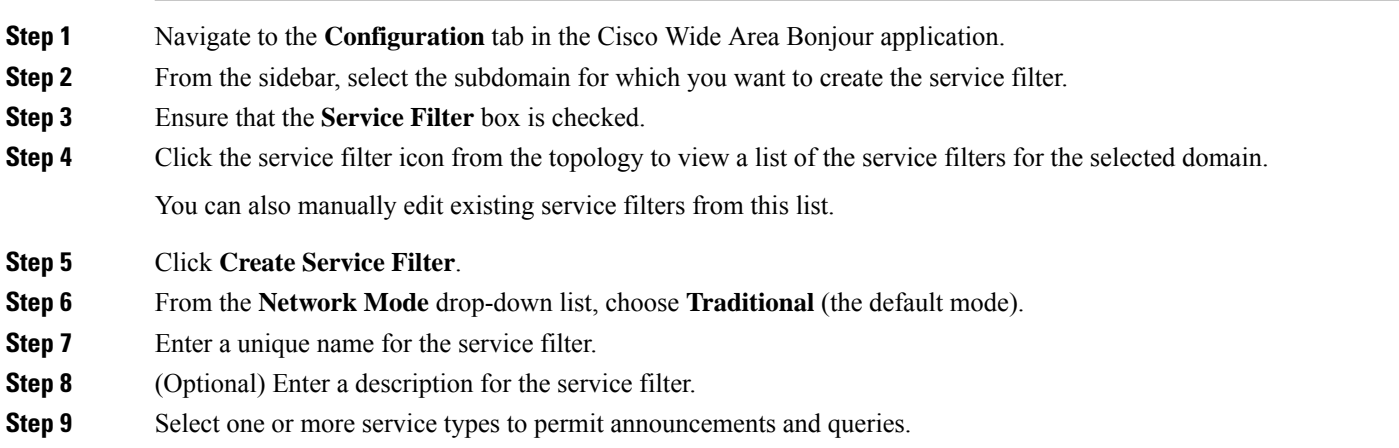

**Step 10** Enable or disable service filters after creating them. By default, the service filters are enabled.

## **Configure Source SDG Agents for Cisco SD-Access with Policy Extended Node LAN and Wireless FlexConnect Local Switching Mode**

This section lists the additional configuration steps to enable discovering wired printer sources from the Fabric-Edge SDG agent LAN Distribution Block-1 switches paired with Layer 2 Catalyst switches in a service-peer role.

A unidirectionalservice filter allows network-wide service discovery for operation and management purposes. However, the services can't be distributed across an IP network unless you configure the query SDG agents. For steps to configure a query SDG agent, see Create Query SDG Agents for Cisco [SD-Access](#page-73-0) with Policy Extended Node LAN and Wireless [FlexConnect](#page-73-0) Local Switching Mode, on page 66.

#### **Before you begin**

Ensure that you've completed the steps in Configure Service Filters for Cisco SD-Access with Policy Extended Node LAN and Wireless [FlexConnect](#page-72-0) Local Switching Mode, on page 65.

- **Step 1** Click **Add** in the upper-right corner of the window.
- **Step 2** Click the radio button to select a source SDG agent. By default, the source radio button is selected.
- **Step 3** From the **SDG Agent/IP** drop-down list, choose an SDG agent (10.0.0.1) that announces the services (printer).
- **Step 4** From the **Service Layer** drop-down list, choose **Peer**.
- **Step 5** Uncheck the **Any** check box. By default, this check box is unchecked.
- **Step 6** Select the source VLAN (Vlan-A and Vlan-B) to discover services (printer) from a specific network.
- **Step 7** Enable or disable a service from a selected IPv4 subnet. By default, this is enabled.
- **Step 8** Enable or disable a service from a selected IPv6 subnet. By default, this is enabled.
- **Step 9** Enter the service peer IPv4 address (192.0.2.1). Click the plus icon to add more peers (192.0.2.3). Select **Any** to accept services from any peer on the selected VLAN.
- **Step 10** For **Location Group**, do one of the following:
	- To accept services from any location group, check the check box.
	- To accept services from location group 0, choose **Default** from the drop-down list.
	- To use a custom location group ID, choose **Custom** from the drop-down list and enter the location group ID. The valid range is from 1 to 4096.
- **Step 11** (Optional) Click **Add Next** to add more source SDG agents. (Repeat the preceding steps.)
- **Step 12** Click **DONE**.
- <span id="page-73-0"></span>**Step 13** Click **CREATE**.

## **Create Query SDG Agents for Cisco SD-Access with Policy Extended Node LAN and Wireless FlexConnect Local Switching Mode**

This section lists the next configuration steps to distribute services to query SDG agents, based on a policy.

#### **Before you begin**

Ensure that you've completed the steps in Configure Service Filters for Cisco SD-Access with Policy Extended Node LAN and Wireless [FlexConnect](#page-72-0) Local Switching Mode, on page 65.

- **Step 1** Click **Add** in the upper-right corner of the window.
- **Step 2** Click the radio button to select a source SDG agent. By default, the source radio button is selected.
- **Step 3** From the **SDG Agent/IP** drop-down list, choose an SDG agent (10.0.0.2) that announces the services (printer).
- **Step 4** From the **Service Layer** drop-down list, choose **Peer**.
- **Step 5** Uncheck the **Any** check box. By default, this check box is unchecked.
- **Step 6** Select the source VLAN (Vlan-C) to discover services (printer) from a specific network.
- **Step 7** Enable or disable a service from a selected IPv4 subnet. By default, this is enabled.
- **Step 8** Enable or disable a service from a selected IPv6 subnet. By default, this is enabled.
- **Step 9** Enter the service peer IPv4 address (192.0.2.2).
- **Step 10** Click the plus icon to add more service peers (192.0.2.4). Check the **Any** check box to accept services from any peer on the selected VLAN.
- **Step 11** For **Location Group**, do one of the following:
	- To accept services from any location group, check the check box.
	- To accept services from location group 0, choose **Default** from the drop-down list.
	- To use a custom location group ID, choose **Custom** from the drop-down list and enter the location group ID. The valid range is from 1 to 4096.
- **Step 12** (Optional) Click **Add Next** to add more source SDG agents. (Repeat the preceding steps.)
- **Step 13** Click **DONE**.

#### **Step 14** Click **CREATE**.

#### **What to do next**

Create a new reverse service filter configuration to permit service discovery from the source Fabric-Edge 10.0.0.2 and peer 192.0.2.2, and distribute the service to a remote querying Fabric-Edge SDG agent 10.0.0.1 and wireless users connected to the peer 192.0.2.3.

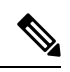

**Note**

The Cisco Catalyst 9800 Series Wireless Controller with FlexConnect Access-Point in Local Switching mode doesn't require any mDNS configuration settings.

I

Create Query SDG Agents for Cisco SD-Access with Policy Extended Node LAN and Wireless FlexConnect Local Switching Mode

ı

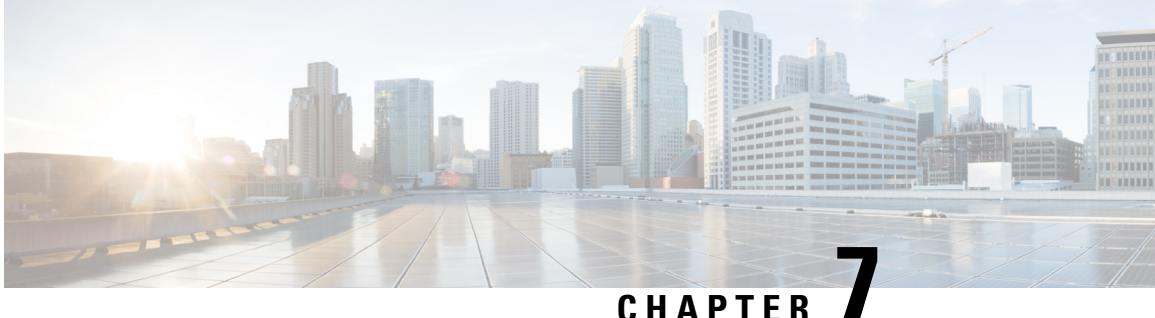

# **Deploy Wide Area Bonjour on BGP EVPN Networks**

- About Wide Area Bonjour on BGP EVPN [Networks,](#page-76-0) on page 69
- BGP EVPN Layer 3 Routed Fabric and [Wireless](#page-76-1) Local Mode, on page 69
- BGP EVPN [Distributed](#page-80-0) AnyCast Gateway Fabric and Wireless Local Mode, on page 73
- BGP EVPN [Centralized](#page-83-0) Gateway Fabric and Wireless Local Mode, on page 76
- BGP EVPN Layer 2 Bridge Fabric and [Wireless](#page-87-0) Local Mode, on page 80
- BGP EVPN [Routed](#page-90-0) Access LAN, on page 83

## <span id="page-76-0"></span>**About Wide Area Bonjour on BGP EVPN Networks**

Cisco Wide Area Bonjour supports various types of BGP EVPN overlay networks for wired and traditional wireless LAN in Local mode network deployment models. This chapter provides step-by-step configuration to implement global service filter policies in the Cisco Wide Area Bonjour application, which enables network-wide service routing functions for Layer 3 or Layer 2 overlay virtual network environments, without extending the Layer 2 flood boundary.

## <span id="page-76-1"></span>**BGP EVPN Layer 3 Routed Fabric and Wireless Local Mode**

Thissection providesstep-by-step global configuration policy guidelinesto enable Wide Area Bonjour between the BGP EVPN VTEP LAN switch, which provides different Bonjour services such as wired printers, and remotely connected wired users on different IP subnets and wireless users connected over Local mode wireless networks.

The following figure illustrates reference network topologies for BGP EVPN Layer 3 routed LAN and Local mode wireless networks with Bonjour source and receiver devices in virtual network devices.

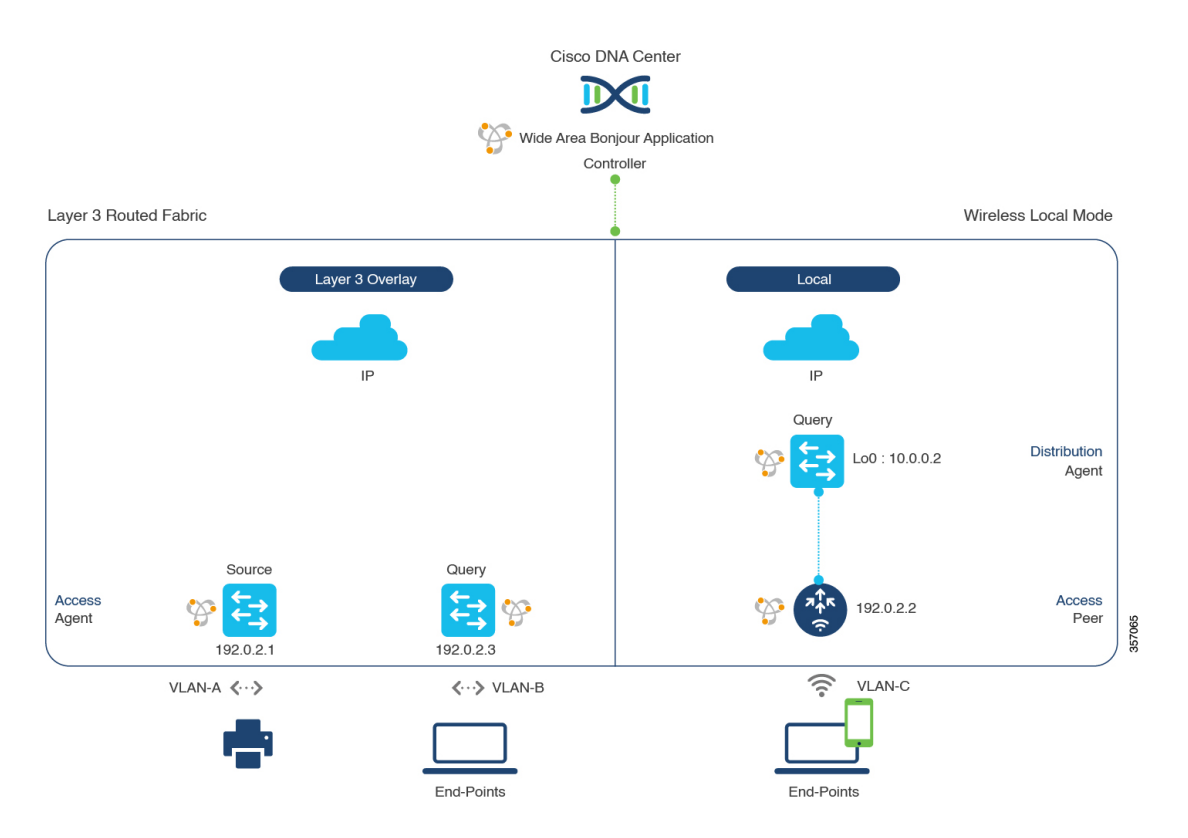

#### **Figure 27: BGP EVPN Layer 3 Routed LAN and Local Mode Wireless Virtual Network Service Routing**

For more information about the Cisco Catalyst 9800 Series Wireless Controller configuration guidelines, see the *Cisco Catalyst 9800 Series Wireless Controller Software [Configuration](https://www.cisco.com/c/en/us/td/docs/wireless/controller/9800/17-3/config-guide/b_wl_17_3_cg.html) Guide, Cisco IOS XE Amsterdam [17.3.x](https://www.cisco.com/c/en/us/td/docs/wireless/controller/9800/17-3/config-guide/b_wl_17_3_cg.html)*.

## <span id="page-77-0"></span>**Configure Service Filters for a BGP EVPN Layer 3 Routed Fabric and Wireless Local Mode**

This section lists the general steps to implement global service filters, which permit the Cisco Wide Area Bonjour application to dynamically discover and distribute service information between trusted Cisco Catalyst SDG agent switches across your IP network.

- **Step 1** Navigate to the **Configuration** tab in the Cisco Wide Area Bonjour application.
- **Step 2** From the sidebar, select the subdomain for which you want to create the service filter.
- **Step 3** Ensure that the **Service Filter** box is checked.
- **Step 4** Click the service filter icon from the topology to view a list of the service filters for the selected domain. You can also manually edit existing service filters from this list.
- **Step 5** Click **Create Service Filter**.
- **Step 6** From the **Network Mode** drop-down list, choose **Overlay**.
- **Step 7** Enter a unique name for the service filter.
- **Step 8** (Optional) Enter a description for the service filter.
- **Step 9** Choose one or more service types to permit announcements and queries.
- **Step 10** Enable or disable service filters after creating them. By default, they are enabled.

## <span id="page-78-0"></span>**Configure Source Agents for BGP EVPN Layer 3 Routed Fabric and Wireless Local Mode**

This section provides additional configuration steps to enable discovering wired printer sources from the EVPN LAN VTEPSwitch-1 in anSDG agent role. The wired printer can be discovered by remotely connected wired users in the EVPN LAN VTEP switch-2 in SDG agent role. The wireless distribution switches in a BGP EVPN VTEP role paired with a Cisco Catalyst 9800 Series Wireless Controller in a service-peer role receive query responses for wired printers when browsed over wireless Local mode networks.

A unidirectionalservice filter allows network-wide service discovery for operation and management purposes. However, the service can't be distributed across the IP network unless you configure the query SDG agent. For steps to configure a query SDG agent, see [Configure](#page-79-0) Query SDG Agents for BGP EVPN Layer 3 Routed Fabric and [Wireless](#page-79-0) Local Mode, on page 72.

#### **Before you begin**

Ensure you've completed the steps outlined in [Configure](#page-77-0) Service Filters for a BGP EVPN Layer 3 Routed Fabric and [Wireless](#page-77-0) Local Mode, on page 70.

- **Step 1** Click **Add** in the upper-right corner of the window.
- **Step 2** Click the radio button to select a source SDG agent. By default, the source radio button is selected.
- **Step 3** From the **SDG Agent/IP** drop-down list, choose an SDG agent (192.0.2.1) that announces the services (printer).
- **Step 4** From the **Service Layer** drop-down list, choose **Local**.
- **Step 5** Use the toggle switch to enable Symmetric IRB.
- **Step 6** Uncheck the **Any** check box. By default, this check box is unchecked.
- **Step 7** Select the source VLAN (Vlan-A) to discover services (printer) from a specific network.
- **Step 8** Enable or disable a service from a selected IPv4 subnet. By default, this is enabled.
- **Step 9** Enable or disable a service from a selected IPv6 subnet. By default, this is enabled.
- **Step 10** For **Location Group**, do one of the following:
	- To accept services from any location group, check the check box.
	- To accept services from location group 0, choose **Default** from the drop-down list.
	- To use a custom location group ID, choose **Custom** from the drop-down list and enter the location group ID. The valid range is from 1 to 4096.
- **Step 11** Enter the L3 VNI ID mapped to the IP VRF. Select **Any** to accept services from any L3 VNI ID.
- **Step 12** (Optional) Click **Add Next** to add more source SDG agents. (Repeat the preceding steps.)
- **Step 13** Click **DONE**.
- **Step 14** Click **CREATE**.

### <span id="page-79-0"></span>**ConfigureQuerySDGAgents forBGPEVPNLayer 3Routed Fabric andWireless Local Mode**

This section lists the additional configuration steps to distribute service to query SDG agents, based on a policy.

For instructions to configure a source SDG agent, see [Configure](#page-78-0) Source Agents for BGP EVPN Layer 3 Routed Fabric and [Wireless](#page-78-0) Local Mode, on page 71.

#### **Before you begin**

Ensure that you've completed the steps in [Configure](#page-77-0) Service Filters for a BGP EVPN Layer 3 Routed Fabric and [Wireless](#page-77-0) Local Mode, on page 70.

- **Step 1** Click **Add** in the upper-right corner of the window.
- **Step 2** Click the radio button to select a query SDG agent. By default, the source radio button is selected.
- **Step 3** From the **SDG** Agent/IP drop-down list, choose an SDG agent (192.0.2.3) that receives queries for the services (printer).
- **Step 4** From the **Service Layer** drop-down list, choose **Local**.
- **Step 5** Use the toggle switch to enable Symmetric IRB.
- **Step 6** Ensure that the **Any** check box is unchecked. By default, this check box is unchecked.
- **Step 7** Select the query VLAN (Vlan-B) to distribute services (printer) to a specific network.
- **Step 8** Enable or disable services from the selected query IPv4 subnet. By default, this is enabled.
- **Step 9** Enable or disable services from the selected query IPv6 subnet. By default, this is enabled.
- **Step 10** For **Location Group**, do one of the following:
	- To accept services from any location group, check the check box.
	- To accept services from location group 0, choose **Default** from the drop-down list.
	- To use a custom location group ID, choose **Custom** from the drop-down list and enter the location group ID. The valid range is from 1 to 4096.
- **Step 11** Enter the L3 VNI ID mapped to the IP VRF. Choose **Any** to match any L3 VNI ID.
- **Step 12** From the **Service Layer** drop-down list, choose **Peer**.
- **Step 13** Ensure that the **Any** check box is unchecked. By default, this check box is unchecked.
- **Step 14** Select the query VLAN (Vlan-C) to distribute services (printer) to a specific network.
- **Step 15** Enable or disable services from the selected query IPv4 subnet. By default, this is enabled.
- **Step 16** Enable or disable services from the selected query IPv6 subnet. By default, this is enabled.
- **Step 17** Enter the service peer IPv4 address (192.0.2.2). Click the plus icon to add more peers. Choose **Any** to accept services from any peer on a selected VLAN.
- **Step 18** For **Location Group**, do one of the following:
	- To accept services from any location group, check the check box.
	- To accept services from location group 0, choose **Default** from the drop-down list.
	- To use a custom location group ID, choose **Custom** from the drop-down list and enter the location group ID. The valid range is from 1 to 4096.
- **Step 19** (Optional) Click **Add Next** to add more query agents. (Repeat the preceding steps.)
- **Step 20** Click **DONE**.

Ш

# <span id="page-80-0"></span>**BGP EVPN Distributed AnyCast Gateway Fabric and Wireless Local Mode**

Thissection providesstep-by-step global configuration policy guidelinesto enable Wide Area Bonjour between the BGP EVPN VTEP LAN switch, which provides Bonjour services (such as wired printers) to remotely connected wired users on the same IPsubnet, and wireless users connected over Local mode wireless networks.

The following figure illustrates reference network topologies for BGP EVPN Distributed AnyCast Gateway LAN and Local mode wireless networks with Bonjour source and receiver devices in the virtual network environment.

#### **Figure 28: BGP EVPN Distributed AnyCast Gateway LAN and Local Mode Wireless Virtual Network Service Routing**

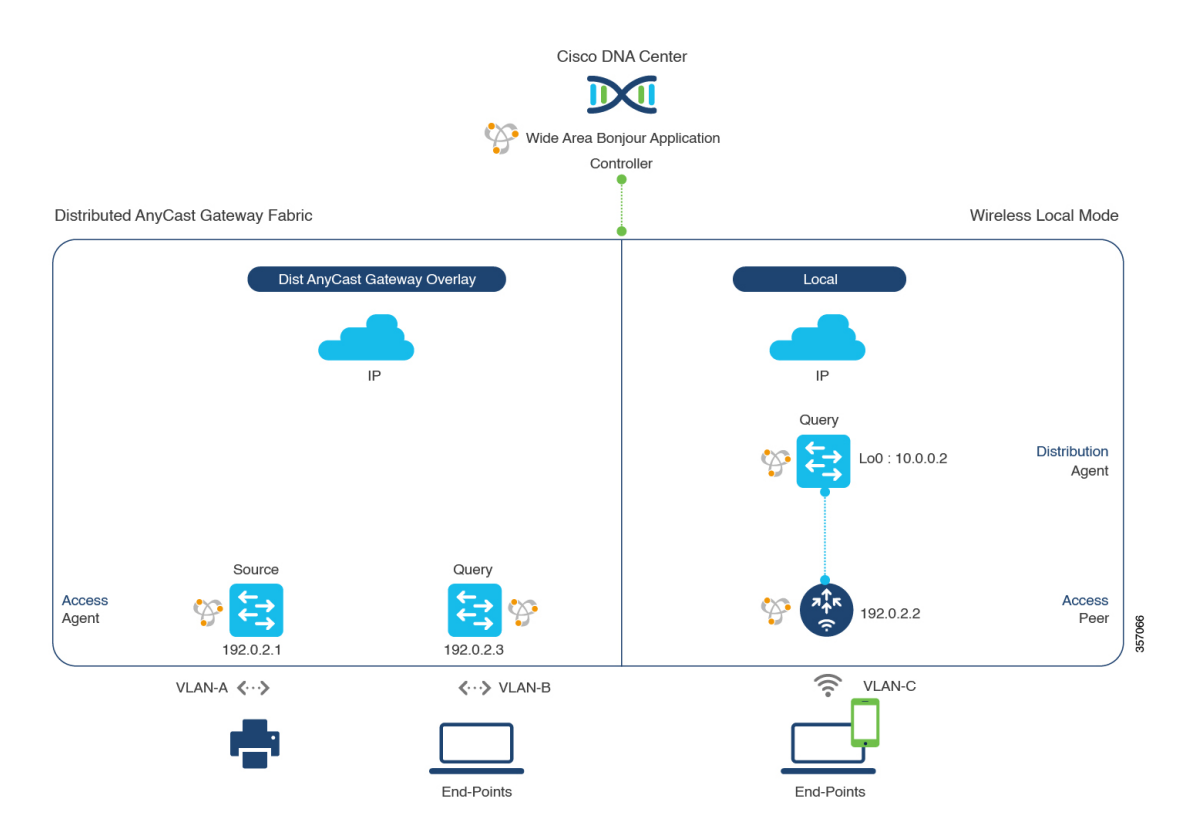

For more information about the Cisco Catalyst 9800 Series Wireless Controller configuration guidelines, see the *Cisco Catalyst 9800 Series Wireless Controller Software [Configuration](https://www.cisco.com/c/en/us/td/docs/wireless/controller/9800/17-3/config-guide/b_wl_17_3_cg.html) Guide, Cisco IOS XE Amsterdam [17.3.x](https://www.cisco.com/c/en/us/td/docs/wireless/controller/9800/17-3/config-guide/b_wl_17_3_cg.html)*.

## <span id="page-81-0"></span>**Configure Service Filters for BGP EVPN Distributed AnyCast Gateway Fabric and Wireless Local Mode**

This section lists the general steps to implement global service filters, which permit the Cisco Wide Area Bonjour application to dynamically discover and distribute service information between trusted Cisco Catalyst SDG agent switches across your IP network.

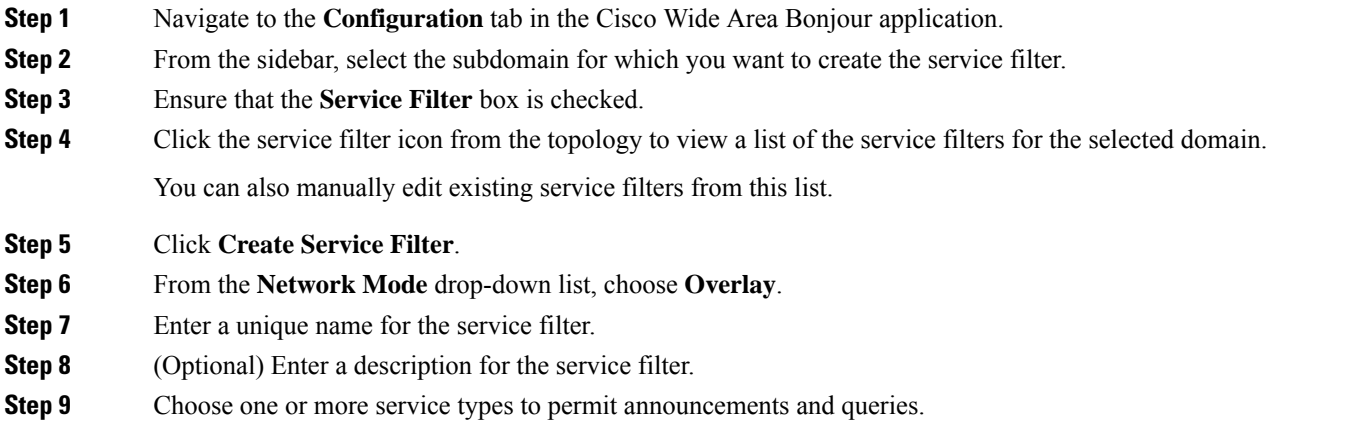

<span id="page-81-1"></span>**Step 10** Enable or disable service filters after creating them. By default, they are enabled.

## **Configure Source SDG Agents for BGP EVPN Distributed AnyCast Gateway Fabric and Wireless Local Mode**

This section provides additional configuration steps to enable discovering wired printer sources from the BGP EVPN LAN VTEP switch-1 in an SDG agent role. The wired printer can be discovered by remotely connected wired users in EVPN LAN VTEP switch-2 in an SDG agent role. The wireless distribution switches in a BGP EVPN VTEP role, paired with a Cisco Catalyst 9800 Series Wireless Controller in a service peer role, receive query responses for wired printers when browsed over wireless Local mode networks.

A unidirectionalservice filter allows network-wide service discovery for operation and management purposes. However, the services can't be distributed across the IP network unless you configure query SDG agents. For steps to configure a query SDG agent, see Configure Query SDG Agents for BGP EVPN Distributed AnyCast [Gateway](#page-82-0) Fabric and Wireless Local Mode, on page 75.

#### **Before you begin**

Ensure you've completed the steps outlined in Configure Service Filters for BGP EVPN [Distributed](#page-81-0) AnyCast [Gateway](#page-81-0) Fabric and Wireless Local Mode, on page 74.

- **Step 1** Click **Add** in the upper-right corner of the window.
- **Step 2** Click the radio button to select a source SDG agent. By default, the source radio button is selected.
- **Step 3** From the **SDG Agent/IP** drop-down list, choose an SDG agent (192.0.2.1) that announces the services (printer).
- **Step 4** From the **Service Layer** drop-down list, choose **Local**.

Ш

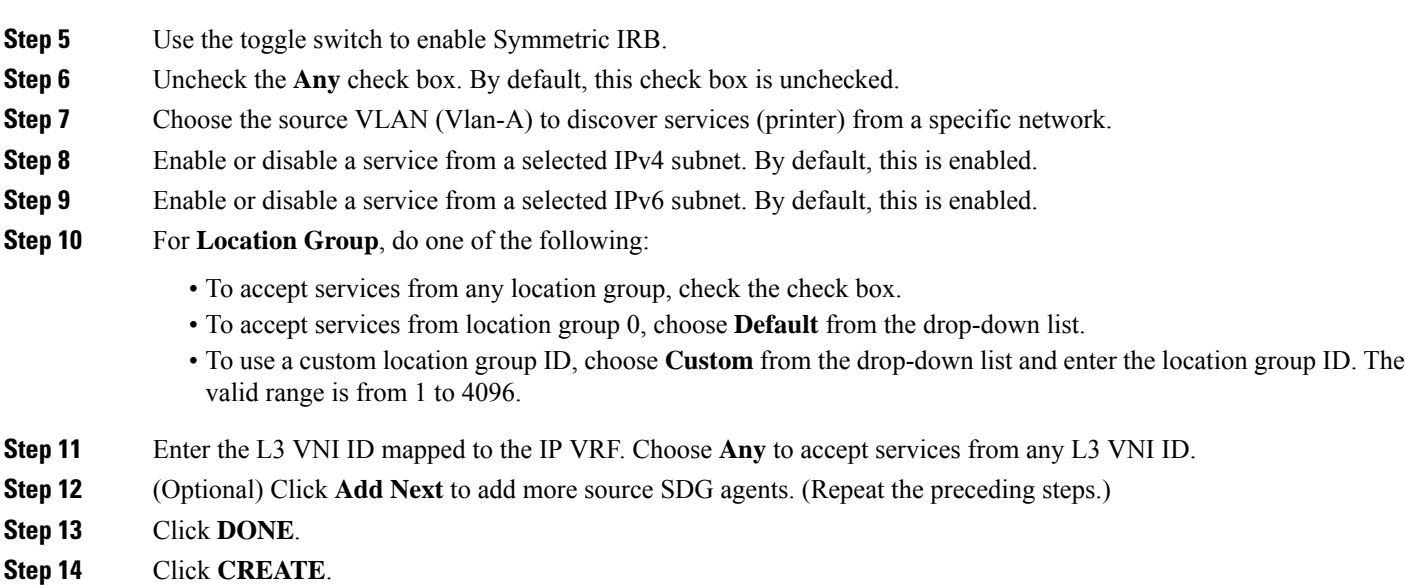

## <span id="page-82-0"></span>**Configure Query SDG Agents for BGP EVPN Distributed AnyCast Gateway Fabric and Wireless Local Mode**

This section lists the additional configuration steps to distribute services to query agents, based on a policy.

For instructions to configure a source SDG agent, see Configure Source SDG Agents for BGP EVPN Distributed AnyCast [Gateway](#page-81-1) Fabric and Wireless Local Mode, on page 74.

#### **Before you begin**

Ensure that you've completed the steps in Configure Service Filters for BGP EVPN [Distributed](#page-81-0) AnyCast [Gateway](#page-81-0) Fabric and Wireless Local Mode, on page 74.

- **Step 1** Click **Add** in the upper-right corner of the window.
- **Step 2** Click the radio button to select a query SDG agent. By default, the source radio button is selected.
- **Step 3** From the **SDG** Agent/IP drop-down list, choose an SDG agent (192.0.2.3) that receives queries for the services (printer).
- **Step 4** From the **Service Layer** drop-down list, choose **Local**.
- **Step 5** Use the toggle switch to enable Symmetric IRB.
- **Step 6** Ensure that the **Any** check box is unchecked. By default, this check box is unchecked.
- **Step 7** Select the query VLAN (Vlan-B) to distribute services (printer) to a specific network.
- **Step 8** Enable or disable services from the selected query IPv4 subnet. By default, this is enabled.
- **Step 9** Enable or disable services from the selected query IPv6 subnet. By default, this is enabled.
- **Step 10** For **Location Group**, do one of the following:
	- To accept services from any location group, check the check box.
	- To accept services from location group 0, choose **Default** from the drop-down list.
	- To use a custom location group ID, choose **Custom** from the drop-down list and enter the location group ID. The valid range is from 1 to 4096.
- **Step 11** Enter the L3 VNI ID mapped to the IP VRF. Choose **Any** to match any L3 VNI ID.
- **Step 12** From the **Service Layer** drop-down list, choose **Peer**.
- **Step 13** Ensure that the **Any** check box is unchecked. By default, this check box is unchecked.
- **Step 14** Select the query VLAN (Vlan-C) to distribute services (printer) to a specific network.
- **Step 15** Enable or disable services from the selected query IPv4 subnet. By default, this is enabled.
- **Step 16** Enable or disable services from the selected query IPv6 subnet. By default, this is enabled.
- **Step 17** Enter the service peer IPv4 address (192.0.2.2). Click the plus icon to add more peers. Choose **Any** to accept services from any peer on a selected VLAN.
- **Step 18** For **Location Group**, do one of the following:
	- To accept services from any location group, check the check box.
	- To accept services from location group 0, choose **Default** from the drop-down list.
	- To use a custom location group ID, choose **Custom** from the drop-down list and enter the location group ID. The valid range is from 1 to 4096.
- **Step 19** (Optional) Click **Add Next** to add more query agents. (Repeat the preceding steps.)
- **Step 20** Click **DONE**.
- <span id="page-83-0"></span>**Step 21** Click **CREATE**.

# **BGP EVPN Centralized Gateway Fabric and Wireless Local Mode**

This section provides step-by-step global configuration policy guidelines to enable Wide Area Bonjour between the BGP EVPN VTEP LAN switch which provides different Bonjour services (such as wired printers) and remotely connected wired users on the same Layer 2 overlay VLAN, and wireless users connected over Local mode wireless networks.

The following figure illustrates reference network topologies for BGP EVPN Centralized Gateway LAN and Local mode wireless networks with Bonjour source and receiver devices in a virtual network environment.

Ш

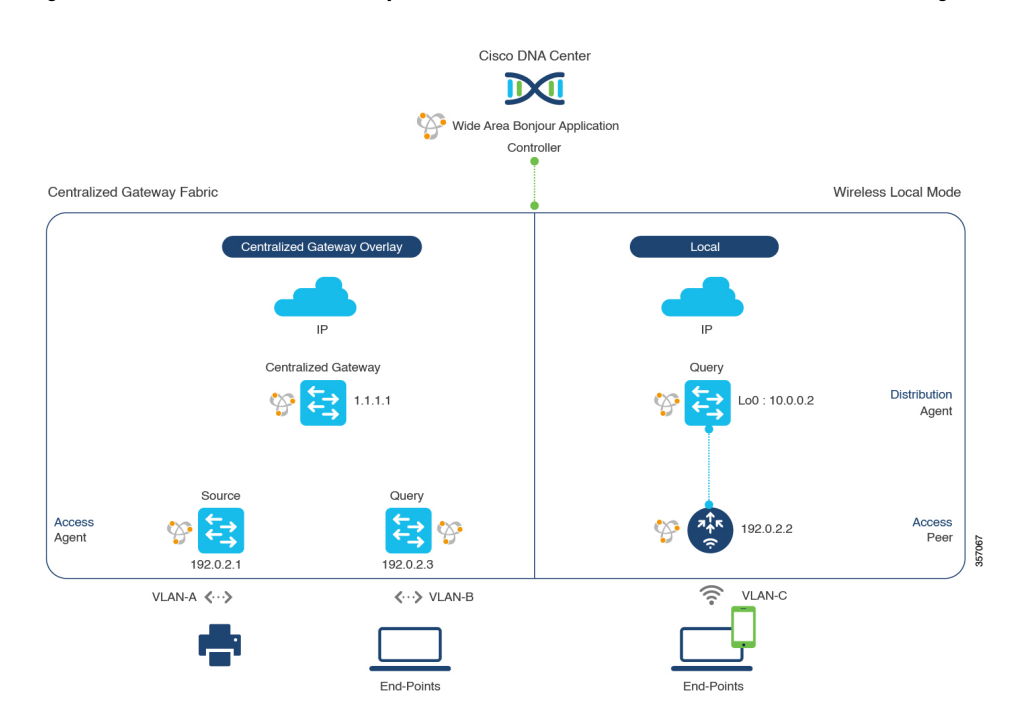

#### **Figure 29: BGP EVPN Centralized Gateway LAN and Local Mode Wireless Virtual Network Service Routing**

For more information about Cisco Catalyst 9800 Series Wireless Controller configuration guidelines, see *Cisco Catalyst 9800 Series Wireless Controller Software [Configuration](https://www.cisco.com/c/en/us/td/docs/wireless/controller/9800/17-3/config-guide/b_wl_17_3_cg.html) Guide, Cisco IOS XE Amsterdam [17.3.x](https://www.cisco.com/c/en/us/td/docs/wireless/controller/9800/17-3/config-guide/b_wl_17_3_cg.html)*.

## <span id="page-84-0"></span>**Configure Service Filters for BGP EVPN Centralized Gateway Fabric and Wireless Local Mode**

This section lists the general steps to implement global service filters, which permit the Cisco Wide Area Bonjour application to dynamically discover and distribute service information between trusted Cisco Catalyst SDG agent switches across your IP network.

- **Step 1** Navigate to the **Configuration** tab in the Cisco Wide Area Bonjour application.
- **Step 2** From the sidebar, select the subdomain for which you want to create the service filter.
- **Step 3** Ensure that the **Service Filter** box is checked.
- **Step 4** Click the service filter icon from the topology to view a list of the service filters for the selected domain.

You can also manually edit existing service filters from this list.

- **Step 5** Click **Create Service Filter**.
- **Step 6** From the **Network Mode** drop-down list, choose **Overlay**.
- **Step 7** Enter a unique name for the service filter.
- **Step 8** (Optional) Enter a description for the service filter.
- **Step 9** Select one or more service types to permit announcements and queries.

**Step 10** Enable or disable service filters after creating them. By default, they are enabled.

## <span id="page-85-1"></span>**Configure Source SDG Agents in BGP EVPN Centralized Gateway Fabric and Wireless Local Mode**

This section provides additional configuration steps to enable discovering wired printer sources from the EVPN Layer 2 Leaf LAN VTEP switch-1 in an SDG agent role. The wired printer can be discovered by remotely connected wired users in the EVPN Layer 2 Leaf LAN VTEP switch-2 in an SDG agent role. The wireless distribution switches in a BGP EVPN VTEP role, paired with a Cisco Catalyst 9800 Series Wireless Controller in a service peer role, receive query responses for wired printers when browsed over wireless Local mode networks.

A unidirectionalservice filter allows network-wide service discovery for operation and management purposes. However, the services can't be distributed across the IP network unless you configure query SDG agents. For steps to configure a query SDG agent, see Configure Query SDG Agents for BGP EVPN Centralized Gateway Fabric and [Wireless](#page-85-0) Local Mode, on page 78.

#### **Before you begin**

Ensure you've completed the steps outlined in Configure Service Filters for BGP EVPN Centralized Gateway Fabric and [Wireless](#page-84-0) Local Mode, on page 77.

- **Step 1** Click **Add** in the upper-right corner of the window.
- **Step 2** Click the radio button to select a source SDG agent. By default, the source radio button is selected.
- **Step 3** From the **SDG Agent/IP** drop-down list, choose an SDG agent (192.0.2.1) that announces the services (printer).
- **Step 4** From the **Service Layer** drop-down list, choose **Local**.
- **Step 5** Use the toggle switch to enable Symmetric IRB.
- **Step 6** Uncheck the **Any** check box. By default, this check box is unchecked.
- **Step 7** For **Location Group**, do one of the following:
	- To accept services from any location group, check the check box.
	- To accept services from location group 0, choose **Default** from the drop-down list.
	- To use a custom location group ID, choose **Custom** from the drop-down list and enter the location group ID. The valid range is from 1 to 4096.
- **Step 8** Enter the L2 VNI ID mapped to the IP VRF. Choose **Any** to accept services from any L2 VNI ID.
- <span id="page-85-0"></span>**Step 9** Click **DONE**.
- **Step 10** Click **CREATE**.

## **Configure Query SDG Agents for BGP EVPN Centralized Gateway Fabric and Wireless Local Mode**

This section lists the additional configuration steps to distribute service to query SDG agents, based on a policy.

For instructions to configure a source SDG agent, see Configure Source SDG Agents in BGP EVPN Centralized [Gateway](#page-85-1) Fabric and Wireless Local Mode, on page 78.

#### **Before you begin**

Ensure that you've completed the steps in Configure Service Filters for BGP EVPN [Centralized](#page-84-0) Gateway Fabric and [Wireless](#page-84-0) Local Mode, on page 77.

- **Step 1** Click **Add** in the upper-right corner of the window.
- **Step 2** Click the radio button to select a query SDG agent. By default, the source radio button is selected.
- **Step 3** From the **SDG** Agent/IP drop-down list, choose an SDG agent (192.0.2.3) that receives queries for the services (printer).
- **Step 4** From the **Service Layer** drop-down list, choose **Local**.
- **Step 5** Use the toggle switch to enable Symmetric IRB.
- **Step 6** Ensure that the **Any** check box is unchecked. By default, this check box is unchecked.
- **Step 7** For **Location Group**, do one of the following:
	- To accept services from any location group, check the check box.
	- To accept services from location group 0, choose **Default** from the drop-down list.
	- To use a custom location group ID, choose **Custom** from the drop-down list and enter the location group ID. The valid range is from 1 to 4096.
- **Step 8** Enter the L2 VNI ID mapped to the MAC VRF. Choose **Any** to match any L2 VNI ID.
- **Step 9** Click **DONE**.
- **Step 10** Click the radio button to select a query SDG agent. By default, the source radio button is selected.
- **Step 11** From the **SDG** Agent/IP drop-down list, choose an SDG agent (10.0.0.2) that receives queries for the services (printer).
- **Step 12** From the **Service Layer** drop-down list, choose **Peer**.
- **Step 13** Ensure that the **Any** check box is unchecked. By default, this check box is unchecked.
- **Step 14** Select the query VLAN (Vlan-C) to distribute services (printer) to a specific network.
- **Step 15** Enable or disable services from the selected query IPv4 subnet. By default, this is enabled.
- **Step 16** Enable or disable services from the selected query IPv6 subnet. By default, this is enabled.
- **Step 17** Enter the service peer IPv4 address (192.0.2.2). Choose **Any** to accept services from any peer on a selected VLAN.
- **Step 18** For **Location Group**, do one of the following:
	- To accept services from any location group, check the check box.
	- To accept services from location group 0, choose **Default** from the drop-down list.
	- To use a custom location group ID, choose **Custom** from the drop-down list and enter the location group ID. The valid range is from 1 to 4096.
- **Step 19** (Optional) Click **Add Next** to add more query agents. (Repeat the preceding steps.)
- **Step 20** Click **DONE**.
- **Step 21** Click **CREATE**.

## <span id="page-87-0"></span>**BGP EVPN Layer 2 Bridge Fabric and Wireless Local Mode**

Thissection providesstep-by-step global configuration policy guidelinesto enable Wide Area Bonjour between the BGP EVPN VTEP LAN switch providing Bonjour services, such as wired printers, and remotely connected wired users on the same Layer 2 overlay VLAN and wireless users connected over Local mode wireless networks.

The following figure illustrates reference network topologies for BGP EVPN Layer 2 LAN and Local mode wireless networks with Bonjour source and receiver devices in virtual network environments.

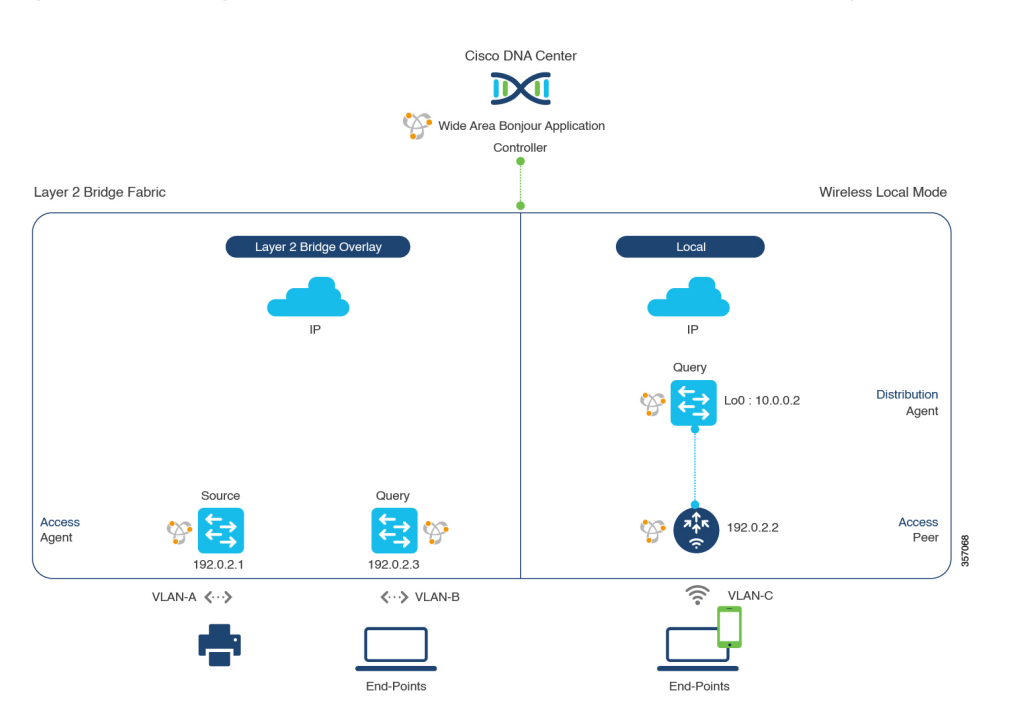

**Figure 30: BGP EVPN Layer 2 Leaf LAN and Local Mode Wireless Virtual Network Service Routing**

For more information about the Cisco Catalyst 9800 Series Wireless Controller configuration guidelines, see the *Cisco Catalyst 9800 Series Wireless Controller Software [Configuration](https://www.cisco.com/c/en/us/td/docs/wireless/controller/9800/17-3/config-guide/b_wl_17_3_cg.html) Guide, Cisco IOS XE Amsterdam [17.3.x](https://www.cisco.com/c/en/us/td/docs/wireless/controller/9800/17-3/config-guide/b_wl_17_3_cg.html)*.

## <span id="page-87-1"></span>**Configure Service Filters for BGP EVPN Layer 2 Bridge Fabric and Wireless Local Mode**

This section lists the general steps to implement global service filters, which permit the Cisco Wide Area Bonjour application to dynamically discover and distribute service information between trusted Cisco Catalyst SDG agent switches across your IP network.

- **Step 1** Navigate to the **Configuration** tab in the Cisco Wide Area Bonjour application.
- **Step 2** From the sidebar, select the subdomain for which you want to create the service filter.
- **Step 3** Ensure that the **Service Filter** box is checked.

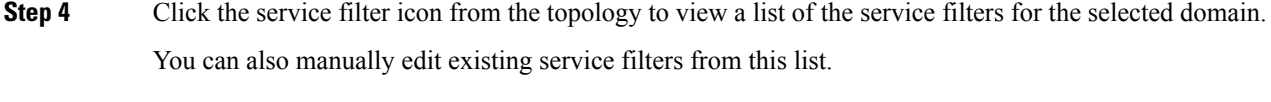

- **Step 5** Click **Create Service Filter**.
- **Step 6** From the **Network Mode** drop-down list, choose **Overlay**.
- **Step 7** Enter a unique name for the service filter.
- **Step 8** (Optional) Enter a description for the service filter.
- **Step 9** Select one or more service types to permit announcements and queries.
- <span id="page-88-0"></span>**Step 10** Enable or disable service filters after creating them. By default, they are enabled.

## **ConfigureSourceSDGAgentsforBGPEVPNLayer2BridgeFabricandWireless Local Mode**

This section provides additional configuration steps for global policies to enable discovering wired printer sources from the EVPN Layer 2 Leaf LAN VTEP switch-1 in an SDG agent role. The wireless distribution switches in a BGP EVPN VTEP role, paired with a Cisco Catalyst 9800 Series Wireless Controller in a service-peer role, receive query responses for wired printers when browsed over the wireless Local mode network.

A unidirectionalservice filter allows network-wide service discovery for operation and management purposes. However, the services can't be distributed across the IP network unless you configure query SDG agents. For steps to configure a query SDG agent, see [Configure](#page-89-0) Query SDG Agents for BGP EVPN Layer 2 Bridge Fabric and [Wireless](#page-89-0) Local Mode, on page 82.

#### **Before you begin**

Ensure you've completed the steps outlined in Configure Service Filters for BGP EVPN Layer 2 Bridge Fabric and [Wireless](#page-87-1) Local Mode, on page 80.

- **Step 1** Click **Add** in the upper-right corner of the window.
- **Step 2** Click the radio button to select a source SDG agent. By default, the source radio button is selected.
- **Step 3** From the **SDG Agent/IP** drop-down list, choose an SDG agent (192.0.2.1) that announces the services (printer).
- **Step 4** From the **Service Layer** drop-down list, choose **Local**.
- **Step 5** Use the toggle switch to enable Symmetric IRB.
- **Step 6** Uncheck the **Any** check box. By default, this check box is unchecked.
- **Step 7** For **Location Group**, do one of the following:
	- To accept services from any location group, check the check box.
	- To accept services from location group 0, choose **Default** from the drop-down list.
	- To use a custom location group ID, choose **Custom** from the drop-down list and enter the location group ID. The valid range is from 1 to 4096.
- **Step 8** Enter the L2 VNI ID mapped to the IP VRF. Choose **Any** to accept services from any L2 VNI ID.
- **Step 9** (Optional) Click **Add Next** to add more source SDG agents. (Repeat the preceding steps.)

**Step 10** Click **DONE**.

#### **Step 11** Click **CREATE**.

### <span id="page-89-0"></span>**ConfigureQuery SDGAgents forBGP EVPNLayer 2Bridge Fabric andWireless Local Mode**

This section lists the additional configuration steps to distribute service to query SDG agents, based on a policy.

For instructions to configure a source SDG agent, see [Configure](#page-88-0) Source SDG Agents for BGP EVPN Layer 2 Bridge Fabric and [Wireless](#page-88-0) Local Mode, on page 81.

#### **Before you begin**

Ensure that you've completed the steps in [Configure](#page-87-1) Service Filters for BGP EVPN Layer 2 Bridge Fabric and [Wireless](#page-87-1) Local Mode, on page 80.

- **Step 1** Click **Add** in the upper-right corner of the window.
- **Step 2** Click the radio button to select a query SDG agent. By default, the source radio button is selected.
- **Step 3** From the **SDG** Agent/IP drop-down list, choose an SDG agent (192.0.2.3) that receives queries for the services (printer, for example).
- **Step 4** From the **Service Layer** drop-down list, choose **Local**.
- **Step 5** Use the toggle switch to enable Symmetric IRB.
- **Step 6** Ensure that the **Any** check box is unchecked. By default, this check box is unchecked.
- **Step 7** For **Location Group**, do one of the following:
	- To accept services from any location group, check the check box.
	- To accept services from location group 0, choose **Default** from the drop-down list.
	- To use a custom location group ID, choose **Custom** from the drop-down list and enter the location group ID. The valid range is from 1 to 4096.
- **Step 8** Enter the L2 VNI ID mapped to the MAC VRF. Choose **Any** to match any L2 VNI ID.
- **Step 9** Click **Done**.
- **Step 10** From the **SDG Agent/IP** drop-down list, choose an SDG agent (10.0.0.2) that receives queries for the service type (printer).
- **Step 11** From the **Service Layer** drop-down list, choose **Peer**.
- **Step 12** Ensure that the **Any** check box is unchecked. By default, this check box is unchecked.
- **Step 13** Select the query VLAN (Vlan-C) to distribute services (printer) to a specific network.
- **Step 14** Enable or disable services from the selected query IPv4 subnet. By default, this is enabled.
- **Step 15** Enable or disable services from the selected query IPv6 subnet. By default, this is enabled.
- **Step 16** Enter the service peer IPv4 address (192.0.2.2). Click the plus icon to add more peers. Choose **Any** to accept services from any peer on a selected VLAN.
- **Step 17** For **Location Group**, do one of the following:
	- To accept services from any location group, check the check box.
	- To accept services from location group 0, choose **Default** from the drop-down list.
- To use a custom location group ID, choose **Custom** from the drop-down list and enter the location group ID. The valid range is from 1 to 4096.
- **Step 18** (Optional) Click **Add Next** to add more query agents. (Repeat the preceding steps.)

```
Step 19 Click DONE.
```
**Step 20** Click **CREATE**.

## <span id="page-90-0"></span>**BGP EVPN Routed Access LAN**

This section provides step-by-step global configuration policy guidelines to enable Wide Area Bonjour between the BGP EVPN VTEP LAN switch, which provides different Bonjour services such as wired printers, and remotely connected wired users and wireless users on different IP subnets.

The following figure illustrates reference network topology for BGP EVPN routed access LAN with Bonjour source and receiver devices in virtual network devices.

#### **Figure 31: BGP EVPN Routed Access LAN Service Routing**

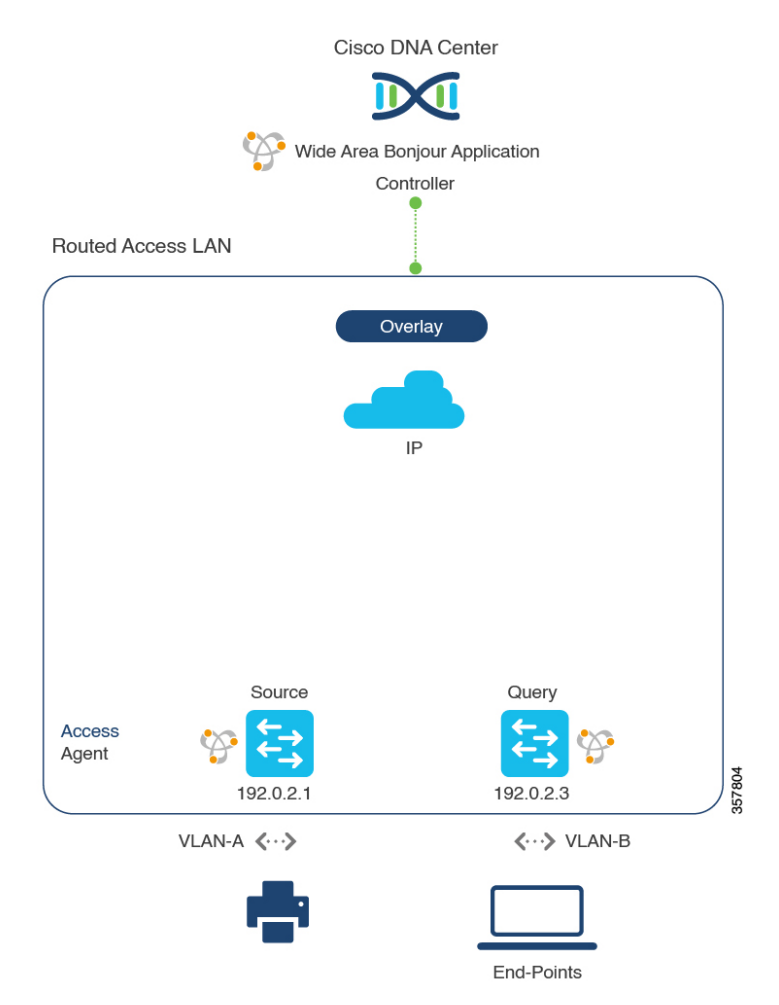

For more information about the Cisco Nexus switches configuration guidelines, see the *Cisco DNA [Service](https://www.cisco.com/c/en/us/td/docs/dcn/nx-os/nexus9000/102x/bonjour-gw-config/b-cisco-dna-service-for-bonjour-config-n9k-1023F.html) For Bonjour [Configuration](https://www.cisco.com/c/en/us/td/docs/dcn/nx-os/nexus9000/102x/bonjour-gw-config/b-cisco-dna-service-for-bonjour-config-n9k-1023F.html) Guide, Cisco Nexus 9000 Series NX-OS, Release 10.2(3)F*.

### <span id="page-91-0"></span>**Configure Service Filters for BGP EVPN Routed Access LAN**

This section lists the general steps to implement global service filters, which permit the Cisco Wide Area Bonjour application to dynamically discover and distribute service information between trusted SDG agent switches across your IP network.

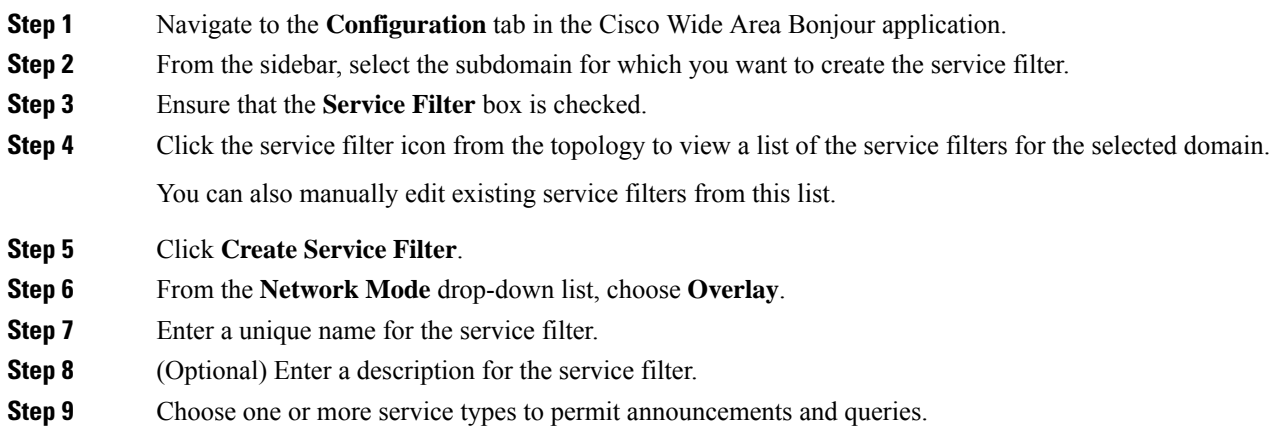

<span id="page-91-1"></span>**Step 10** Enable or disable service filters after creating them. By default, they are enabled.

### **Configure Source SDG Agents for BGP EVPN Routed Access LAN**

This section provides additional configuration steps to enable discovering wired printer sources from the EVPN LAN VTEPSwitch-1 in anSDG agent role. The wired printer can be discovered by remotely connected wired users in the EVPN LAN VTEP switch-2 in SDG agent role.

A unidirectionalservice filter allows network-wide service discovery for operation and management purposes. However, the service can't be distributed across the IP network unless you configure the query SDG agent. For steps to configure a query SDG agent, see Configure Query SDG Agents in [Traditional](#page-61-0) Routed Access [LAN,](#page-61-0) on page 54.

#### **Before you begin**

Ensure you've completed the steps outlined in Configure Service Filters for BGP EVPN Routed Access LAN, on [page](#page-91-0) 84.

- **Step 1** Click **Add** in the upper-right corner of the window.
- **Step 2** Click the radio button to select a source SDG agent. By default, the source radio button is selected.
- **Step 3** From the **SDG Agent/IP** drop-down list, choose an SDG agent (192.0.2.1) that announces the services (printer).
- **Step 4** From the **Service Layer** drop-down list, choose **Local**.
- **Step 5** Use the toggle switch to enable Symmetric IRB.
- **Step 6** Uncheck the **Any** check box. By default, this check box is unchecked.

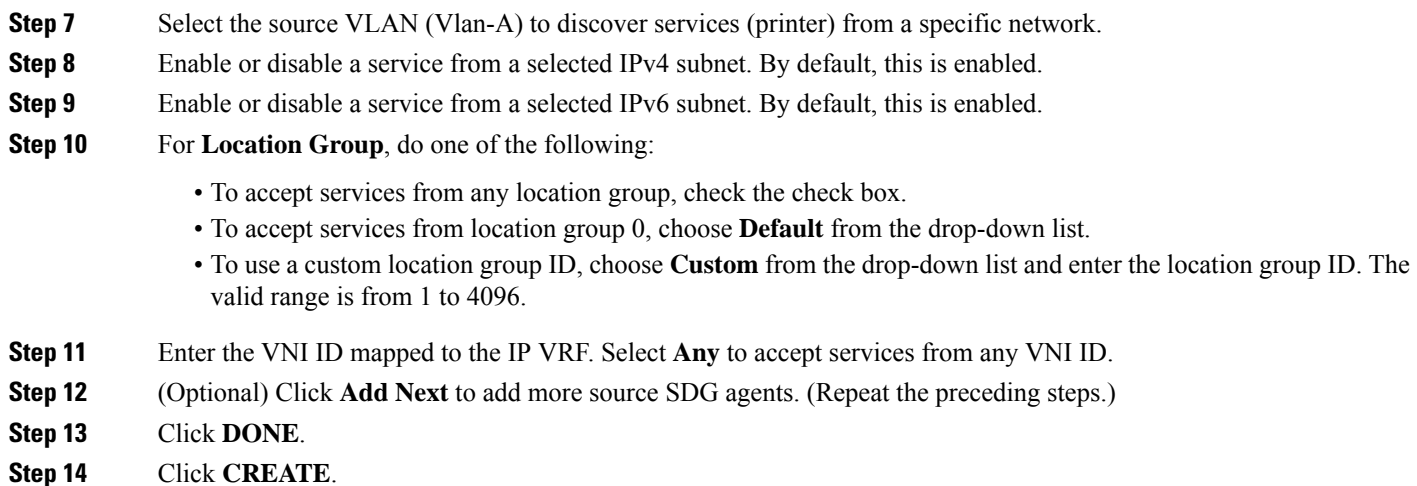

### **Configure Query SDG Agents for BGP EVPN Routed Access LAN**

This section lists the additional configuration steps to distribute service to query SDG agents, based on a policy.

For instructions to configure a source SDG agent, see [Configure](#page-91-1) Source SDG Agents for BGP EVPN Routed [Access](#page-91-1) LAN, on page 84.

#### **Before you begin**

Ensure that you've completed the steps in [Configure](#page-91-0) Service Filters for BGP EVPN Routed Access LAN, on [page](#page-91-0) 84.

- **Step 1** Click **Add** in the upper-right corner of the window.
- **Step 2** Click the radio button to select a query SDG agent. By default, the source radio button is selected.
- **Step 3** From the **SDG** Agent/IP drop-down list, choose an SDG agent (192.0.2.3) that receives queries for the services (printer).
- **Step 4** From the **Service Layer** drop-down list, choose **Local**.
- **Step 5** Use the toggle switch to enable Symmetric IRB.
- **Step 6** Ensure that the **Any** check box is unchecked. By default, this check box is unchecked.
- **Step 7** Select the query VLAN (Vlan-B) to distribute services (printer) to a specific network.
- **Step 8** Enable or disable services from the selected query IPv4 subnet. By default, this is enabled.
- **Step 9** Enable or disable services from the selected query IPv6 subnet. By default, this is enabled.
- **Step 10** For **Location Group**, do one of the following:
	- To accept services from any location group, check the check box.
	- To accept services from location group 0, choose **Default** from the drop-down list.
	- To use a custom location group ID, choose **Custom** from the drop-down list and enter the location group ID. The valid range is from 1 to 4096.
- **Step 11** Enter the VNI ID mapped to the IP VRF. Choose **Any** to match any VNI ID.
- **Step 12** (Optional) Click **Add Next** to add more query agents. (Repeat the preceding steps.)

I

**Step 13** Click **DONE**.

**Step 14** Click **CREATE**.

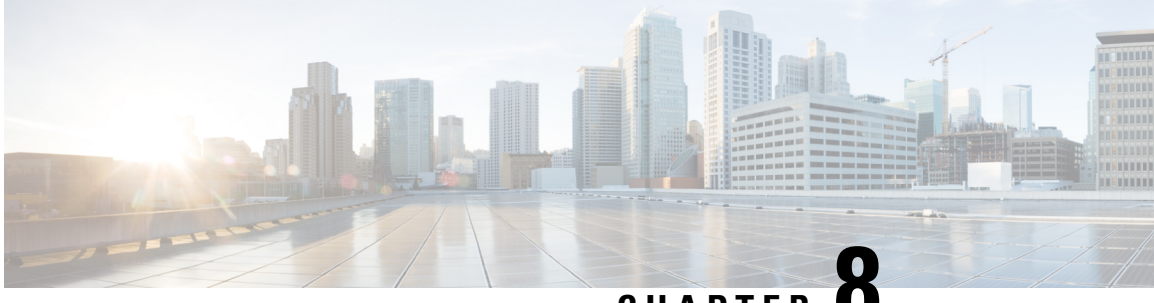

**CHAPTER 8**

# **Monitor the Cisco Wide Area Bonjour Application**

- Cisco Wide Area Bonjour [Application](#page-94-0) Assurance, on page 87
- Cisco Wide Area Bonjour Assurance [Overview,](#page-94-1) on page 87
- Cisco Wide Area Bonjour [Application](#page-95-0) Dashboard, on page 88
- [Subdomain](#page-97-0) 360°, on page 90
- Wide Area Bonjour [Monitor,](#page-100-0) on page 93

## <span id="page-94-0"></span>**Cisco Wide Area Bonjour Application Assurance**

The Cisco Wide Area Bonjour application supports comprehensive assurance capabilities. It manages service routing with network-wide, distributed Cisco Catalyst and Cisco Nexus switches in SDG agent roles, and mDNS services discovered over the Wide Area Bonjour domain. You can determine the service routing state, mDNS service state, and more at various levels for day-2 operations, analysis, and troubleshooting. This chapter provides guidelines to manage the Cisco Wide Area Bonjour application with various supporting service routing assurance functions.

## <span id="page-94-1"></span>**Cisco Wide Area Bonjour Assurance Overview**

The Cisco Wide Area Bonjour application supports multilevel assurance capabilities for day-to-day operations. The service routing, instance monitoring, management, and troubleshooting functions are divided into three major categories. Each category serves a unique function to manage and troubleshoot Wide Area Bonjour service routing for day-2 operation. The Monitor function comprises the following categories:

- **Dashboard**: The Cisco Wide Area Bonjour application landing page provides key statistics in various formats to quickly determine service routing health across the network. Network administrators can monitor the operational status of service routing with SDG agent devices, historical charts of service discovery requests, processing and drops from network-wide distributed devices, and the top-five talkers across the network.
- **Subdomain 360°**: Network administrators can collect statistics and status counts in the 360° view. When you click a subdomain, the left-panel monitoring and configuration bar opens automatically. You can verify configured policies and discovered service instances on a per-subdomain basisin the Configuration section.

• **Monitor**: You can use the comprehensive three-tier monitoring and troubleshooting function for various day-2 operations. Network administrators use the detail view of the SDG agent, service instance, and advanced troubleshooting capabilities to manage and troubleshoot the Wide Area Bonjour domain with a single pane of glass in Cisco DNA Center.

## <span id="page-95-0"></span>**Cisco Wide Area Bonjour Application Dashboard**

The Cisco Wide Area Bonjour dashboard provides real-time, aggregated information about service counts, and state visibility combined with top talkers across the Wide Area Bonjour domain. The Cisco Wide Area Bonjour application home page is divided into three layouts that provide key indicators of the overall health of the Wide Area Bonjour domain. These domains show the SDG agent device reachability, service routing status, and query statistics in real time.

The following figure shows the Cisco Wide Area Bonjour application dashboard.

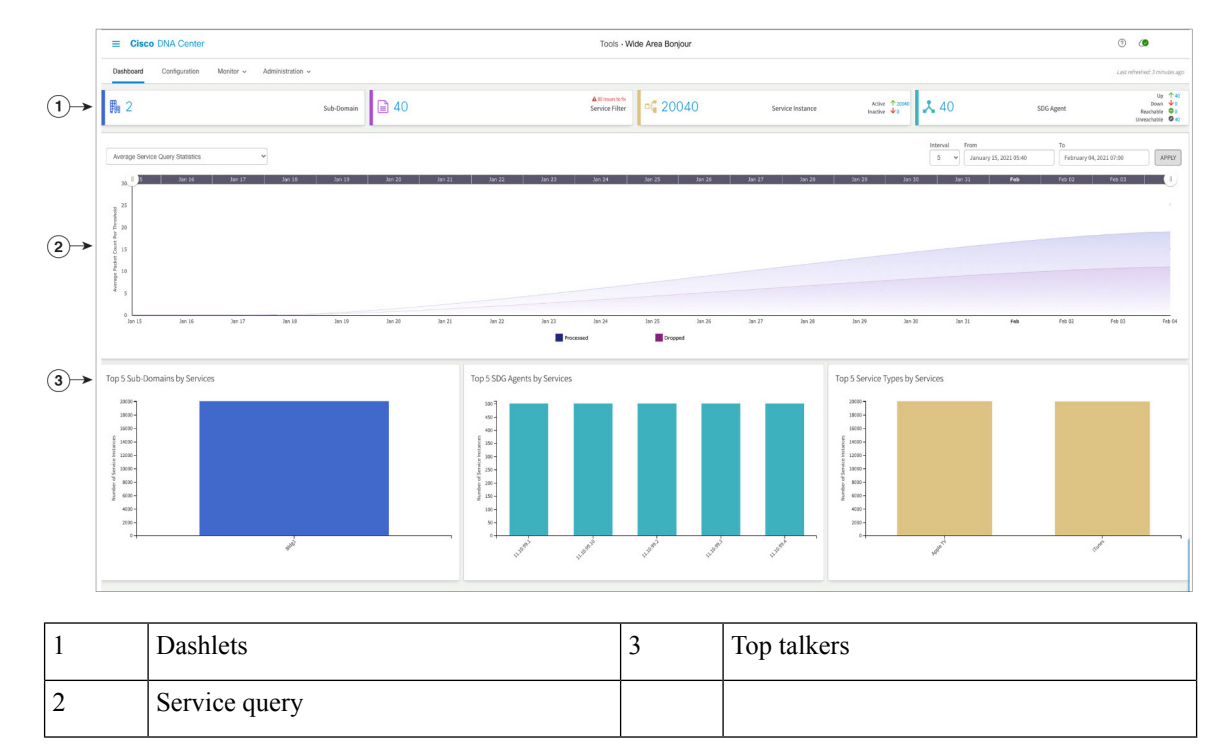

**Figure 32: Cisco Wide Area Bonjour Application Dashboard**

The following table describes the Cisco Wide Area Bonjour application dashboard functions.

I

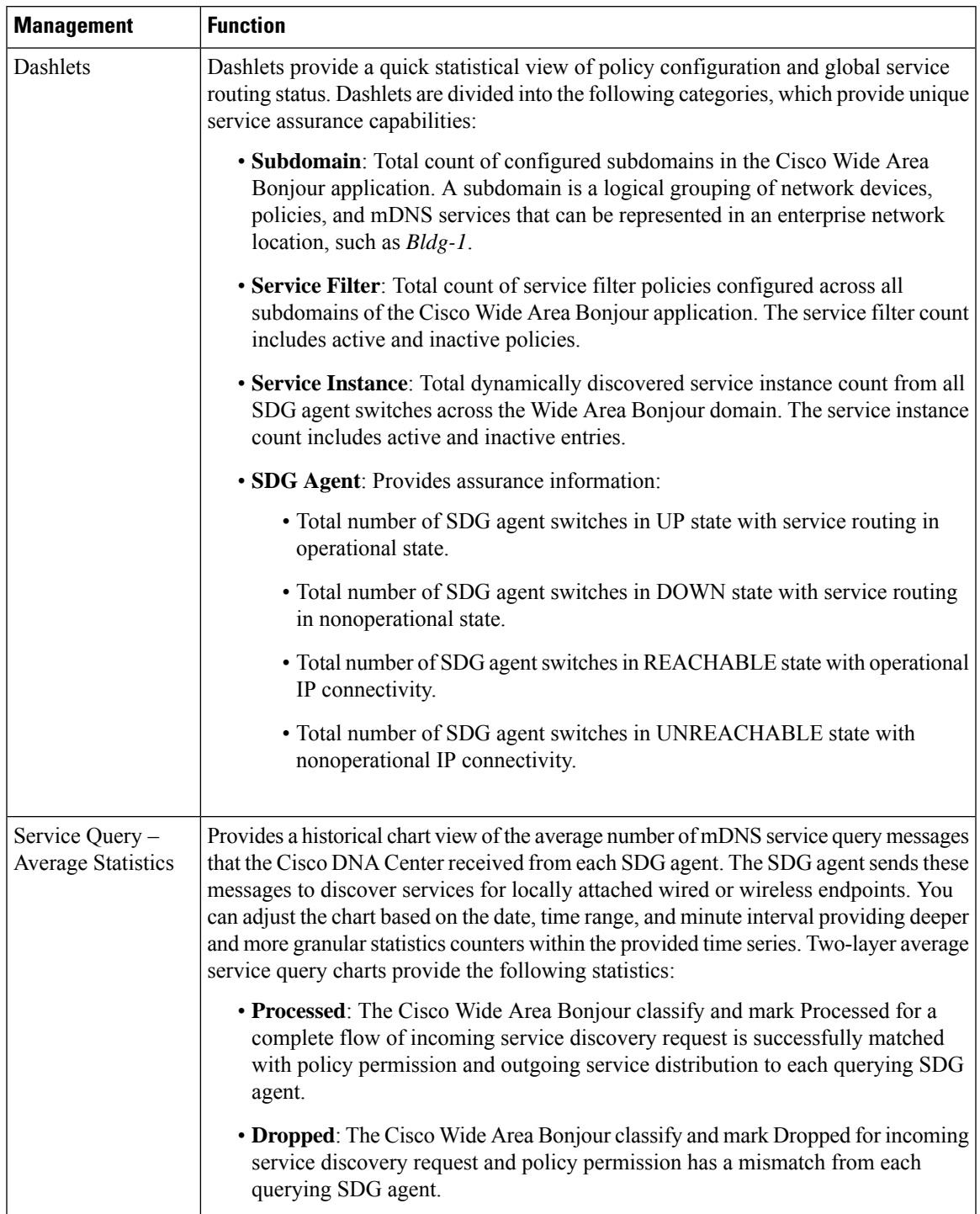

#### **Table 10: Cisco Wide Area Bonjour Application Dashboard Functions**

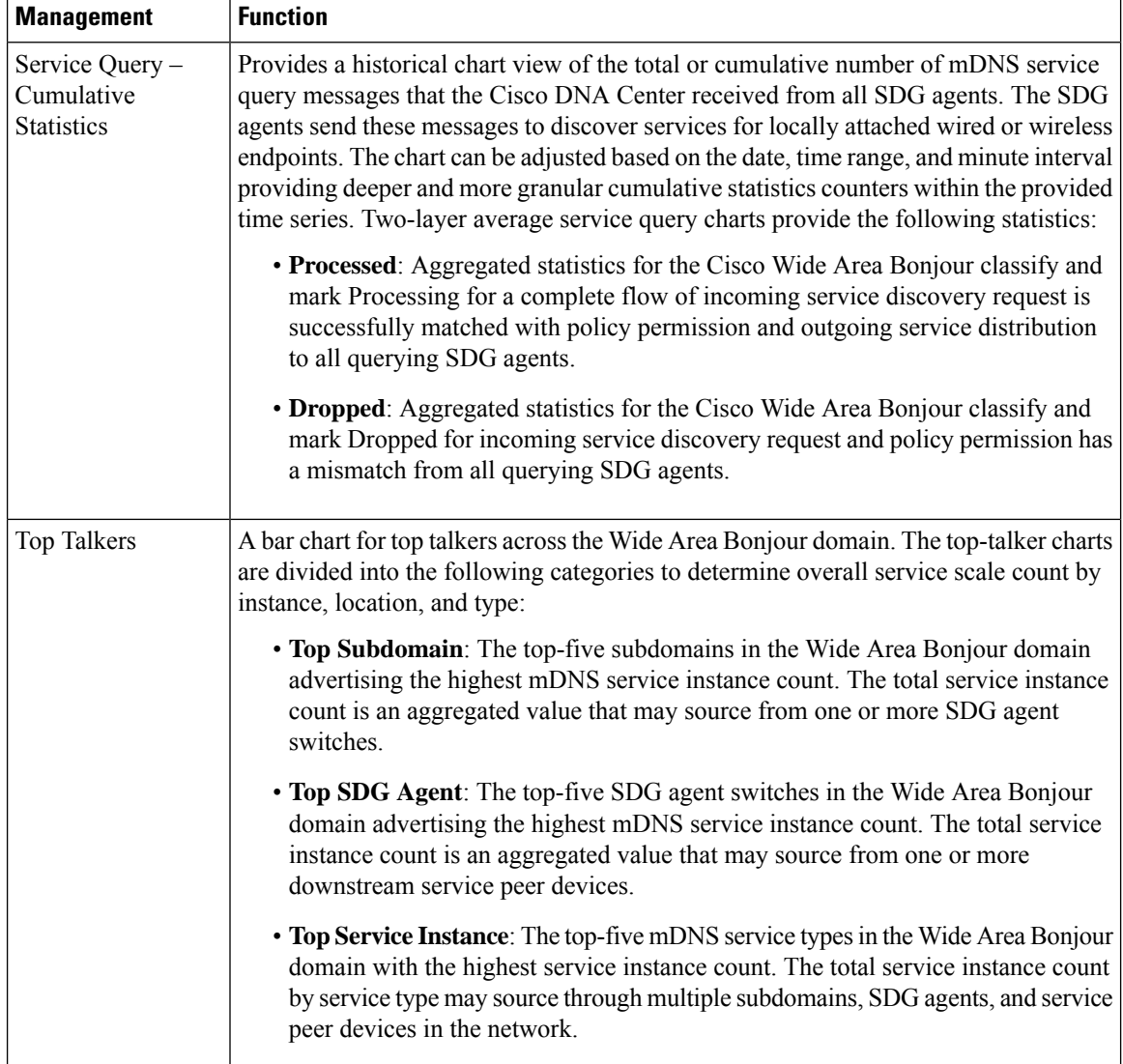

## <span id="page-97-0"></span>**Subdomain 360°**

Network administrators can get a 360° statistics view of the subdomain and associated parameters from the Configuration tab. The 360° statistics provide information at the individual subdomain level instead of global-level visualization on the dashboard. The Subdomain 360° view lets you navigate the different levels of the hierarchical domain structure and verify the aggregated statistics for policy configuration, service instance count, and more.

The Subdomain 360° view can be grouped into two-level parameters for service filter policy and SDG agent of the selected subdomain.

The following figure shows the Subdomain 360° view for Service Filter statistics.

#### **Figure 33: Subdomain 360° View for Service Filter**

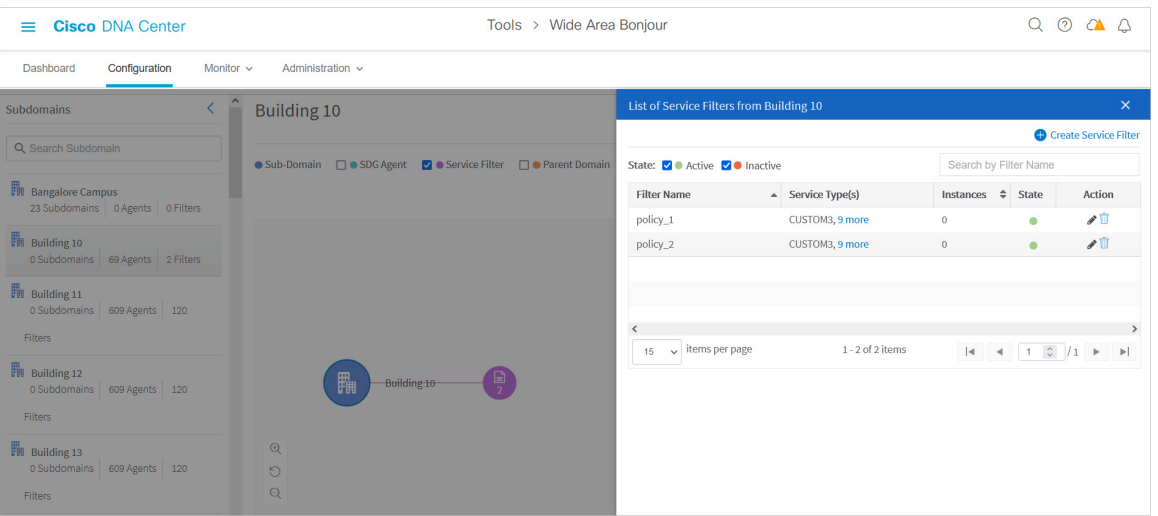

To open the Subdomain 360° view for service filter, complete the following steps.

- **Step 1** Navigate to the **Configuration** tab in the Cisco Wide Area Bonjour application.
- **Step 2** From the sidebar, select the subdomain.
- **Step 3** Check the **Service Filter** check box to expand the hierarchy and verify the aggregated service filter counts for the selected subdomain.
- **Step 4** Click the **Service Filter** icon to open the 360° panel and create a new service filter or verify information about an existing service filter, described as follows.

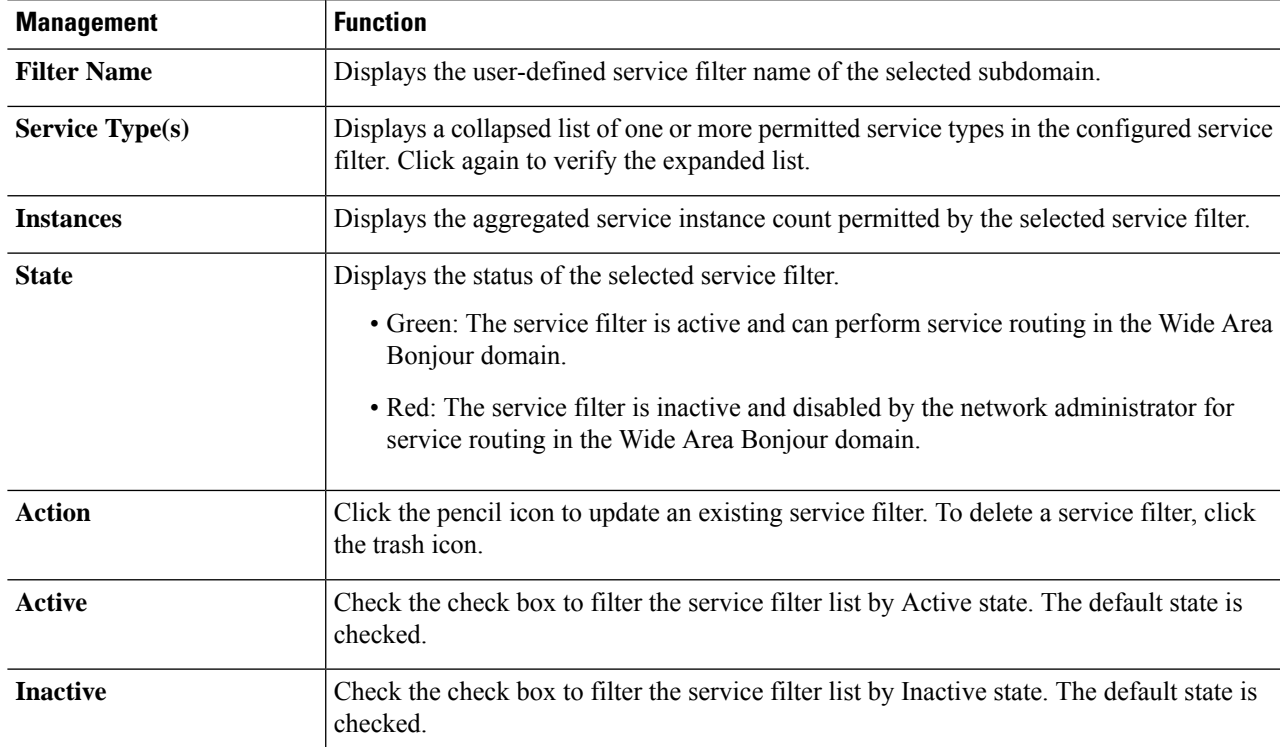

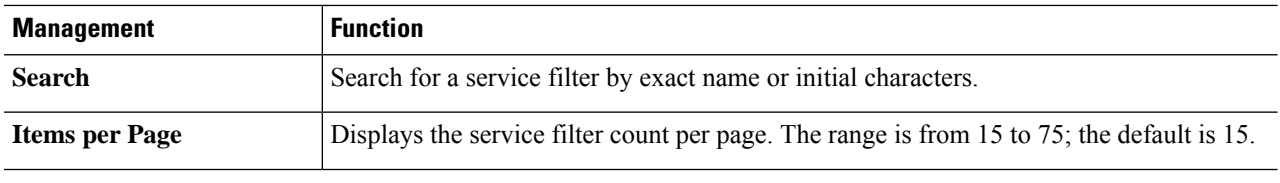

## **Subdomain 360° View of an SDG Agent**

The following figure shows the Subdomain 360° view for SDG agent statistics.

**Figure 34: Subdomain 360° View for SDG Agent**

| <b>Cisco DNA Center</b><br>$\equiv$          | Tools > Wide Area Bonjour                                       |                                              |                       | $\circledcirc$<br>$\alpha$<br>$\triangle$ $\triangle$ |  |
|----------------------------------------------|-----------------------------------------------------------------|----------------------------------------------|-----------------------|-------------------------------------------------------|--|
| Dashboard<br>Configuration<br>Monitor $\sim$ | Administration $\sim$                                           |                                              |                       |                                                       |  |
| $\wedge$<br>Subdomains                       | <b>Building 12</b>                                              | List of SDG Agents from Building 12          |                       | $\times$                                              |  |
| Q Search Subdomain                           |                                                                 | State: <b>2</b> • Active <b>2</b> • Inactive |                       | Search by SDG agent IP                                |  |
|                                              | ● Sub-Domain ■ ● SDG Agent □ ● Service Filter □ ● Parent Domain | SDG Agent IP                                 | $\triangle$ Instances | $\div$<br>State                                       |  |
| <b>Fill</b> Bangalore Campus                 |                                                                 | 3.2                                          | $\Omega$              |                                                       |  |
| 23 Subdomains 0 Agents 0 Filters             |                                                                 | 3.3                                          | $\circ$               | ٠                                                     |  |
| <b>H</b> Building 10                         |                                                                 | 3.4                                          | $\circ$               | ۰                                                     |  |
| 0 Subdomains 69 Agents 2 Filters             |                                                                 | 3.5                                          | $\circ$               | ۰                                                     |  |
| <b>開</b> Building 11                         |                                                                 | 3.6                                          | $\theta$              |                                                       |  |
| 0 Subdomains 609 Agents 120                  |                                                                 | 6.3.7                                        | $\circ$               | ٠                                                     |  |
| <b>Filters</b>                               |                                                                 | 3.8                                          | $\circ$               | ۰                                                     |  |
| <b>Fu</b> Building 12                        |                                                                 | 3.9                                          | $\theta$              | ۰                                                     |  |
| 0 Subdomains 609 Agents 120                  | 鼺<br>$\frac{1}{609}$<br>Building 12                             | 3,4.2                                        | $\theta$              | ۰                                                     |  |
| <b>Filters</b>                               |                                                                 | A.4                                          | $\circ$               | ۰                                                     |  |
| m.                                           | $\Omega$                                                        | 6,4.5                                        | $\theta$              |                                                       |  |

To open the Subdomain 360° view for an SDG agent, complete the following steps.

- **Step 1** Navigate to the **Configuration** tab in the Cisco Wide Area Bonjour application.
- **Step 2** From the sidebar, select the subdomain.
- **Step 3** Check the **SDG Agent** check box to expand the hierarchy and verify the aggregated SDG agent counts for the selected subdomain.
- **Step 4** Click the **SDG Agent** icon to open the 360° panel and verify aggregated statistics and status for an existing SDG agent, described as follows.

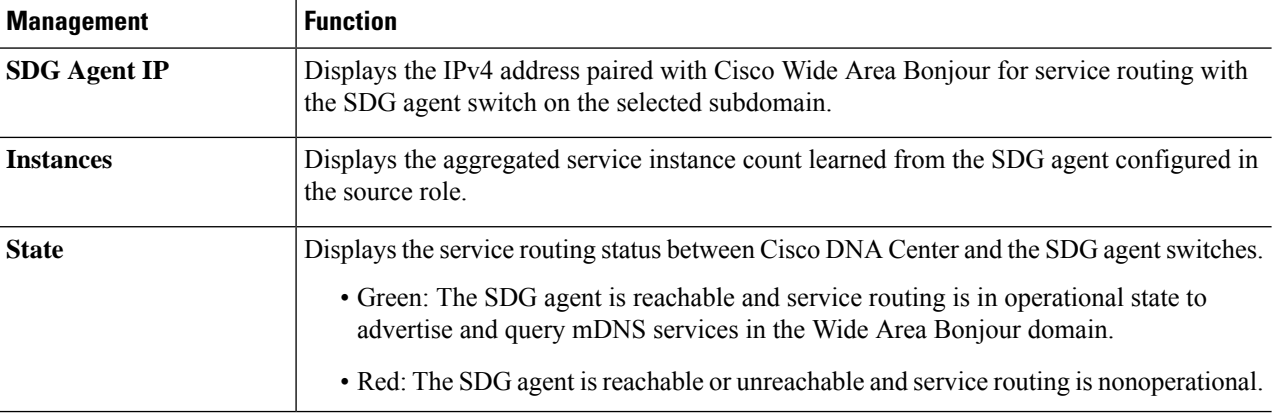

Ш

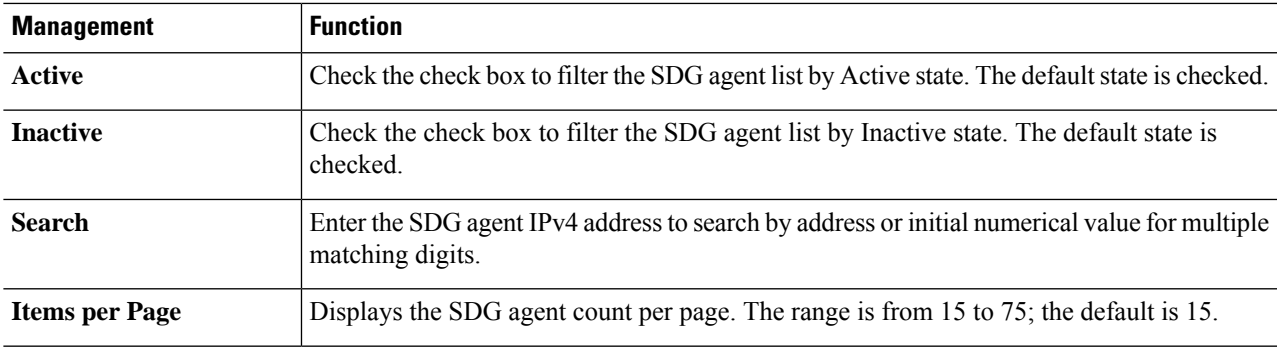

## <span id="page-100-0"></span>**Wide Area Bonjour Monitor**

The Cisco Wide Area Bonjour application provides detailed assurance capabilities for day-2 operations under the **Monitor** tab. The Monitor section is divided into three major categories. Each category provides unique information to manage service routing and instances from a single pane of glass in Cisco DNA Center.

### **Monitor an SDG Agent**

The **Monitor** > **SDG Agents** function provides a list of network devices associated to service policies of the Cisco Wide Area Bonjour application. The detailed view shows the communication path, role, state, and more. Network administrators can quickly determine the operationalstate and manually synchronize service instances from the selected source SDG agent.

The following figure shows how to monitor each associated SDG agent with the Cisco Wide Area Bonjour application for global service routing.

#### **Figure 35: Monitor SDG Agents**

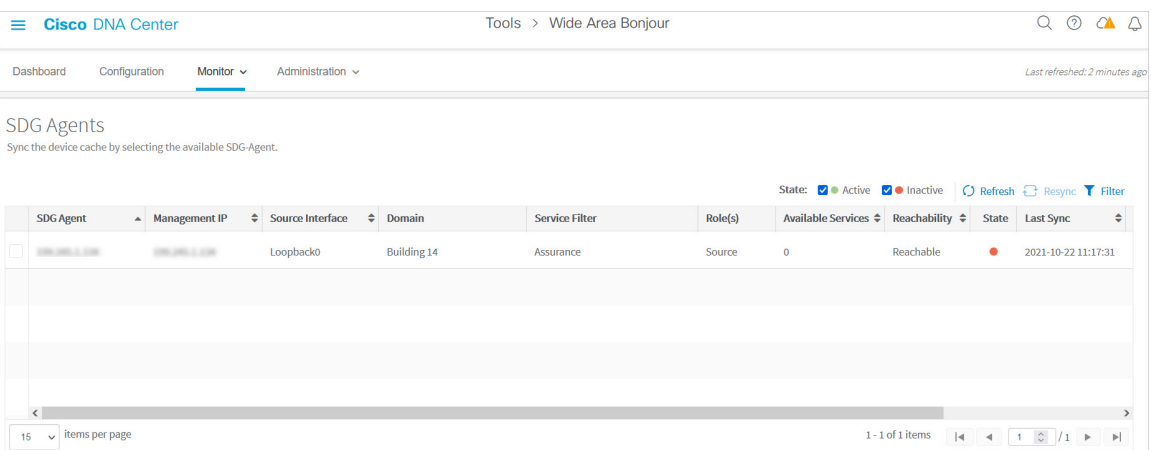

Network administrators can monitor and manage the status of each associated SDG agent switch in the network, described as follows.

I

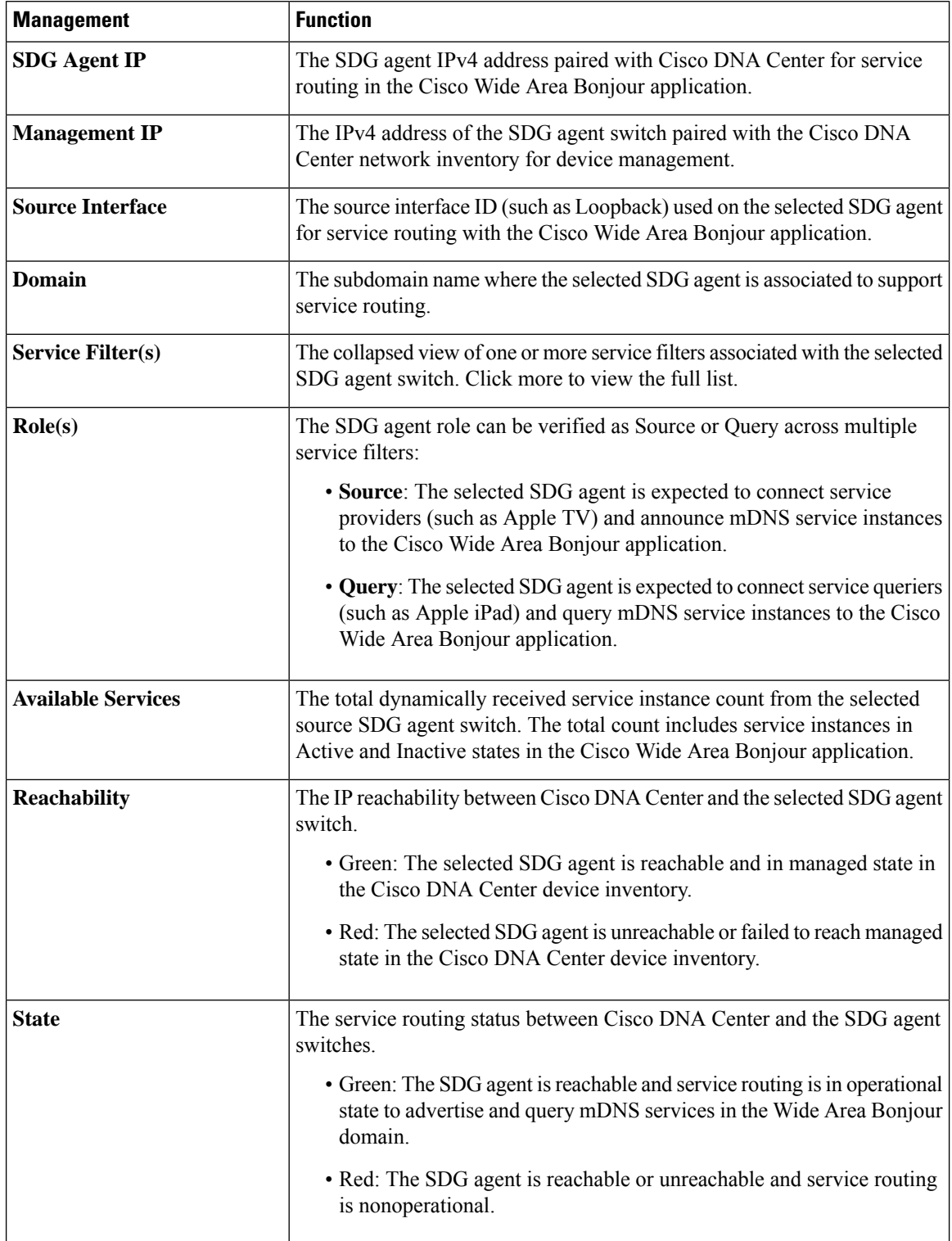

#### **Table 11: Monitor SDG Agent Functions**

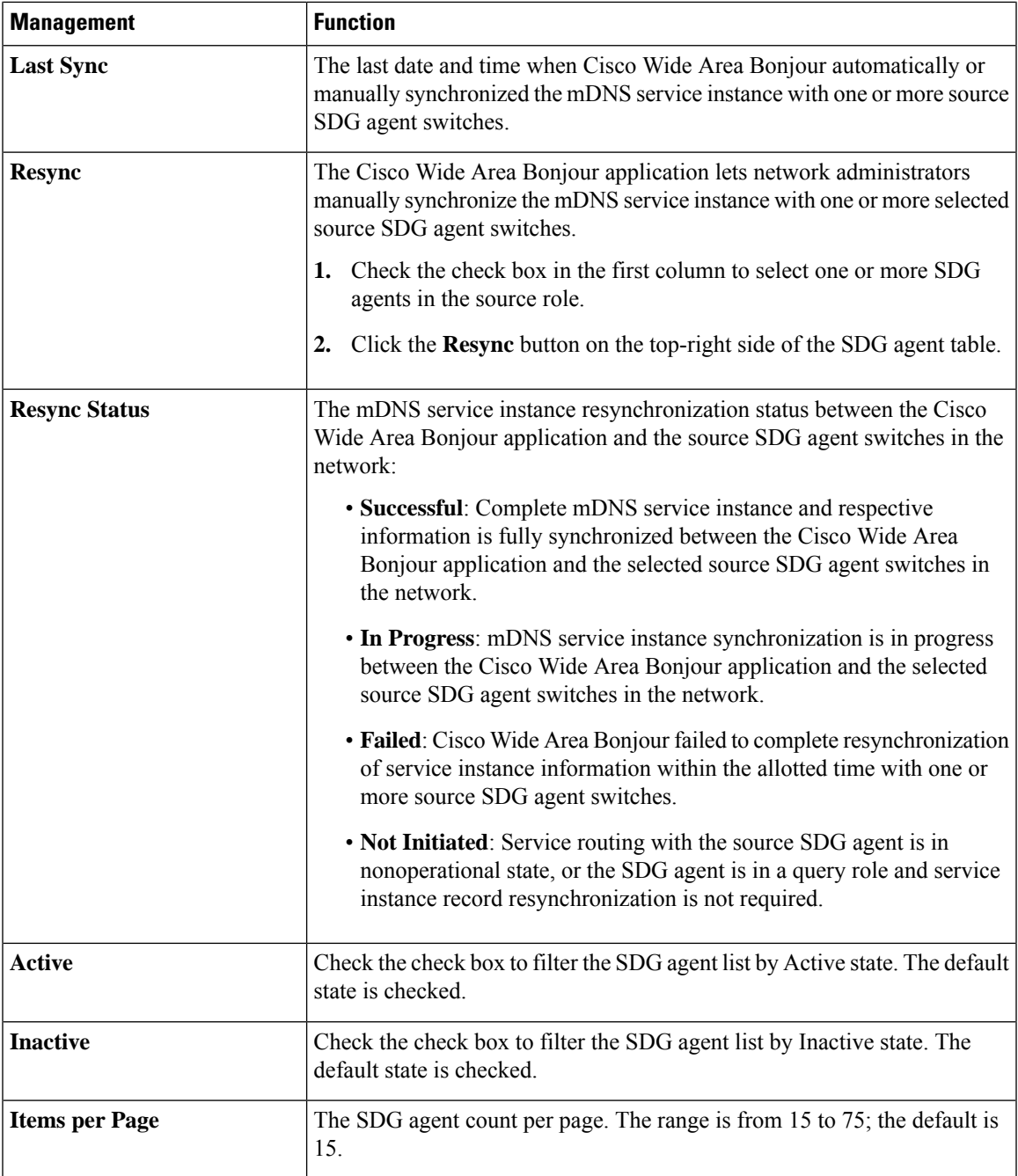

## **SDG Agent Filter**

In large-scale enterprise network environments, network administrators can filter the SDG agent list with variable parameters. The following figure shows the SDG agent filter.

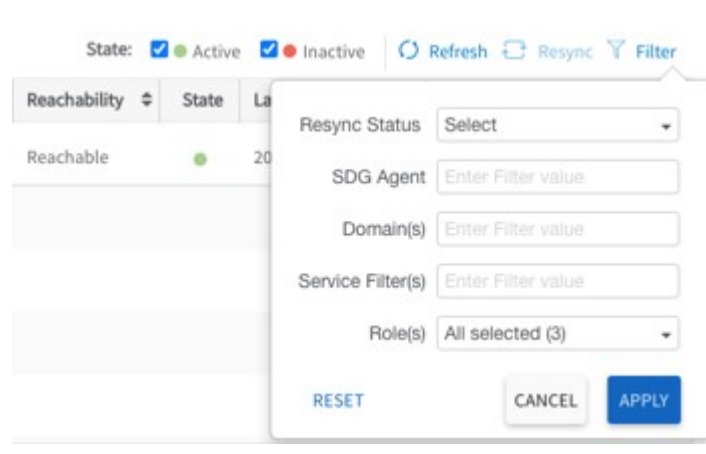

- 
- **Step 1** Navigate to the **Monitor** tab in the Cisco Wide Area Bonjour application.
- **Step 2** Expand the drop-down menu and choose **SDG Agent**.

**Figure 36: SDG Agent Filter**

- **Step 3** Above the SDG agent table, click **Filter**.
- **Step 4** Choose filter criteria as described in the following table.

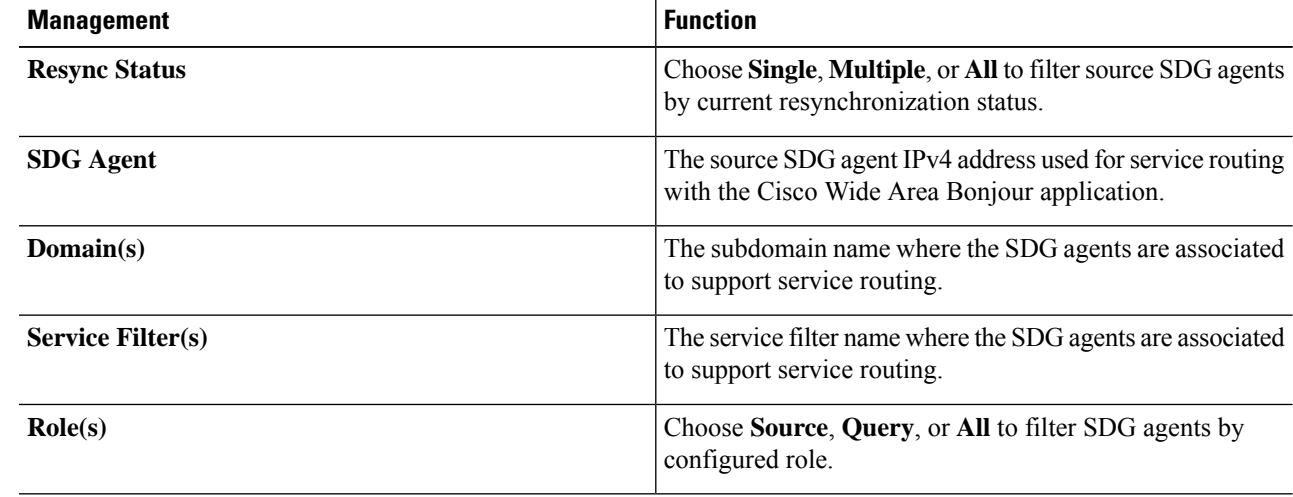

**Step 5** Click **Apply**.

### **Monitor Service Instance**

Cisco DNA Center dynamically discovers network-wide service instances via service routing communication with source SDG agent switches. The **Service Instance** window provides detailed information of each instance and its respective address, location and routing state in the Wide Area Bonjour domain.

The following figure shows how to monitor dynamically discovered mDNS service instances from source SDG agent with Cisco Wide Area Bonjour application for global service routing.

#### **Figure 37: Monitor Service Instance**

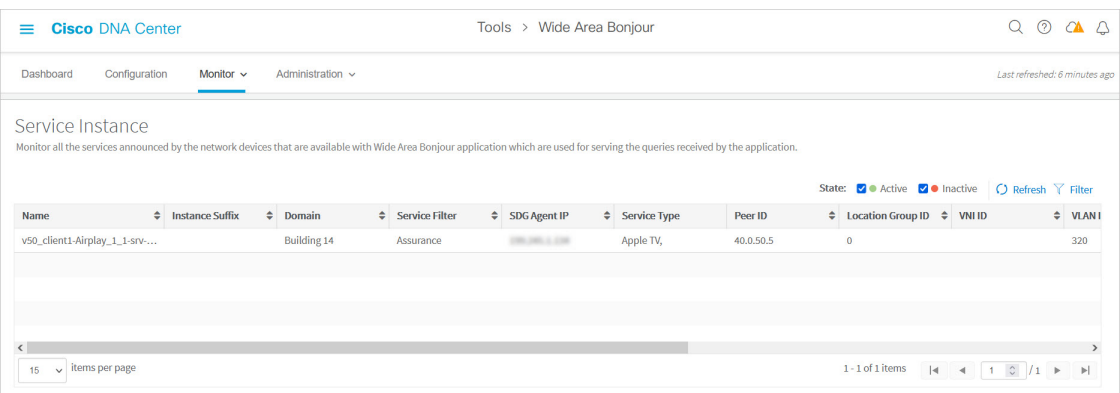

Network administrators can monitor and manage the status of each associated service instance in the network, as shown in the following table.

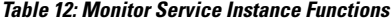

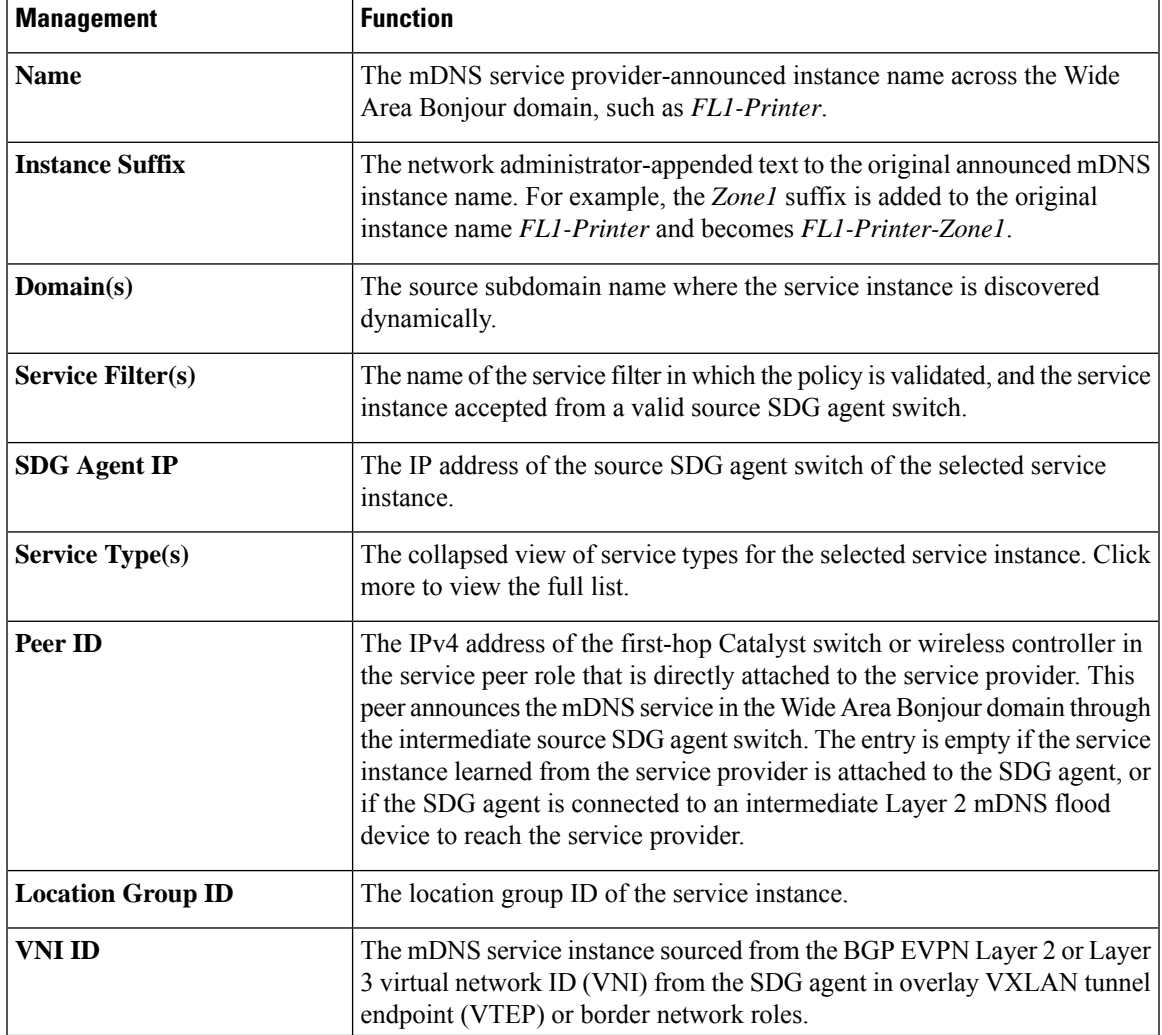

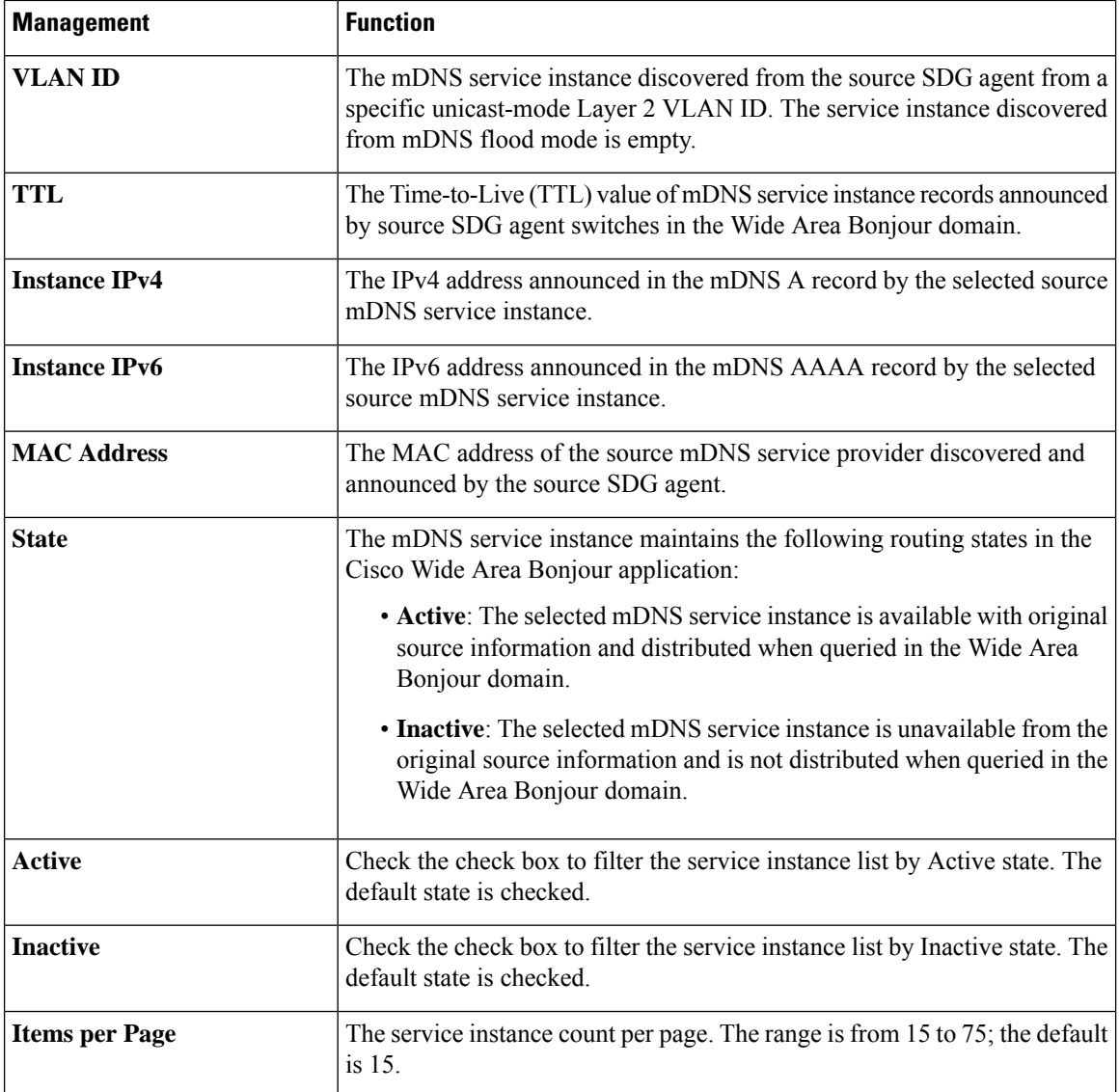

## **Service Instance Filter**

In large-scale enterprise network environments, you can filter the service instance list with variable parameters. The following figure shows the service instance filter.

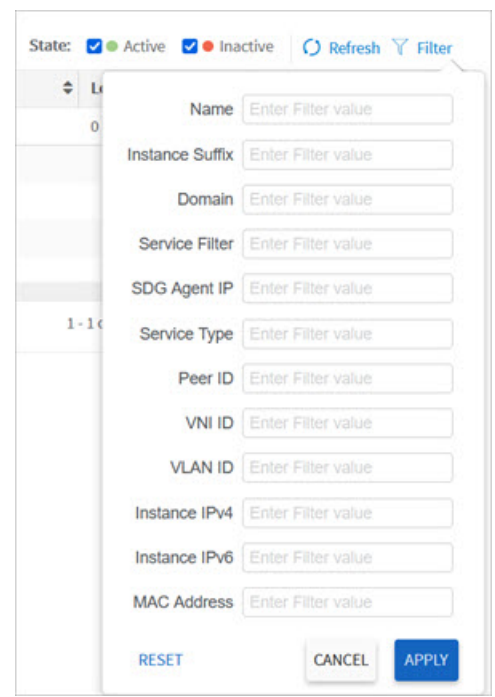

**Figure 38: Service Instance Filter**

- **Step 1** Navigate to the **Monitor** tab in the Cisco Wide Area Bonjour application.
- **Step 2** Expand the drop-down list and choose **Service Instance**.
- **Step 3** Above the service instance table, click **Filter**.
- **Step 4** Choose one of following the filter criteria.

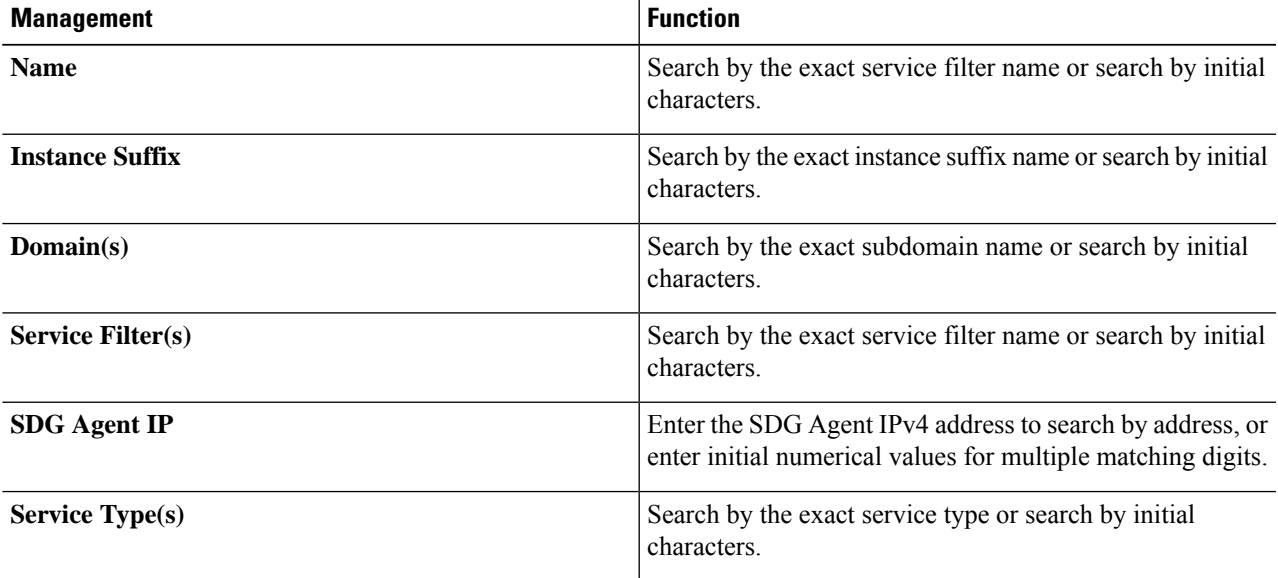

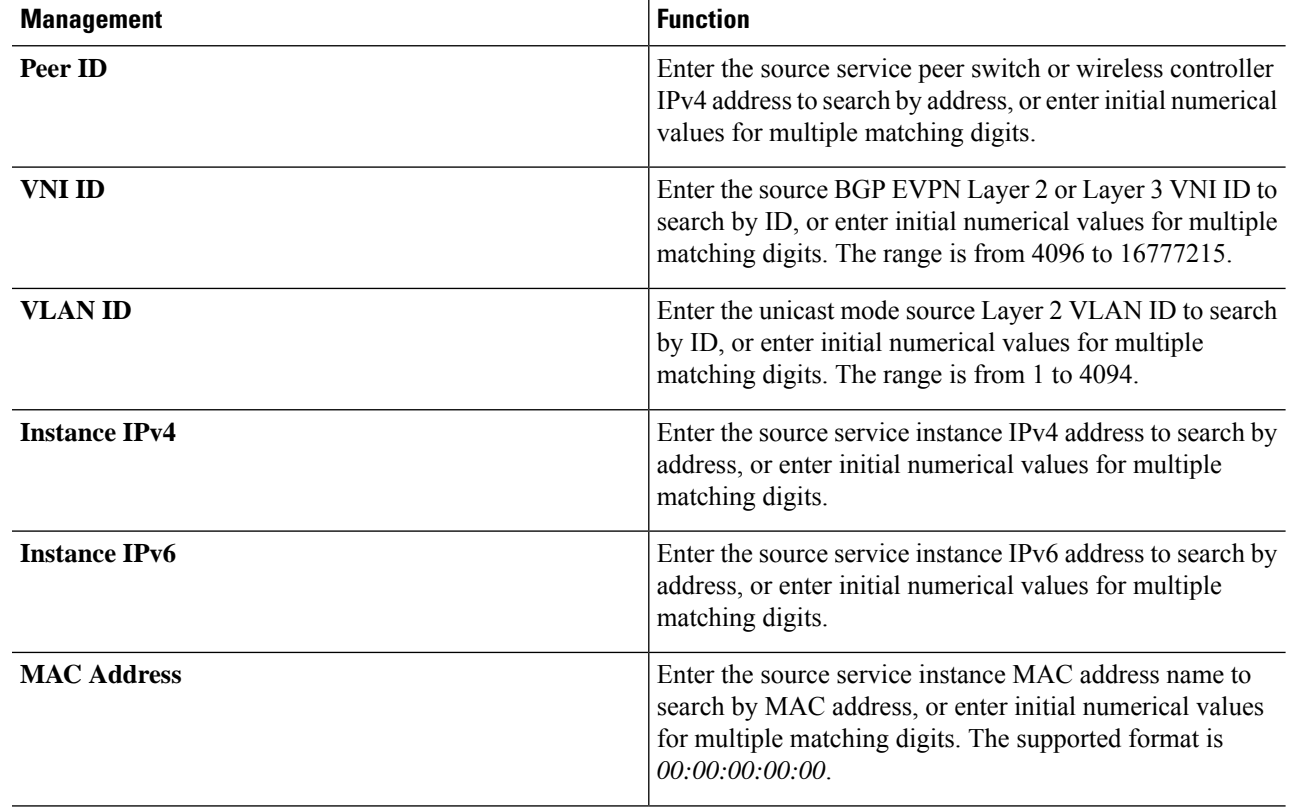

**Step 5** Click **Apply**.

## **Troubleshoot the Cisco Wide Area Bonjour Application**

The Cisco Wide Area Bonjour application supports built-in troubleshooting capabilities that allow network administrators to debug service routing, discovery, and distribution problems in the network. You can collect troubleshooting logs from the Cisco DNA Center back end at various levels based on a date and time range. Troubleshooting reports are generated in simple CSV format and downloaded locally to review problems based on selected logging level parameters.

Troubleshooting reports are also useful to share with Cisco support. The following figure shows the **Troubleshoot** window of the Cisco Wide Area Bonjour application.
**Figure 39: Cisco Wide Area Bonjour Application Troubleshoot Window**

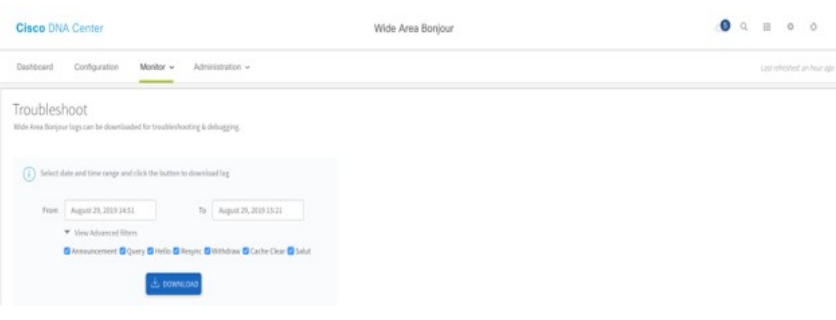

- **Step 1** Navigate to the **Monitor** tab in the Cisco Wide Area Bonjour application.
- **Step 2** From the drop-down menu, choose **Troubleshoot**.
- **Step 3** Choose the **From** and **To** dates to download log files for a specific date range to your local computer.
- **Step 4** Choose advanced filter criteria as described in the following table, then click **Download**.

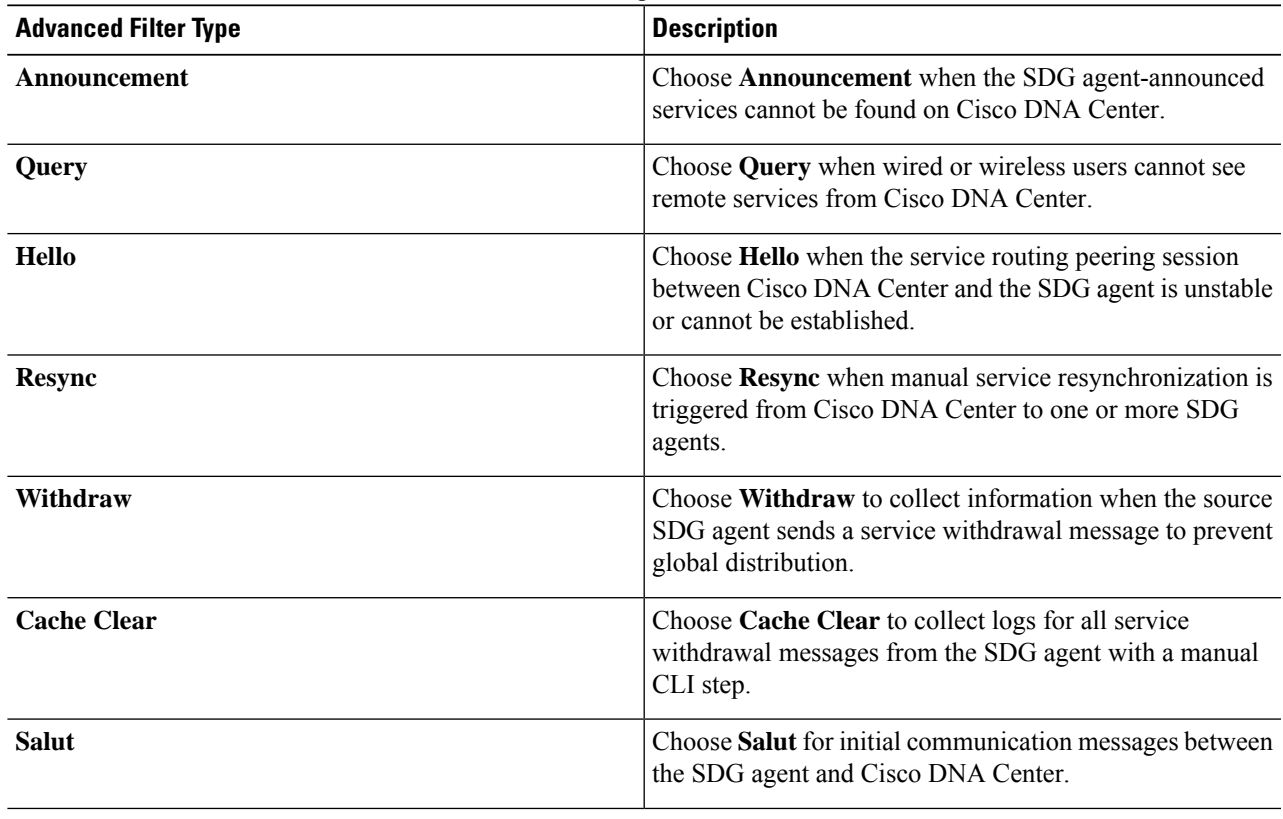

I

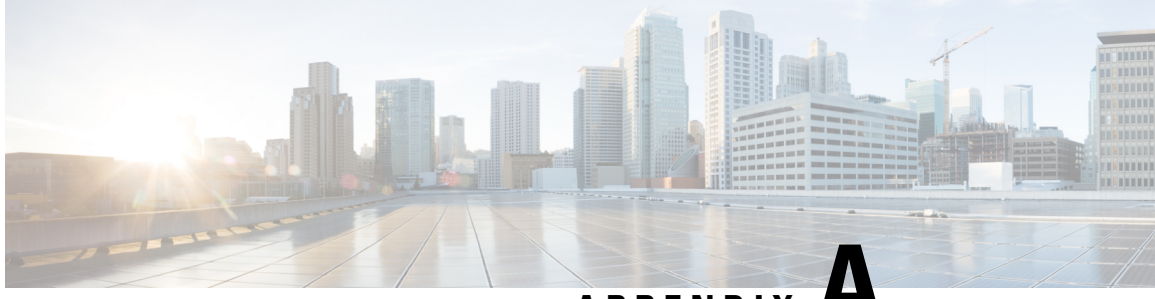

**APPENDIX A**

# **Configure SDG Agents and Service Peers Through the Cisco DNA Center Template Editor Tool**

- About SDG Agent and Service Peer [Configuration](#page-110-0) Through the Cisco DNA Center Template Editor [Tool,](#page-110-0) on page 103
- Tag Cisco Catalyst and Cisco Nexus SDG Agent [Switches,](#page-110-1) on page 103
- Build Bonjour Policy CLI [Templates,](#page-111-0) on page 104
- Create a Cisco Catalyst and Cisco Nexus Switch [Network](#page-122-0) Profile, on page 115
- Provision Cisco Service [Discovery](#page-124-0) Gateway Bonjour Policies, on page 117

## <span id="page-110-0"></span>**About SDG Agent and Service Peer Configuration Through the Cisco DNA Center Template Editor Tool**

The Cisco Wide Area Bonjour application on Cisco DNA Center does not push configurations to the SDG agent switches or service peer devices automatically. TheSDG agents and service peers need to be configured either manually or through templates created by the template editor in Cisco DNA Center.

This section explains how to create templates for deploying SDG agents and service peers. The exact IP addresses, VLANs, and service types used in the template vary based on the deployment. You can add or remove service types as necessary.

### <span id="page-110-1"></span>**Tag Cisco Catalyst and Cisco Nexus SDG Agent Switches**

You can create a tag and apply it to your SDG agents to make it easy to identify the switches when selecting templates to apply to them.

- **Step 1** Click the menu icon  $(\equiv)$  and choose **Provision** > **Inventory**.
- **Step 2** Check the associated check box to choose the SDG agents that you want to tag.
- **Step 3** Click **Tag Device**.

The following image shows the **Tag Device** drop-down list.

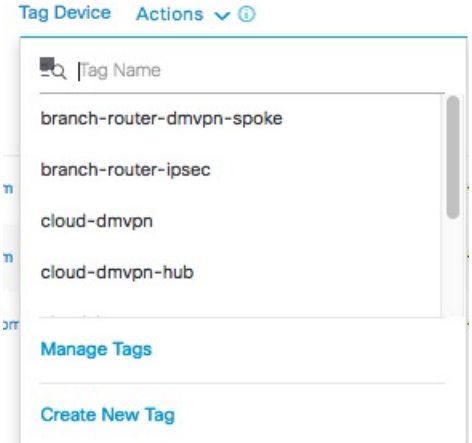

**Step 4** From the drop-down list, choose the tag with which you want to tag the selected SDG agent.

If you need to create a tag, complete the following steps:

- **a.** Click **Create New Tag**.
- **b.** Enter the name of the tag and an optional description.

The following image shows the filled-in **Create New Tag** screen.

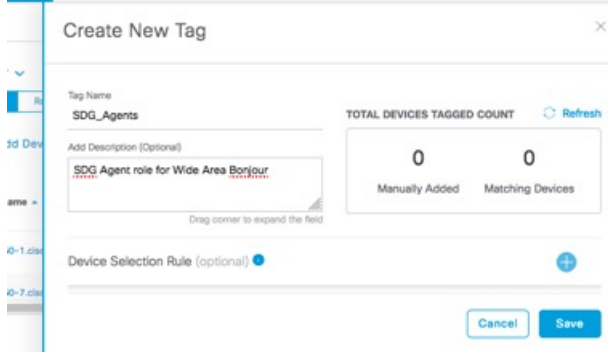

- **c.** (Optional) To set device selection rules, expand the **Device Selection Rules** section.
- **d.** Click **Save**.

The tag is created.

<span id="page-111-0"></span>**Step 5** Click **Apply**.

The tag is applied to the selected SDG agents.

### **Build Bonjour Policy CLI Templates**

The following sections provide information about the various tasks to build Bonjour policy CLI templates.

### **Configure SDG Agents and Service Peers for Traditional Routed Access Networks**

- **Step 1** From Click the menu icon  $(\equiv)$  and choose **Tools** > **Template Editor**.
- **Step 2** In the Template Editor in Cisco DNA Center, click the settings icon to the right of a Day-N project.
- **Step 3** From the drop-down list, click **Add Template**.
- **Step 4** In the **Add New Template** screen, under **Template Type**, choose **Regular Template**.
- **Step 5** Enter a **Name** and **Description** for the template.
- **Step 6** Enter a tag for the switches to which the template needs to be added.
- **Step 7** Choose the **Device Type** to which the template will be applicable.
- **Step 8** Enter the **Software Type**.
- **Step 9** Click **Add**.

Ш

- **Step 10** Under the **Provision** page, choose the project under which the newly created template exists.
- **Step 11** Click the template name.
- **Step 12** In the **Template** screen, enter the CLI commands that the template needs to push to the SDG agent switches and service peer devices.

The following is a sample set of CLI commands:

```
mdns-sd gateway
rate-limit 100
!
mdns-sd service-list INGRESS-SERVICE-LIST IN
match apple-tv
match printer-ipp
 match printer-ipps
match apple-airprint
match web-server
 match apple-screen-share
match apple-rdp
 match printer-lpd
 match apple-window-fileshare
match apple-continuity
!
mdns-sd service-list WIDE-AREA-SERVICE-LIST OUT
match apple-tv
match printer-ipp
match printer-ipps
match apple-airprint
match web-server
match apple-screen-share
 match apple-rdp
 match printer-lpd
match apple-windows-fileshare
match apple-continuity
!
mdns-sd service-policy LOCAL_AREA_POLICY
 service-list INGRESS-SERVICE-LIST IN
 service-list EGRESS-SERVICE-LIST OUT
!
mdns-sd service-list EGRESS-SERVICE-LIST OUT
 match apple-tv
```

```
match printer-ipp
match printer-ipps
match apple-airprint
match web-server
match apple-screen-share
match apple-rdp
match printer-lpd
match apple-windows-fileshare
match apple-continuity
!
mdns-sd service-policy WIDE_AREA_POLICY
service-list WIDE-AREA-SERVICE-LIST OUT
!
service-export mdns-sd controller DNAC
controller-address <DNAC IP>
controller-service-policy WIDE_AREA_POLICY OUT
controller-source-interface Loopback0
!
vlan configuration 101-103
mdns-sd gateway
service-policy LOCAL_AREA_POLICY
active-query timer 60
source-interface Vlan4001
transport both
service-mdns-query ptr
!
```
You can apply or delete match <service-type> statements in the service-lists according to your deployment requirements.

**Note** Replace the VLAN with one or more VLANs that are specific to your deployment.

- **Step 13** In the **Actions** drop-down menu, click **SAVE**.
- **Step 14** In the **Actions** drop-down menu, click **COMMIT**.

The Template Editor provides the additional flexibility of customizing templates in multiple ways. You can use template variables and provision-time (text or form-based) data input. For more information about working with the Template Editor tool, see the *Cisco DNA Center User Guide*.

#### **Configure SDG Agents on Traditional Multilayer Networks**

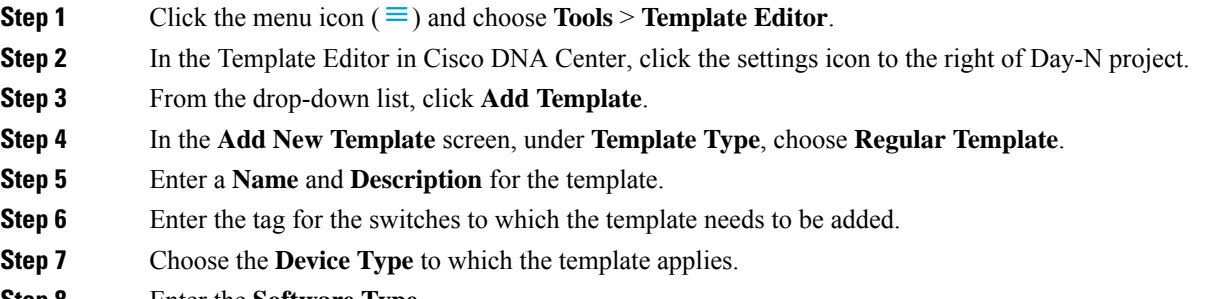

**Step 8** Enter the **Software Type**.

**Step 9** Click **Add**.

Ш

- **Step 10** Under the **Provision** page, choose the project under which the newly created template exists.
- **Step 11** Click the template name.
- **Step 12** In the **Template** screen, enter the CLI commands that the template needs to push to the SDG agent switches.

The following is a sample set of CLI commands.

```
mdns-sd gateway
rate-limit 100
!
mdsn-sd service-list INGRESS-SERVICE-LIST IN
match apple-tv
match printer-ipp
match printer-ipps
match apple-airprint
 match web-server
match apple-screen-share
match apple-rdp
match printer-lpd
match apple-windows-fileshare
 match apple-continuity
!
mdns-sd service-list EGRESS-SERVICE-LIST OUT
match apple-tv
match printer-ipp
match printer-ipps
 match apple-airprint
match web-server
match apple-screen-share
match apple-rdp
match printer-lpd
 match apple-windows-fileshare
match apple-continuity
!
mdns-sd service-list WIDE-AREA-SERVICE-LIST OUT
match apple-tv
match printer-ipp
 match printer-ipps
match apple-airprint
match web-server
match apple-screen-share
match apple-rdp
 match printer-lpd
match apple-windows-fileshare
match apple-continuity
!
mdns-sd service-policy LOCAL_AREA_POLICY
 service-list INGRESS-SERVICE-LIST IN
service-list EGRESS-SERVICE-LIST OUT
!
mdns-sd service-policy WIDE_AREA_POLICY
service-list WIDE-AREA-SERVICE-LIST OUT
!
service-export mdns-sd controller DNAC
controller-address <DNAC IP>
 controller-service-policy WIDE_AREA_POLICY OUT
controller-source-interface Loopback()
!
vlan configuration 101-103
mdns-sd gateway
!
```
You can add or delete match <service-type> statements in the service-lists according to your deployment requirements.

- **Note** Replace the VLAN with one or more VLANs that are specific to your deployment.
- **Step 13** In the **Actions** drop-down menu, click **SAVE**.
- **Step 14** In the **Actions** drop-down menu, click **COMMIT**.

The Template Editor provides the additional flexibility of customizing templates in multiple ways. You can use template variables and provision-time (text or form-based) data input. For more information about working with the Template Editor tool, see the *Cisco DNA Center User Guide*.

#### **Configure Service Peers on Traditional Multilayer Networks**

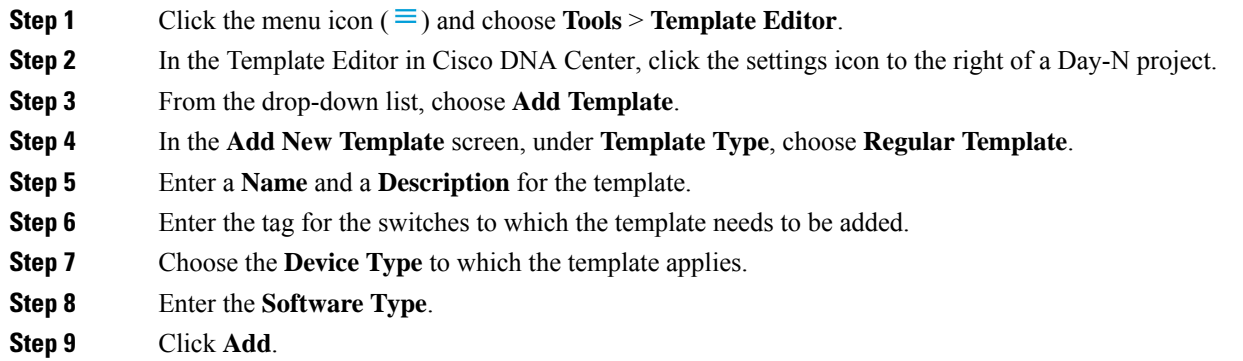

- **Step 10** Under the **Provision** page, choose the project under which the newly created template exists.
- **Step 11** Click the template name.
- **Step 12** In the **Template** screen, enter the CLI commands that the template needs to push to the service peer devices.

The following is a sample set of CLI commands.

```
mdns-sd gateway
mode service-peer
rate-limit 100
!
mdns-sd service-list INGRESS-SERVICE-LIST IN
match apple-tv
match printer -ipp
match printer -ipps
match apple-airprint
match web-server
match apple-screen-share
match apple-rdp
match printer-lpd
match apple-windows-fileshare
match apple-continuity
!
mdns-sd service-list EGRESS-SERVICE-LIST OUT
match apple-tv
match printer-ipp
match printer-ipps
match apple-airprint
match web-server
```
Ш

```
match apple-screen-share
match apple-rdp
match pinter-lpd
match apple-windows-fileshare
match apple-continuity
!
mdns-sd service-policy LOCAL_AREA_POLICY
service-list INGRESS-SERVICE-LIST IN
service-list EGRESS-SERVICE-LIST OUT
!
vlan configuration 101-103
mdns-sd gateway
service-policy LOCAL_AREA_POLICY
active-query timer 60
source-interface Vlan4001
 service-mdns-query ptr
 transport both
sdg-agent 40.1.1.1
!
```
You can add or delete match <service-type> statements in the service-lists according to your deployment requirements.

**Note** Replace the VLAN with one or more VLANs that are specific to your deployment.

**Step 13** In the **Actions** drop-down menu, click **SAVE**.

**Step 14** In the **Actions** drop-down menu, click **COMMIT**.

The Template Editor provides the additional flexibility of customizing templates in multiple ways. You can use template variables and provision-time (text or form-based) data input. For more information about working with the Template Editor tool, see the *Cisco DNA Center User Guide*.

#### **Configure SDGAgents onDistributedAnycastGatewayWithout Service Peers**

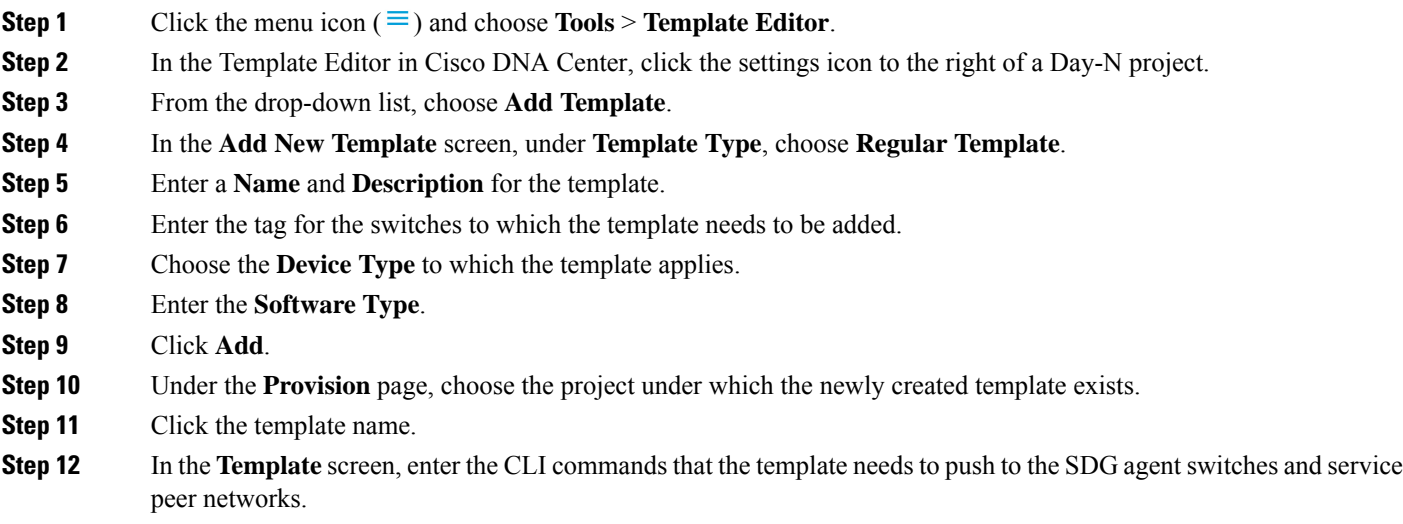

The following is a set of sample CLI commands.

```
mdns-sd gateway
rate-limit 100
!
mdns-sd service-list INGRESS-SERVICE-LIST IN
match apple-tv
match printer-ipp
 match printer-ipps
match apple-airprint
 match web-server
match apple-screen-share
match apple-rdp
 match printer-lpd
match apple-windows-fileshare
match apple-continuity
!
mdns-sd service-list EGRESS-SERVICE-LIST OUT
 match apple-tv
 match printer-ipp
match printer-ipps
match apple-airprint
match web-server
 match apple-screen-share
 match apple-rdp
match printer-lpd
match apple-windows-fileshare
match apple-continuity
!
mdns-sd service-list WIDE-AREA-SERVICE-LIST OUT
match apple-tv
match printer-ipp
match printer-ipps
match apple-airprint
match web-server
 match apple-screen-share
match apple-rdp
match printer-lpd
match apple-windows-fileshare
match apple-continuity
!
mdns-sd service-policy LOCAL_AREA_POLICY
 service-list INGRESS-SERVICE-LIST IN
 service-list EGRESS-SERVICE-LIST OUT
!
mdns-sd service-policy WIDE_AREA_POLICY
service-list WIDE-AREA-SERVICE-LIST OUT
!
service-export mdns-sd controller DNAC
controller-address <DNAC IP>
 controller-service-policy WIDE_AREA_POLICY OUT
controller-source-interface Loopback0
!
vlan configuration 101-103
member evpn-instance 1 vni 10001
mdns-sd gateway
 service-policy LOCAL_AREA_POLICY
 active-query timer 60
 source-interface Vlan4001
 transport both
 service-mdns-query ptr
!
```
You can add or delete match <service-type> statements in the service-lists according to your deployment requirements.

**Note** Replace the VLAN with one or more VLANs that are specific to your deployment.

- **Step 13** In the **Actions** drop-down menu, click **SAVE**.
- **Step 14** In the **Actions** drop-down menu, click **COMMIT**.

The Template Editor provides the additional flexibility of customizing templates in multiple ways. You can use template variables and provision-time (text or form-based) data input. For more information about working with the Template Editor tool, see the *Cisco DNA Center User Guide*.

#### **Configure SDG Agents on a Distributed Anycast Gateway with a Service Peer**

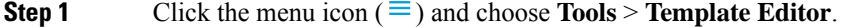

- **Step 2** In the Template Editor in Cisco DNA Center, click the settings icon to the right of a Day-N project.
- **Step 3** From the drop-down list, choose **Add Template**.
- **Step 4** In the **Add New Template** screen, under **Template Type**, choose **Regular Template**.
- **Step 5** Enter a **Name** and **Description** for the template.
- **Step 6** Enter the tag for the switches to which the template needs to be added.
- **Step 7** Choose the **Device Type** to which the template applies.
- **Step 8** Enter the **Software Type**.
- **Step 9** Click **Add**.

Ш

- **Step 10** Under the **Provision** page, choose the project under which the newly created template exists.
- **Step 11** Click the template name.
- **Step 12** In the **Template** screen, enter the CLI commands that the template needs to push to the SDG agent switches.

The following is a sample set of CLI commands.

```
mdns-sd gateway
rate-limit 100
!
mdns-sd service-list INGRESS-SERVICE-LIST IN
match apple-tv
match printer-ipp
match printer-ipps
match apple-airprint
match web-server
match apple-screen-share
match apple-rdp
 match printer-lpd
match apple-windows-fileshare
match apple-continuity
!
mdns-sd service-list EGRESS-SERVICE-LIST OUT
match apple-tv
match printer-ipp
match printer-ipps
match apple-airprint
match web-server
match apple-screen-share
 match apple-rdp
match printer-lpd
```

```
match apple-windows-fileshare
match apple-continuity
!
mdns-sd service-list WIDE-AREA-SERVICE-LIST OUT
match apple-tv
match printer-ipp
match printer-ipps
match apple-airprint
match web-server
match apple-screen-share
match apple-rdp
match printer-lpd
match apple-windows-fileshare
match apple-continuity
!
mdns-sd service-policy LOCAL_AREA_POLICY
 service-list INGRESS-SERVICE-LIST IN
service-list EGRESS-SERVICE-LIST OUT
!
mdns-sd service-policy WIDE_AREA_POLICY
service-list IDE-AREA-SERVICE-LIST OUT
!
service-export mdns-sd controller DNAC
controller-address <DNAC IP>
controller-service-policy WIDE_AREA_POLICY OUT
controller-source-interface Loopback0
!
vlan configuration 101-103
member evpn-instance 1 vni 10001
mdns-sd gateway
!
```
You can add or delete match <service-type> statements in the service-lists according to your deployment requirements.

**Note** Replace the VLAN with one or more VLANs that are specific to your deployment.

- **Step 13** In the **Actions** drop-down menu, click **SAVE**.
- **Step 14** In the **Actions** drop-down menu, click **COMMIT**.

The Template Editor provides the additional flexibility of customizing templates in multiple ways. You can use template variables and provision-time (text or form-based) data input. For more information about working with the Template Editor tool, see the *Cisco DNA Center User Guide*.

#### **ConfigureServicePeersonaDistributedAnycastGatewayMultilayerNetwork**

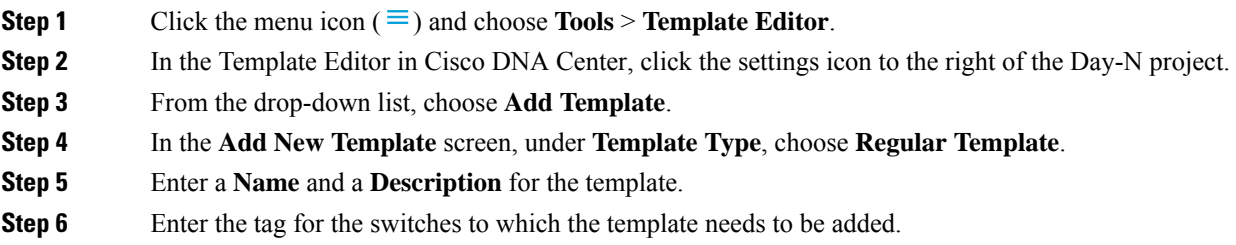

- **Step 7** Choose the **Device Type** to which the template applies.
- **Step 8** Enter the **Software Type**.
- **Step 9** Click **Add**.

Ш

- **Step 10** Under the **Provision** page, choose the project under which the newly created template exists.
- **Step 11** Click the template name.
- **Step 12** In the **Template** screen, enter the CLI commands that the template needs to push to the service peer devices.

The following is a sample set of CLI commands:

```
mdns-sd gateway
mode service-peer
rate-limit 100
!
mdns-sd service-list INGRESS-SERVICE-LIST IN
match apple-tv
match printer-ipp
match printer-ipps
match apple-airprint
match web-server
match apple-screen-share
match apple-rdp
 match printer-lpd
match apple-windows-fileshare
match apple-continuity
!
mdns-sd service-list EGRESS-SERVICE-LIST OUT
match apple-tv
match printer-ipp
match printer-ipps
match apple-airprint
match web-server
 match appler-screen-share
 match apple-rdp
match printer-lpd
match apple-windows-fileshare
match apple-continuity
!
mdns-sd service-policy LOCAL_AREA_POLICY
service-list INGRESS-SERVICE-LIST IN
 service-list EGRESS-SERVICE-LIST OUT
!
vlan configuration 101-103
mdns-sd gateway
service-policy LOCAL_AREA_POLICY
 active-query timer 60
 source-interface Vlan4001
 service-mdns-query ptr
 transport both
 sdg-agent 40.1.1.1
!
```
You can add or delete match <service-type> statements in the service-lists according to your deployment requirements.

**Note** Replace the VLAN with one or more VLANs that are specific to your deployment.

- **Step 13** In the **Actions** drop-down menu, click **SAVE**.
- **Step 14** In the **Actions** drop-down menu, click **COMMIT**.

The Template Editor provides the additional flexibility of customizing templates in multiple ways. You can use template variables and provision-time (text or form-based) data input. For more information about working with the Template Editor tool, see the *Cisco DNA Center User Guide*.

#### **Configure SDG Agents on a Centralized Gateway Network**

**Step 1** Click the menu icon  $(\equiv)$  and choose **Tools** > **Template Editor**. **Step 2** In the Template Editor in Cisco DNA Center, click the settings icon to the right of a Day-N project. **Step 3** From the drop-down list, choose **Add Template**. **Step 4** In the **Add New Template** screen, under **Template Type**, choose **Regular Template**. **Step 5** Enter a **Name** and **Description** for the template. **Step 6** Enter the tag for the switches to which the template needs to be added. **Step 7** Choose the **Device Type** to which the template applies. **Step 8** Enter the **Software Type**. **Step 9** Click **Add**. **Step 10** Under the **Provision** page, choose the project under which the newly created template exists. **Step 11** Click the template name. **Step 12** In the **Template** screen, enter the CLI commands that the template needs to push to the SDG agent switches. mdns-sd gateway ingress-client query-supression enable rate-limit 100 ! mdns-sd service-list INGRESS-SERVICE-LIST IN match apple-tv match printer-ipp match printer-ipps match apple-airprint match web-server match apple-screen-share match apple-rdp match printer-lpd match apple-windows-fileshare match apple-continuity ! mdns-sd service-list EGRESS-SERVICE-LIST OUT match apple-tv match printer-ipp match printer-ipps match apple-airprint match web-server match apple-screen-share match apple-rdp match printer-lpd match apple-windows-fileshare match apple-continuity ! mdns-sd service-list WIDE-AREA-SERVICE-LIST OUT match apple-tv match printer-ipp

match printer-ipps

Ш

```
match apple-airprint
match web-server
match apple-screen-share
match apple-rdp
match printer-lpd
match apple-windows-fileshare
match apple-continuity
!
mdns-sd aervice-policy LOCAL_AREA_POLICY
service-list INGRESS-SERVICE-LIST IN
 service-list EGRESS-SERVICE-LIST OUT
!
mdns-sd service-policy WIDE_AREA_POLICY
service-list WIDE-AREA-SERICE-LIST OUT
!
service-export mdns-sd controller DNAC
controller-address <DNAC IP>
controller-service-policy WIDE_AREA_POLICY OUT
controller-source-interface Loopback0
!
vlan configuration 101
member evpn-instance 1 vni 10001
!
interface vlan 101
mdns-sd gateway
service-policy LOCAL_AREA_POLICY
active query timer 60
transport both
!
```
You can add or delete match <service-type> statements in the service-lists according to your deployment requirements.

**Note** Replace the VLAN with one or more VLANs that are specific to your deployment.

**Step 13** In the **Actions** drop-down menu, click **SAVE**.

<span id="page-122-0"></span>**Step 14** In the **Actions** drop-down menu, click **COMMIT**.

The Template Editor provides the additional flexibility of customizing templates in multiple ways. You can use template variables and provision-time (text or form-based) data input. For more information about working with the Template Editor tool, see the *Cisco DNA Center User Guide*.

### **Create a Cisco Catalyst and Cisco Nexus Switch Network Profile**

With Cisco DNA Center, you can create a network profile for SDG agents and assign templates to them. This step creates a network profile for the SDG agents, and assigns both the templates created in the previous steps to the template. The network profile will be used to provision the SDG agents later.

**Step 1** Click the menu icon  $(\equiv)$  and choose **Design** > **Network Profiles**.

**Step 2** Click **Add Profile** and choose **Switching**.

**Configure SDG Agents and Service Peers Through the Cisco DNA Center Template Editor Tool**

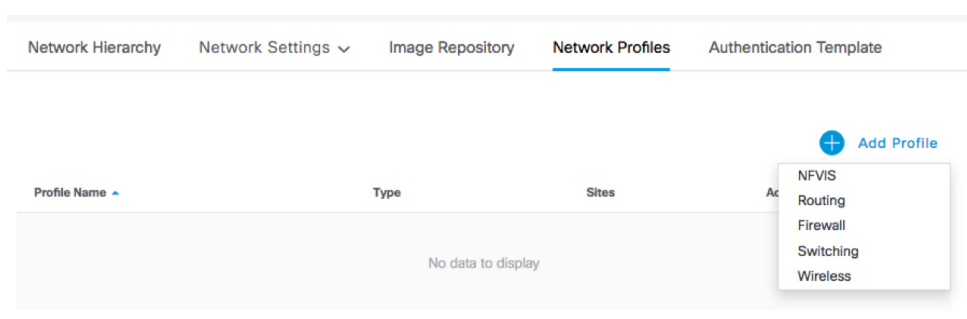

The following window is displayed.

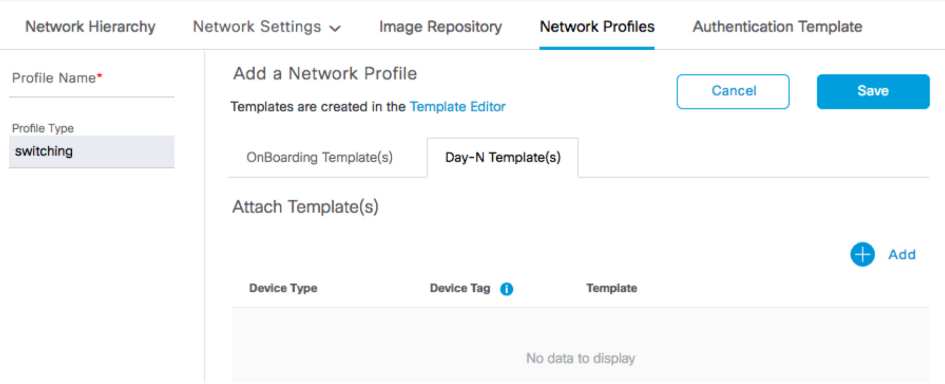

- **Step 3** Click the **Day-N Template(s)** tab.
- **Step 4** Click **Add**.
- **Step 5** From the drop-down lists, choose the **Device Type**, **Device Tag**, and **Template** for the network profile that you want to create.

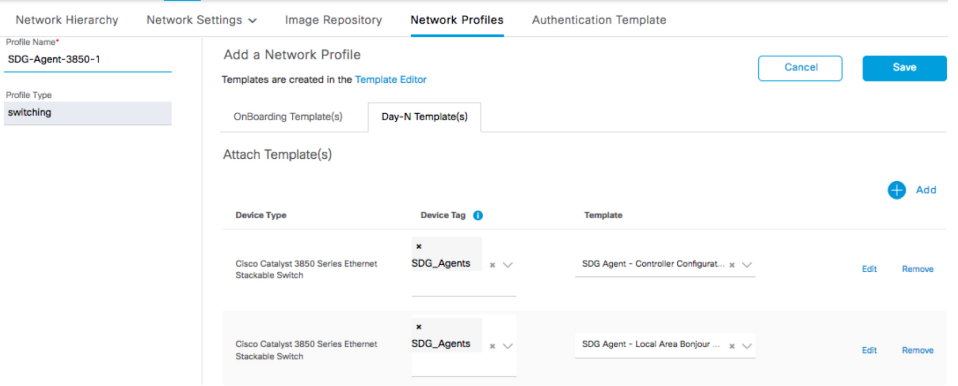

- **Step 6** To add another template, click **Add**.
- **Step 7** Click **Save**.

### <span id="page-124-0"></span>**Provision Cisco Service Discovery Gateway Bonjour Policies**

Provisioning the Cisco SDG Bonjour policies pushes the CLI configurations of the two templates assigned to the network profile, enabling the switch to process Bonjour announcements and queries, and to forward them to the Wide Area Bonjour Controller.

- **Step 1** Click the menu icon  $(\equiv)$  and choose **Provision** > **Inventory**.
- **Step 2** Check the check box of the device to provision.
- **Step 3** From the **Actions** drop-down list, choose **Provision** > **Provision Device**.
- **Step 4** Enter the details of the site and click **Next**.
- **Step 5** Choose the devices for which to fill out the provisioning parameters and click **Next**.
- **Step 6** Review the details and ensure that both the required templates are listed under **Template Name**, then click **Deploy**.
- **Step 7** Choose **Now** to provision the template immediately, or choose **Later** to schedule the provisioning for a later date.
- **Step 8** Click **Apply**.

You can monitor the provisioning status from the **Inventory** page with the **Focus** set to **Provision**.

I